# **OptiPlex 3090 v provedení Small Form Factor**

Servisní manuál

**Regulační model: D15S Regulační typ: D15S001 Únor 2023 Rev. A04**

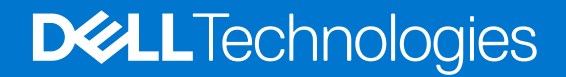

### Poznámky, upozornění a varování

**POZNÁMKA:** POZNÁMKA označuje důležité informace, které umožňují lepší využití produktu.

**VÝSTRAHA: UPOZORNĚNÍ varuje před možným poškozením hardwaru nebo ztrátou dat a obsahuje pokyny, jak těmto problémům předejít.**

**VAROVÁNÍ: VAROVÁNÍ upozorňuje na potenciální poškození majetku a riziko úrazu nebo smrti.**

© 2021–2022 Dell Inc. nebo dceřiné společnosti Všechna práva vyhrazena. Dell Technologies, Dell a ostatní ochranné známky jsou ochranné známky společnosti Dell Inc. nebo dceřiných společností. Ostatní ochranné známky mohou být ochranné známky svých vlastníků.

# **Obsah**

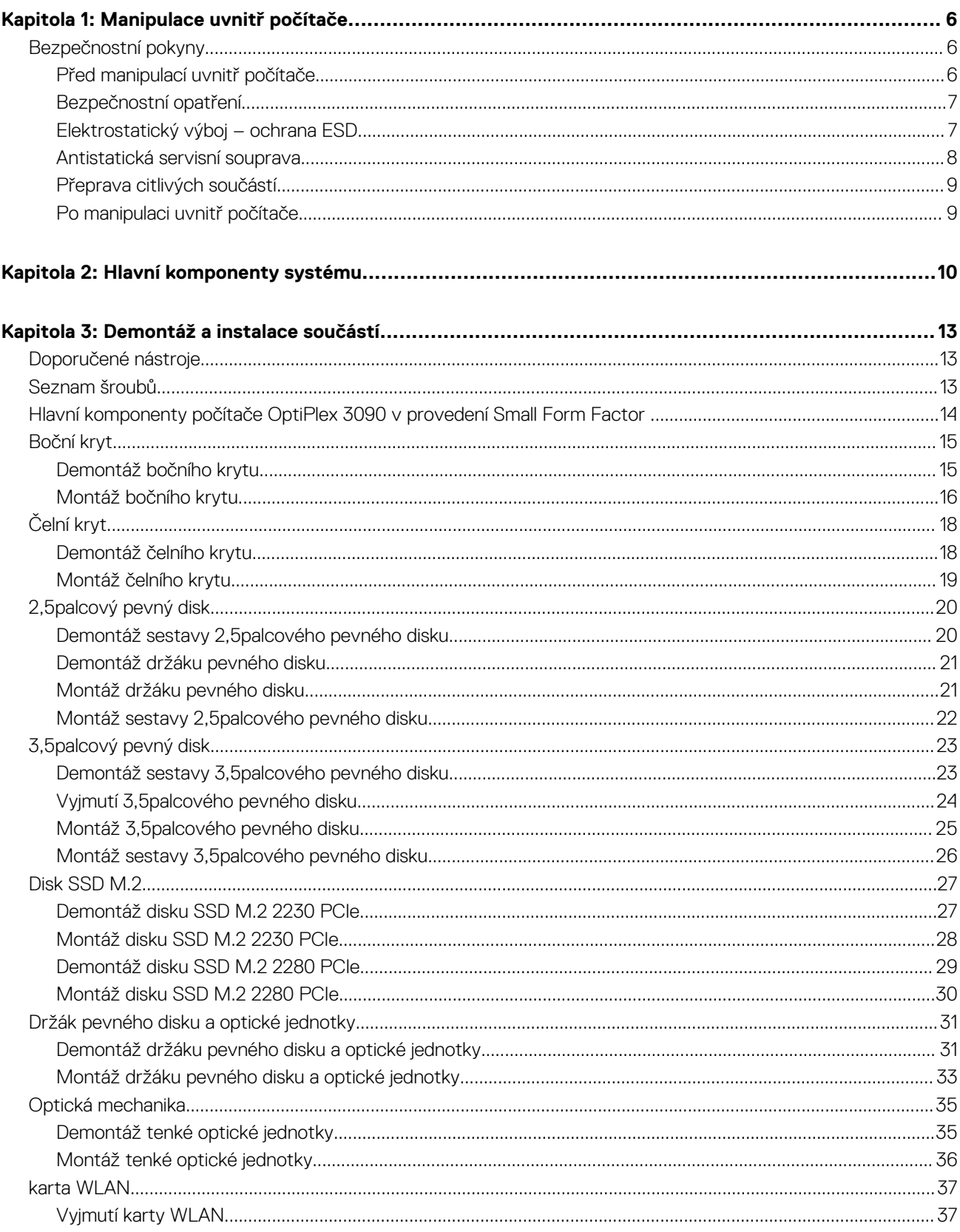

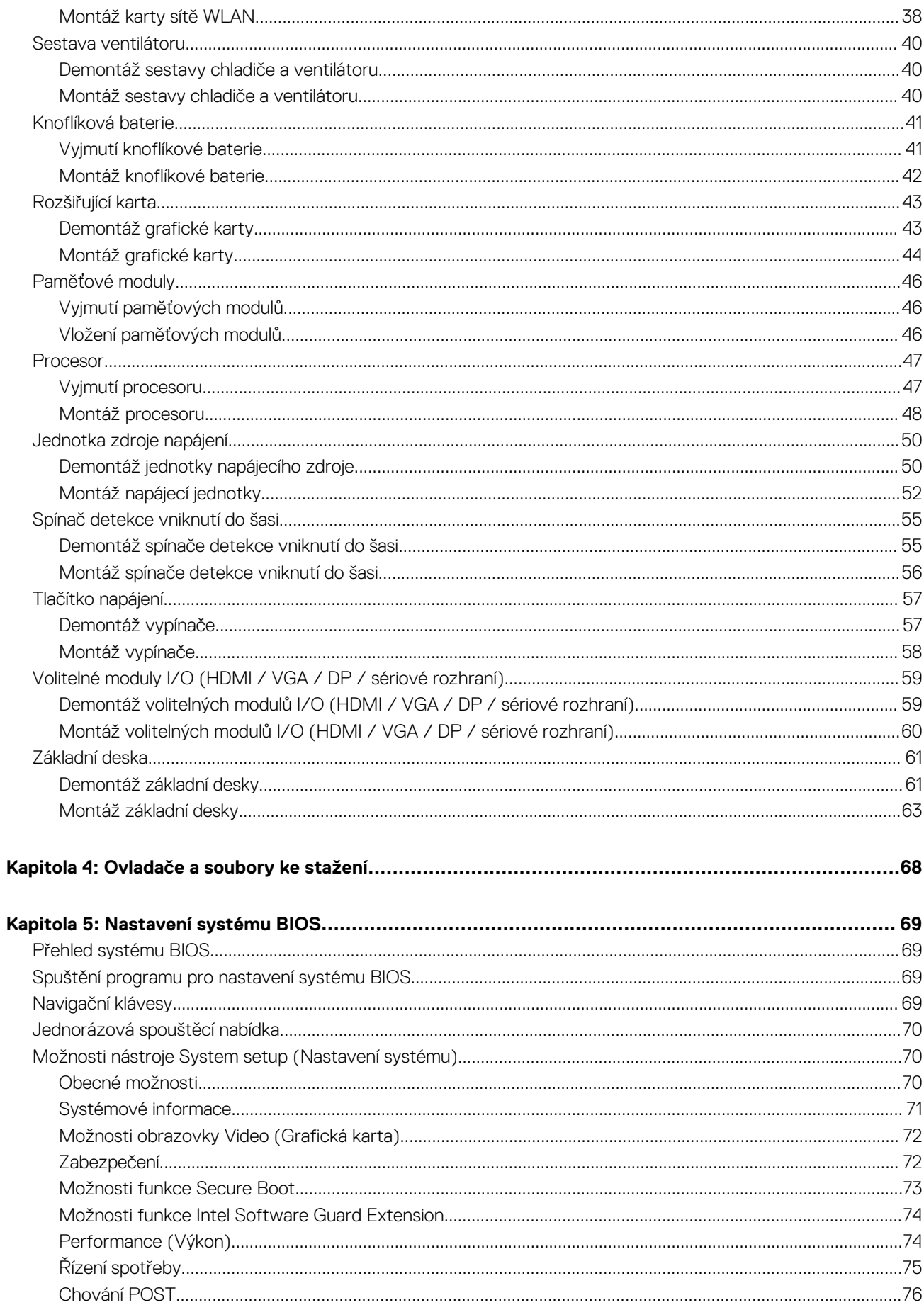

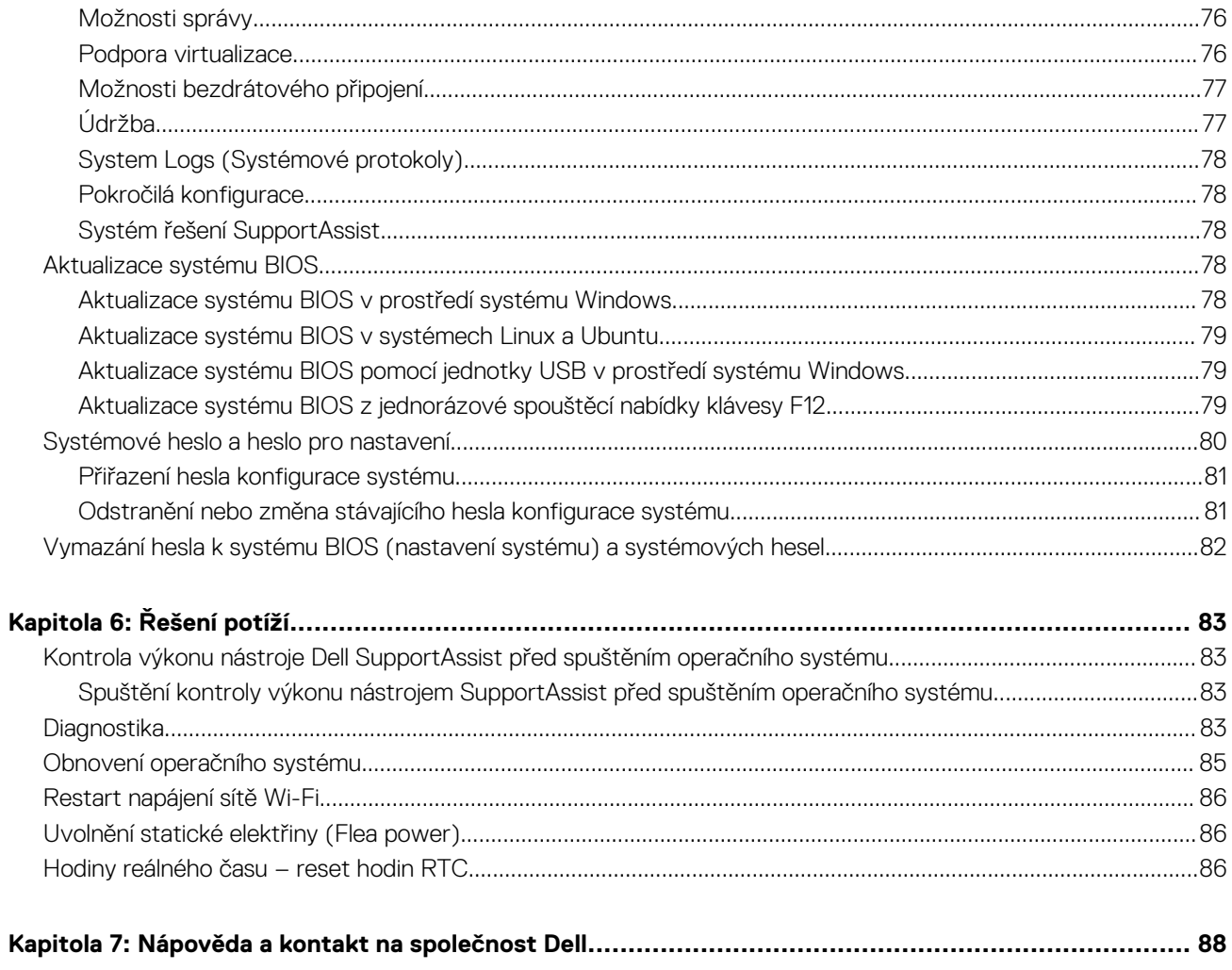

# **Manipulace uvnitř počítače**

# <span id="page-5-0"></span>**Bezpečnostní pokyny**

Dodržováním následujících bezpečnostních zásad zabráníte možnému poškození počítače a zajistíte vlastní bezpečnost. Není-li uvedeno jinak, všechny postupy uvedené v tomto dokumentu předpokládají, že jste si přečetli bezpečnostní informace dodané s počítačem.

- **VAROVÁNÍ: Před manipulací uvnitř počítače si přečtěte bezpečnostní informace dodané s počítačem. Další informace o vzorových postupech v oblasti bezpečnosti naleznete na domovské stránce Soulad s předpisy na adrese [www.dell.com/regulatory\\_compliance](https://www.dell.com/regulatory_compliance).**
- **VAROVÁNÍ: Než otevřete kryt počítače nebo jeho panely, odpojte počítač od všech zdrojů napájení. Poté co dokončíte práci uvnitř počítače, namontujte všechny kryty, panely a šrouby a teprve poté připojte počítač k elektrické zásuvce.**

**VÝSTRAHA: Chcete-li předejít poškození počítače, ujistěte se, že je pracovní plocha rovná, suchá a čistá.**

- **VÝSTRAHA: Chcete-li předejít poškození komponent a karet, držte je pouze za hrany a nedotýkejte se kolíků a kontaktů.**
- **VÝSTRAHA: Odstraňování problémů a opravy byste měli provádět pouze po autorizaci nebo výzvě tým technické pomoci Dell. Na škody způsobené neoprávněným servisním zásahem se nevztahuje záruka společnosti Dell. Více informací najdete v bezpečnostních pokynech dodávaných s produktem nebo na adrese [www.dell.com/regulatory\\_compliance.](https://www.dell.com/regulatory_compliance)**
- **VÝSTRAHA: Dříve, než se dotknete některé části uvnitř počítače, odveďte elektrostatický náboj z vašeho těla tím, že se dotknete kovového předmětu, například některé kovové části na zadní straně počítače. Během manipulace se opakovaně dotýkejte nenatřeného kovového povrchu, abyste odvedli potenciální elektrostatický náboj, který může poškodit vnitřní komponenty.**
- **VÝSTRAHA: Při odpojování kabelu tahejte za konektor nebo vytahovací poutko, nikoli za samotný kabel. Některé kabely mohou být opatřeny konektory se západkami nebo přítlačnými šrouby, které je třeba před odpojením kabelu uvolnit. Při odpojování kabelů je držte rovně, aby nedošlo k ohnutí kolíků. Při připojování kabelů se ujistěte, že jsou porty a konektory správně otočeny a vyrovnány.**
- **VÝSTRAHA: Stiskem vysuňte všechny karty vložené ve čtečce paměťových karet.**
- **VÝSTRAHA: Při manipulaci s lithium-iontovými bateriemi v noteboocích postupujte opatrně. Vyboulené baterie by se neměly používat. Je třeba je vyměnit a vhodným způsobem zlikvidovat.**
- **POZNÁMKA:** Barva počítače a některých součástí se může lišit od barev uvedených v tomto dokumentu. O

### **Před manipulací uvnitř počítače**

#### **O této úloze**

⋒ **POZNÁMKA:** Obrázky v tomto dokumentu se mohou lišit od vašeho počítače v závislosti na sestavě, kterou jste si objednali.

#### **Kroky**

- 1. Uložte a zavřete všechny otevřené soubory a ukončete všechny spuštěné aplikace.
- 2. Vypněte počítač. V operačním systému Windows klikněte na možnost **Start** > **Napájení** > **Vypnutí** .

**POZNÁMKA:** Používáte-li jiný operační systém, vyhledejte pokyny ohledně jeho vypnutí v příslušné dokumentaci.

3. Odpojte počítač a všechna připojená zařízení od elektrických zásuvek.

- <span id="page-6-0"></span>4. Odpojte od počítače všechna připojená síťová a periferní zařízení, jako například klávesnici, myš a monitor.
	- **VÝSTRAHA: Při odpojování síťového kabelu nejprve odpojte kabel od počítače a potom jej odpojte od síťového zařízení.**
- 5. Vyjměte z počítače všechny paměťové karty nebo optické disky (pokud je potřeba).

### **Bezpečnostní opatření**

Kapitola o bezpečnostních opatřeních popisuje hlavní kroky, které je třeba podniknout před zahájením jakékoli demontáže.

Před veškerými montážemi a opravami, jež zahrnují demontáž a opětovnou montáž, si prostudujte následující bezpečnostní opatření:

- Systém a všechna k němu připojená periferní zařízení vypněte.
- Systém a všechna k němu připojená periferní zařízení odpojte od napájení střídavým proudem.
- Od systému odpojte všechny síťové, telefonní a komunikační kabely.
- Při práci uvnitř jakéhokoli tabletu / notebooku / stolního počítače používejte antistatickou servisní soupravu, která chrání před elektrostatickým výbojem (ESD).
- Každou součást po demontáži umístěte na antistatickou podložku.
- Noste obuv s nevodivou gumovou podrážkou. Snížíte tím riziko úrazu elektrickým proudem.

### Pohotovostní napájení

Produkty Dell s pohotovostním napájením je nutné před otevřením jejich krytu odpojit od napájecího zdroje. Systémy s pohotovostním napájením jsou pod napětím i tehdy, když jsou vypnuté. Toto vnitřní napájení umožňuje systém na dálku zapnout (funkce Wake on LAN) nebo přepnout do režimu spánku a nabízí další pokročilé funkce pro řízení spotřeby.

Po odpojení kabelu by mělo k odstranění zbytkové energie na základní desce stačit na 15 sekund stisknout a podržet tlačítko napájení.

### Vodivé propojení

Vodivé propojení je způsob připojení dvou či více uzemňovacích vodičů ke stejnému elektrickému potenciálu. K jeho vytvoření použijte antistatickou servisní soupravu. Propojovací vodič je třeba připojit k holému kovu, nikoli k lakovanému nebo nekovovému povrchu. Poutko na zápěstí si musíte řádně upevnit a musí být v kontaktu s vaší pokožkou. Před vytvořením vodivého propojení si sundejte veškeré šperky (např. hodinky, náramky či prsteny).

### **Elektrostatický výboj – ochrana ESD**

Statická elektřina představuje významné riziko při manipulaci s elektronickými součástmi, zejména pak s citlivými díly, jako jsou rozšiřovací karty, procesory, paměťové moduly DIMM nebo systémové desky. Pouhé velmi malé výboje statické elektřiny dokážou obvody poškodit způsobem, který na první pohled není patrný, ale může způsobovat občasné problémy či zkrácení životnosti produktu. Neustále rostoucí požadavky na nižší spotřebu a vyšší hustotu způsobují, že se ze statické elektřiny stává stále větší problém.

Vzhledem ke zvýšené hustotě polovodičů jsou poslední produkty společnosti Dell náchylnější na poškození statickou elektřinou. Z toho důvodu již některé dříve schválené postupy manipulace s díly nadále nelze uplatňovat.

Poškození statickou elektřinou může způsobovat dva typy poruch – katastrofické a občasné.

- **Katastrofické** Katastrofické poruchy představují přibližně 20 % poruch způsobených statickou elektřinou. Takové poruchy způsobují okamžité a úplné vyřazení zařízení z provozu. Příkladem katastrofické poruchy je zásah paměťového modulu DIMM statickou elektřinou, jehož důsledkem je příznak "No POST / No Video" (Žádný test POST / Žádné video) doprovázený zvukovým signálem, jenž značí chybějící nebo nefunkční paměť.
- **Občasné** Občasné poruchy představují přibližně 80 % poruch způsobených statickou elektřinou. Ve většině případů tyto poruchy nejsou okamžitě rozeznatelné. Paměťový modul DIMM je zasažen statickou elektřinou, ale trasování je pouze oslabeno a navenek nevykazuje známky poškození. Oslabená trasa se může tavit celé týdny či měsíce a během toho může docházet ke zhoršování integrity paměti, občasným chybám atd.

Ještě obtížněji rozpoznatelným a odstranitelným druhem poškození jsou takzvané latentní poruchy.

Poškození statickou elektřinou můžete předejít následujícím způsobem:

● Nasaďte si antistatické poutko na zápěstí, které je řádně uzemněno pomocí vodiče. Použití antistatických poutek na zápěstí bez uzemnění pomocí vodiče nadále není povoleno, protože neumožňuje odpovídající ochranu. Dotykem šasi před manipulací s díly nezajistíte odpovídající ochranu součástí, jež jsou vůči statické elektřině obzvlášť citlivé.

- <span id="page-7-0"></span>Se všemi součástmi, které jsou citlivé na elektrostatické výboje, manipulujte v oblasti, kde nehrozí kontakt se statickou elektřinou. Pokud je to možné, použijte antistatické podlahové podložky a podložky na pracovní stůl.
- Součást citlivou na elektrostatické výboje vyjměte z antistatického obalu až tehdy, když budete připraveni ji nainstalovat v počítači. Před rozbalením antistatického obalu odstraňte ze svého těla statickou elektřinu.
- Součást citlivou na elektrostatické výboje před přepravou umístěte do antistatické nádoby nebo obalu.

### **Antistatická servisní souprava**

Nemonitorovaná servisní souprava je nejčastěji používanou servisní soupravou. Každá servisní souprava sestává ze tří hlavních součástí: antistatické podložky, poutka na zápěstí a propojovacího vodiče.

### Součásti antistatické servisní soupravy

Součásti antistatické servisní soupravy jsou následující:

- **Antistatická podložka** Antistatická podložka je elektricky nevodivá a při servisních zákrocích slouží k odkládání dílů. Před použitím antistatické podložky je třeba si řádně nasadit poutko na zápěstí a propojovacím vodičem je připojit k této rohožce nebo jakémukoli holému plechovému dílu systému, na kterém pracujete. Jakmile budete takto řádně připraveni, náhradní díly lze vyjmout z antistatického obalu a umístit přímo na podložku. Dílům citlivým na statickou elektřinu nic nehrozí, pokud je máte v ruce, na antistatické rohožce, v systému nebo v obalu.
- Poutko na zápěstí a propojovací vodič Poutko na zápěstí lze propojovacím vodičem připojit přímo k holému plechovému dílu hardwaru (pokud antistatická podložka není potřeba) nebo k antistatické podložce, jež chrání hardware, který jste na ni umístili. Fyzickému propojení poutka na zápěstí, propojovacího vodiče, vaší pokožky, antistatické podložky a hardwaru se říká vodivé propojení. Používejte pouze servisní soupravy s poutkem na zápěstí, podložkou a propojovacím vodičem. Nikdy nepoužívejte poutka na zápěstí bez vodiče. Mějte vždy na paměti, že vnitřní vodiče poutka na zápěstí jsou náchylná na běžné opotřebení a musí být pravidelně kontrolována příslušnou zkoušečkou, aby nedošlo k nepředvídanému poškození hardwaru statickou elektřinou. Poutko na zápěstí a propojovací vodič doporučujeme přezkušovat jednou týdně.
- **Zkoušečka antistatického poutka na zápěstí** Vodiče uvnitř antistatického poutka se postupem času opotřebovávají. Pokud používáte nemonitorovanou servisní soupravu, poutko na zápěstí doporučujeme přezkušovat před každým požadavkem na opravu a nejméně jednou týdně. Nejlépe se k tomu hodí zkoušečka poutek na zápěstí. Pokud vlastní zkoušečku poutek na zápěstí nemáte, zeptejte se, jestli ji nemají ve vaší oblastní pobočce. Chcete-li poutko na zápěstí přezkoušet, připojte je propojovacím vodičem ke zkoušečce a stiskněte příslušné tlačítko. Pokud zkouška dopadne úspěšně, rozsvítí se zelený indikátor LED, pokud nikoli, rozsvítí se červený indikátor LED a ozve se zvuková výstraha.
- **Izolační prvky**  Zařízení citlivá na statickou elektřinu (např. plastové kryty chladičů) je nezbytně nutné udržovat v dostatečné vzdálenosti od vnitřních dílů, které slouží jako izolátory a často jsou velmi nabité.
- **Pracovní prostředí**  Před použitím antistatické servisní soupravy posuďte situaci na pracovišti u zákazníka. Například při servisu serverů se souprava používá jiným způsobem než při servisu stolních a přenosných počítačů. Servery jsou obvykle umístěny v racku v datovém centru, zatímco stolní a přenosné počítače se obvykle nacházejí na stolech v kancelářích či kancelářských kójích. K práci vždy zvolte velkou, otevřenou a rovnou plochu, na které se nic nenachází a kam se antistatická souprava společně s opravovaným systémem snadno vejdou. Na pracovišti by také neměly být žádné izolační prvky, které by mohly způsobit zásah statickou elektřinou. Při manipulací s jakýmikoli hardwarovými součástmi je nutné veškeré izolátory v pracovní oblasti (jako je polystyren či jiné plasty) vždy umístit do minimální vzdálenosti 30 centimetrů (12 palců) od citlivých dílů.
- **Antistatický obal**  Veškerá zařízení citlivá na statickou elektřinu musí být přepravována a předávána v antistatickém obalu. Doporučuje se použití kovových staticky stíněných obalů. Poškozenou součást je třeba vrátit ve stejném antistatickém obalu, v jakém jste obdrželi náhradní díl. Antistatický obal je nutné přehnout a zalepit lepicí páskou. Také je nutné použít pěnový obalový materiál, který byl součástí balení náhradního dílu. Zařízení citlivá na statickou elektřinu vyjměte z obalu pouze na pracovním povrchu, který chrání před statickou elektřinou. Tato zařízení nikdy neumisťujte na antistatický obal, protože antistatické stínění funguje pouze uvnitř tohoto obalu. Součásti vždy držte v ruce nebo umístěte na antistatickou podložku, do systému nebo do antistatického obalu.
- Přeprava citlivých součástí Přepravované součásti (např. náhradní díly nebo díly vracené společnosti Dell), které jsou citlivé na statické elektřinu, je bezpodmínečně nutné chránit v antistatických obalech.

### Shrnutí ochrany před statickou elektřinou

Při servisních zákrocích na produktech Dell se doporučuje vždy používat běžné antistatické poutko na zápěstí s propojovacím uzemňovacím vodičem a antistatickou podložkou. Dále je nezbytně nutné při servisu chránit citlivé součásti před kontaktem s jakýmikoliv izolátory a k přepravě těchto součástí používat antistatické obaly.

### <span id="page-8-0"></span>**Přeprava citlivých součástí**

Přepravované součásti (např. náhradní díly nebo díly vracené společnosti Dell), které jsou citlivé na statické elektřinu, je bezpodmínečně nutné chránit v antistatických obalech.

### **Po manipulaci uvnitř počítače**

### **O této úloze**

**POZNÁMKA:** Pokud šrouby uvnitř počítače zůstanou uvolněné nebo volně ležet, můžete počítač vážně poškodit.

### **Kroky**

- 1. Našroubujte všechny šrouby a ujistěte se, že žádné nezůstaly volně uvnitř počítače.
- 2. Připojte všechna externí zařízení, periferní zařízení a kabely, které jste odpojili před prací uvnitř počítače.
- 3. Vraťte zpět všechny karty, disky a ostatní části, které jste odebrali před prací v počítači.
- 4. Připojte počítač a všechna připojená zařízení do elektrických zásuvek.
- 5. Zapněte počítač.

<span id="page-9-0"></span>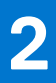

# **Hlavní komponenty systému**

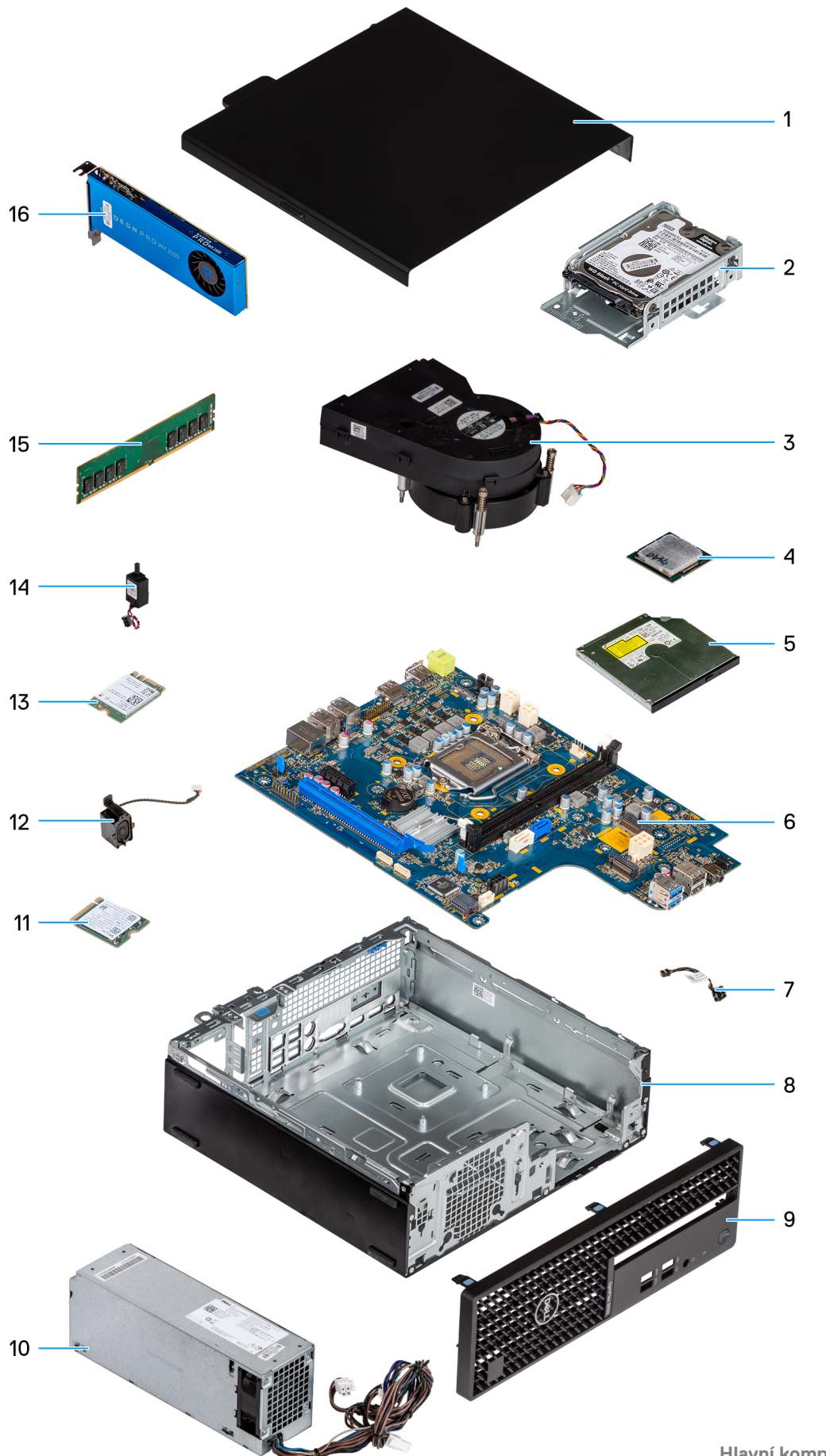

- 1. Boční kryt
- 2. Sestava 2,5palcového pevného disku
- 3. Sestava chladiče a ventilátoru
- 4. Procesor
- 5. Optická jednotka
- 6. Základní deska
- 7. Vypínač
- 8. Šasi
- 9. Čelní kryt
- 10. Napájecí jednotka
- 11. Disk SSD M.2 2230
- 12. Reproduktor
- 13. Karta WLAN
- 14. Spínač proti neoprávněnému vniknutí do šasi
- 15. Paměťový modul
- 16. Rozšiřující karta
- **POZNÁMKA:** Společnost Dell poskytuje seznam komponent a jejich čísel dílů k originální zakoupené konfiguraci systému. Tyto díly jsou dostupné na základě záručních krytí zakoupených zákazníkem. Možnosti nákupu vám sdělí váš obchodní zástupce společnosti Dell.

# **Demontáž a instalace součástí**

<span id="page-12-0"></span>**POZNÁMKA:** Obrázky v tomto dokumentu se mohou lišit od vašeho počítače v závislosti na sestavě, kterou jste si objednali.

# **Doporučené nástroje**

Postupy uvedené v tomto dokumentu mohou vyžadovat použití následujících nástrojů:

- Křížový šroubovák č. 0
- Křížový šroubovák č. 1
- Plastová jehla

# **Seznam šroubů**

- **POZNÁMKA:** Při demontáži šroubů z určité komponenty se doporučuje poznačit si typ a množství šroubů a uložit je do krabičky na šrouby. Pak bude možné při zpětné montáži komponenty použít správný počet a typ šroubů.
- **POZNÁMKA:** Některé počítače mají magnetické povrchy. Ujistěte se, že při výměně komponenty nezůstávají šrouby přichycené k podobnému povrchu.
- **POZNÁMKA:** Barva šroubu se může lišit v závislosti na objednané konfiguraci.

### **Tabulka 1. Seznam šroubů**

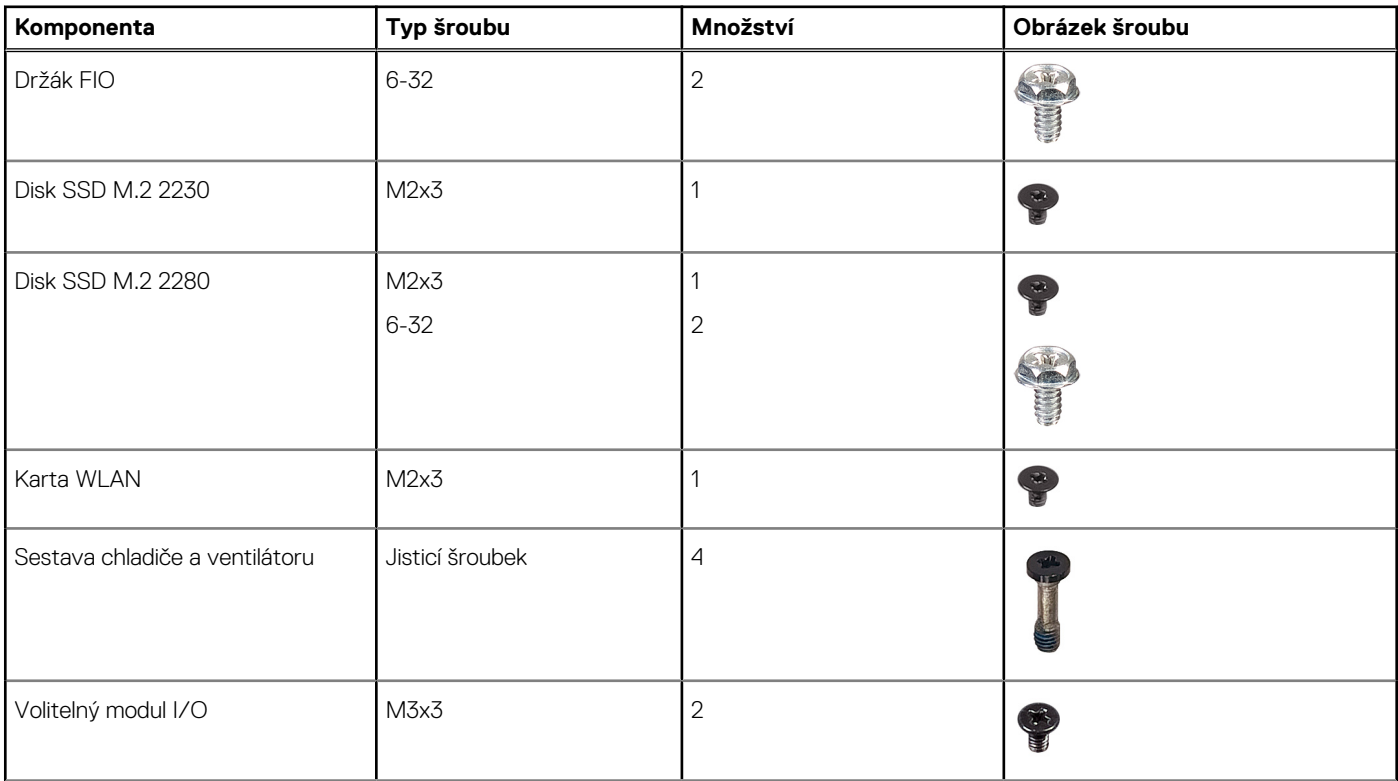

### <span id="page-13-0"></span>**Tabulka 1. Seznam šroubů (pokračování)**

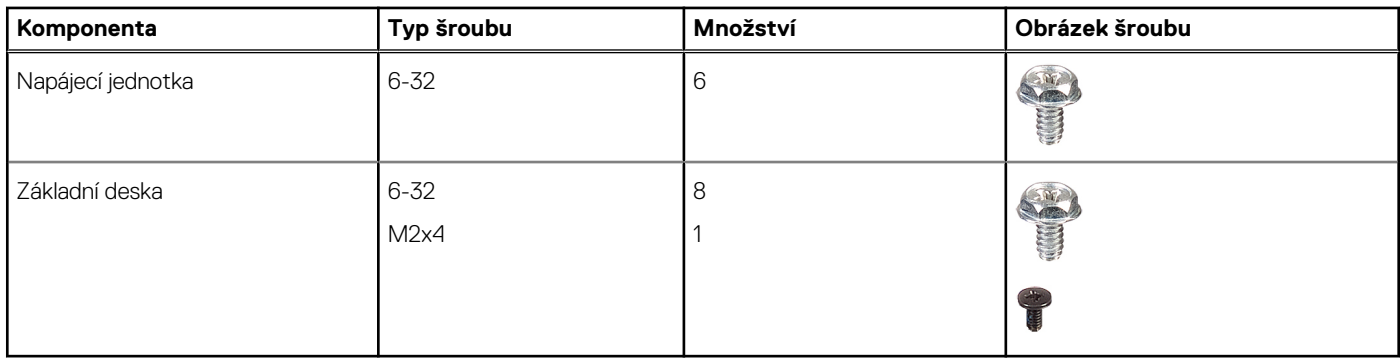

## **Hlavní komponenty počítače OptiPlex 3090 v provedení Small Form Factor**

Následující obrázek ukazuje hlavní komponenty počítače OptiPlex 3090 v provedení Small Form Factor .

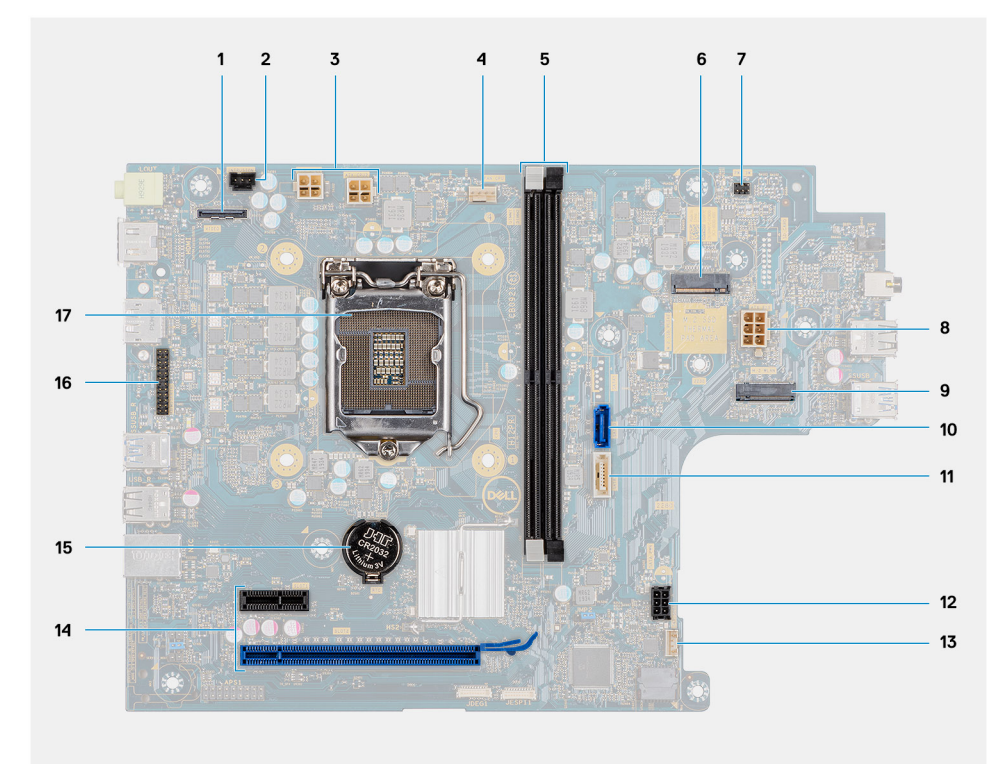

- 1. Konektor zobrazovacího zařízení 2. Konektor spínače detekce vniknutí
- 3. Konektor napájení procesoru (ATX\_CPU) 4. Konektor ventilátoru procesoru
- 5. Paměťové sloty (DIMM1, DIMM2) 6. Konektor disku SSD M.2
- 
- 9. Konektor M.2 WLAN 10. konektor SATA 0
- 
- 13. Konektor vnitřního reproduktoru 14. Konektor PCIe
- 
- 17. Socket procesoru (CPU)
- 
- 
- 
- 7. Konektor vypínače (PWR\_SW) 8. Konektor jednotky napájecího zdroje
	-
- 11. konektor SATA 2 12. Sériový rozdělovací kabel KB/MS
	-
- 15. Knoflíková baterie 16. Konektor sériového portu

<span id="page-14-0"></span>**POZNÁMKA:** Společnost Dell poskytuje seznam komponent a jejich čísel dílů k originální zakoupené konfiguraci systému. Tyto díly jsou dostupné na základě záručních krytí zakoupených zákazníkem. Možnosti nákupu vám sdělí váš obchodní zástupce společnosti Dell.

# **Boční kryt**

### **Demontáž bočního krytu**

### **Požadavky**

1. Postupujte podle pokynů v části [Před manipulací uvnitř počítače](#page-5-0).

**POZNÁMKA:** Nezapomeňte odpojit bezpečnostní kabel ze slotu bezpečnostního kabelu (v příslušném případě).

### **O této úloze**

Následující obrázky znázorňují umístění bočního krytu a ukazují postup demontáže.

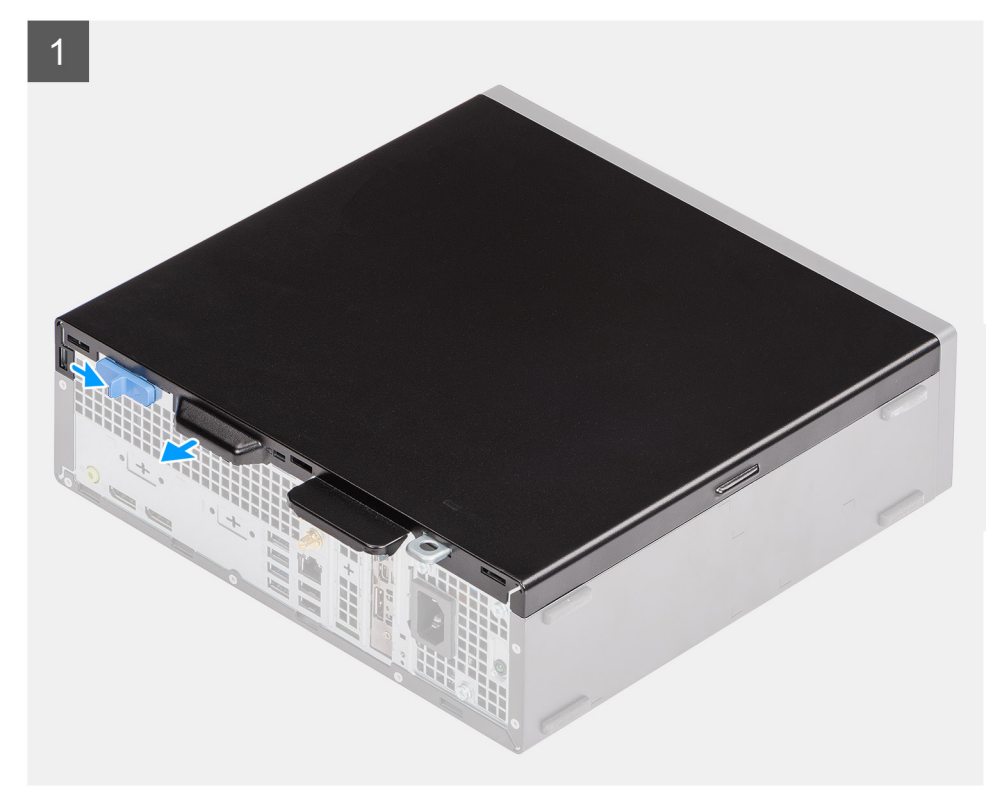

<span id="page-15-0"></span>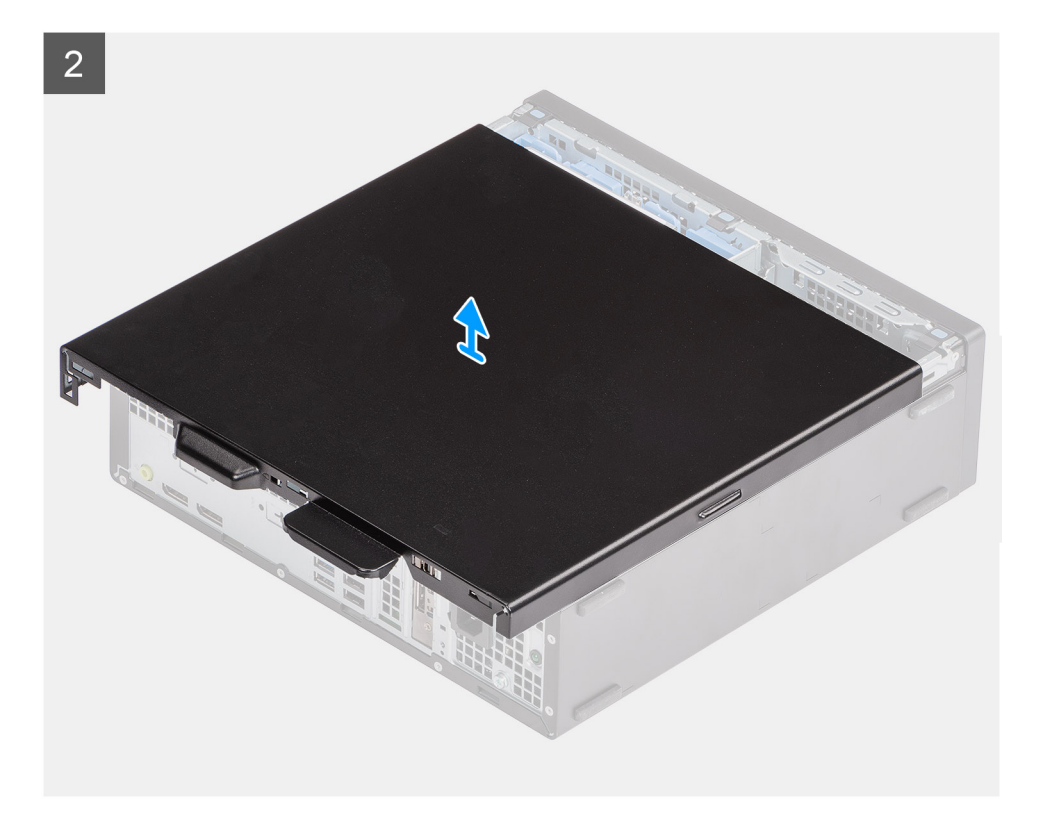

- 1. Zasuňte uvolňovací západku doprava, dokud neuslyšíte cvaknutí.
- 2. Posuňte kryt směrem k zadní straně systému.
- 3. Zvedněte a vyjměte boční kryt ze systému.

### **Montáž bočního krytu**

#### **Požadavky**

Jestliže nahrazujete určitou součástku, vyjměte před montáží stávající součástku.

### **O této úloze**

Následující obrázek znázorňuje umístění bočního krytu a postup montáže.

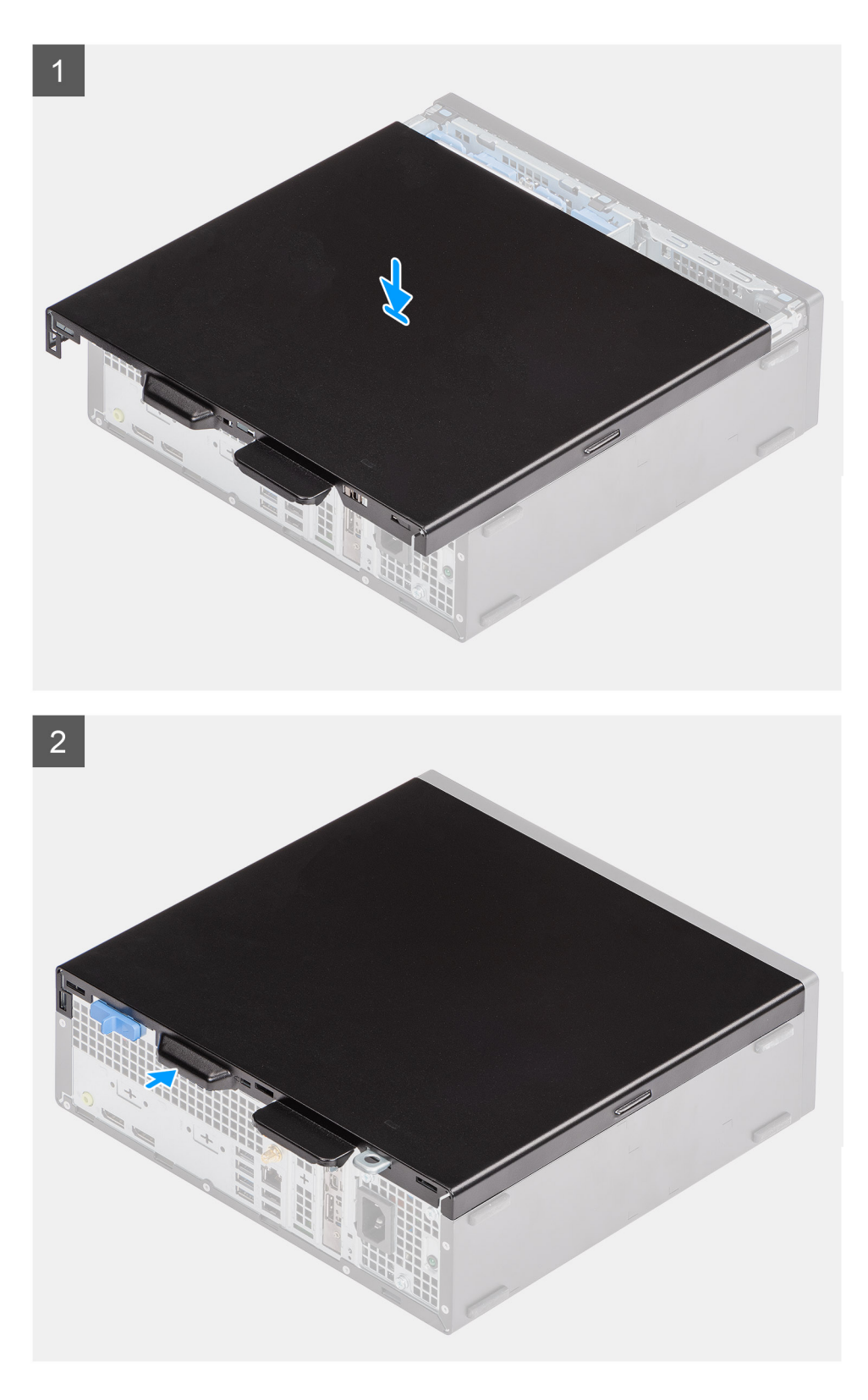

- 1. Vložte boční kryt do systému a zarovnejte výčnělky na šasi.
- 2. Posuňte boční kryt směrem k přední části systému, dokud se neozve cvaknutí uvolňovací západky.

### **Další kroky**

1. Postupujte podle pokynů v části [Po manipulaci uvnitř počítače.](#page-8-0)

# <span id="page-17-0"></span>**Čelní kryt**

### **Demontáž čelního krytu**

### **Požadavky**

- 1. Postupujte podle pokynů v části [Před manipulací uvnitř počítače](#page-5-0).
- 2. Demontujte [boční kryt.](#page-14-0)

### **O této úloze**

Následující obrázky znázorňují umístění čelního krytu a postup demontáže.

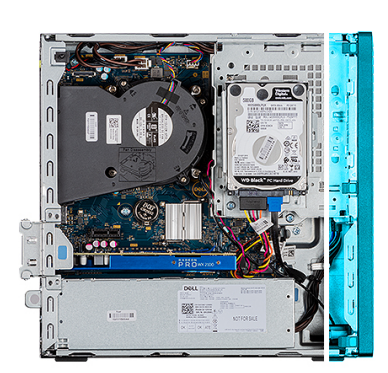

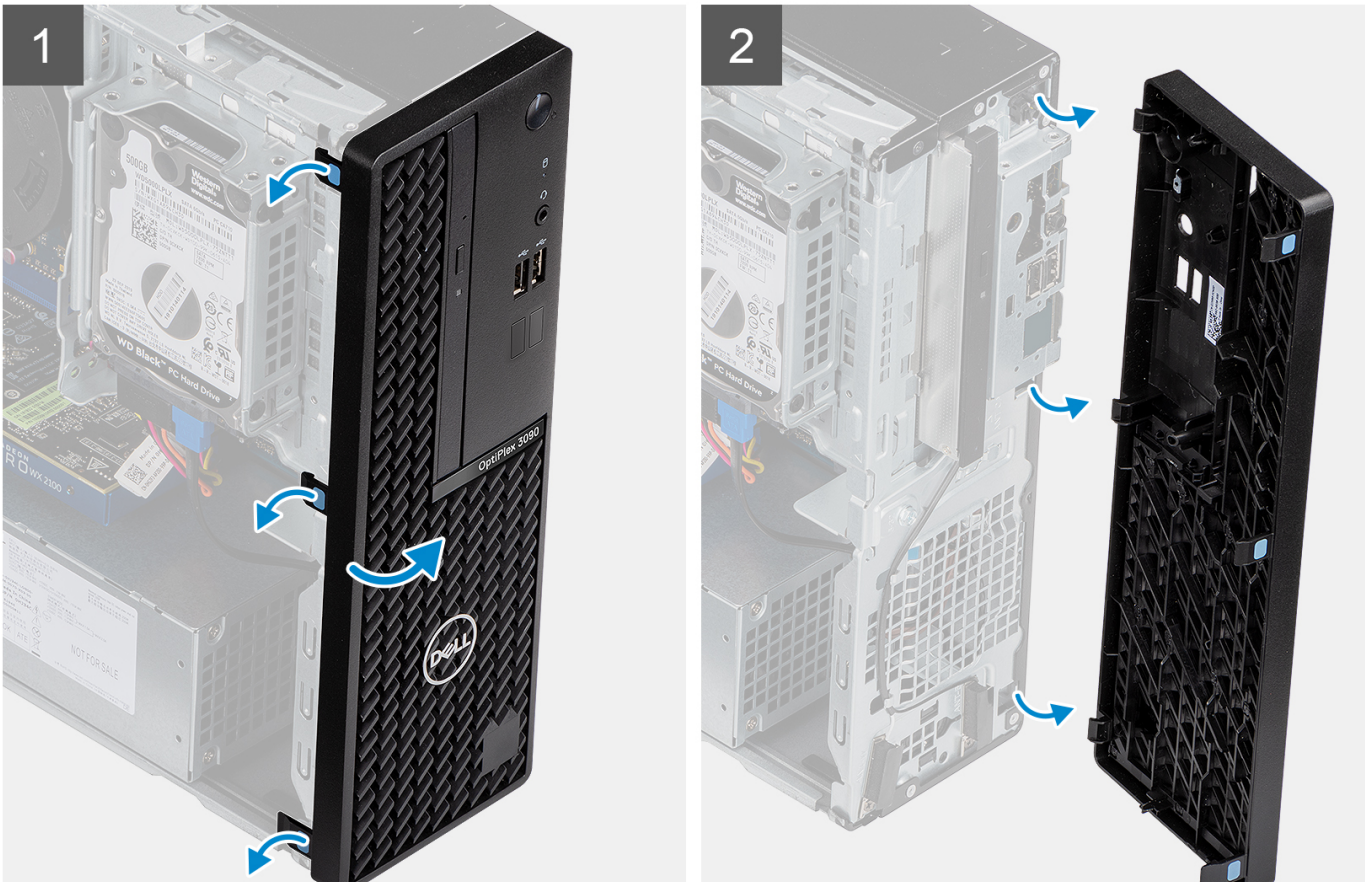

### **Kroky**

- 1. Opatrně a postupně uvolněte shora přední kryt.
- 2. Otočte čelní kryt ven ze šasi.

### <span id="page-18-0"></span>**Montáž čelního krytu**

### **Požadavky**

Jestliže nahrazujete určitou součástku, vyjměte před montáží stávající součástku.

### **O této úloze**

Následující obrázky znázorňují umístění čelního krytu a postup montáže.

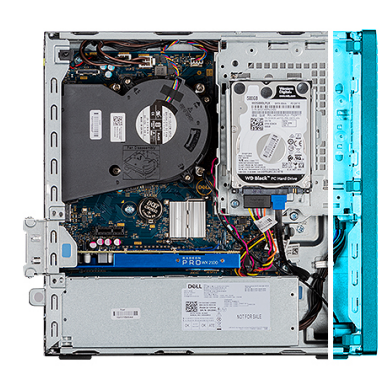

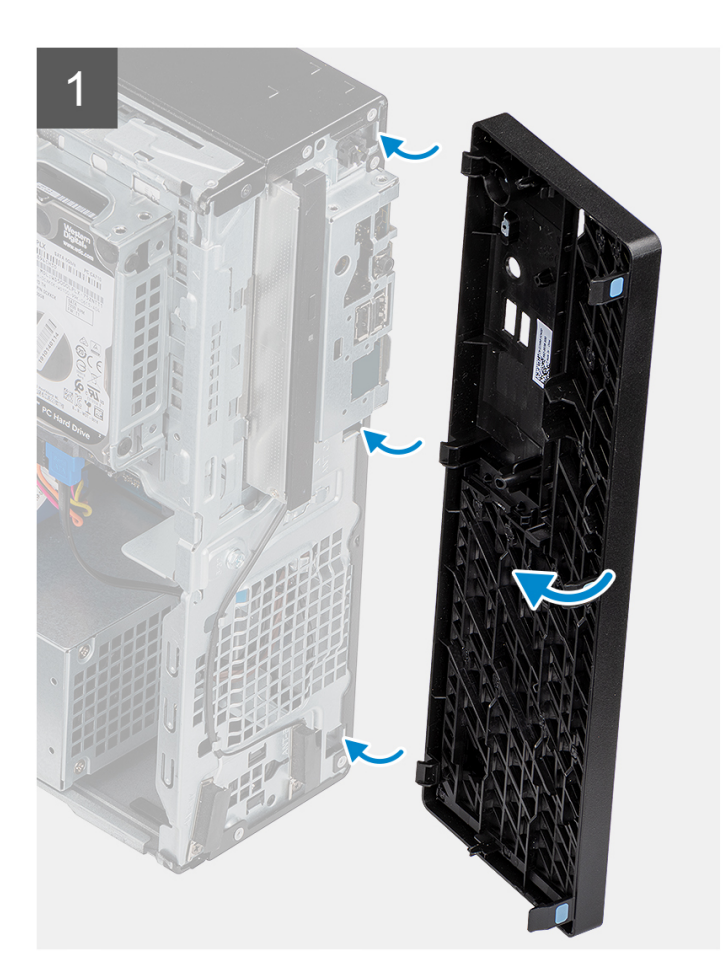

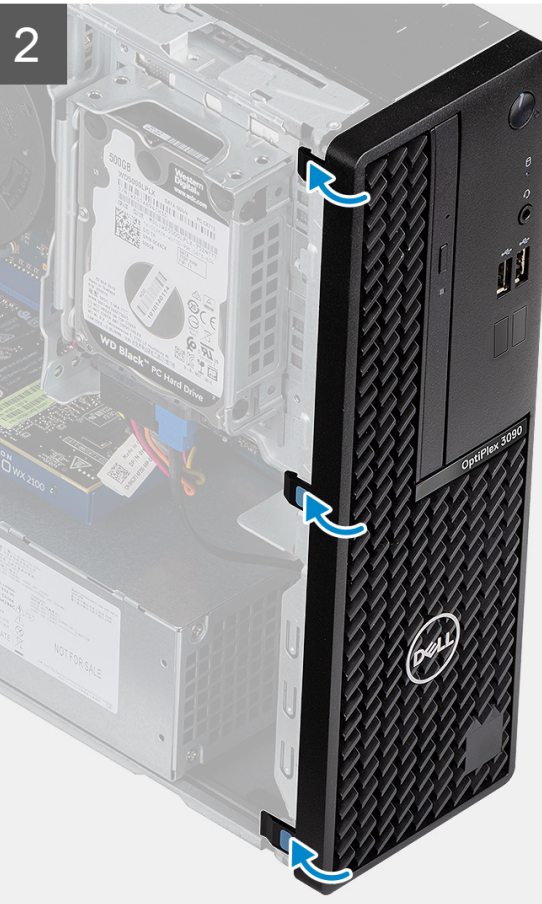

### **Kroky**

- 1. Zarovnejte a vložte čelní kryt do slotů na šasi.
- 2. Otáčejte přední kryt směrem k šasi, dokud nezapadne na místo.

### <span id="page-19-0"></span>**Další kroky**

- 1. Namontujte [boční kryt](#page-15-0).
- 2. Postupujte podle pokynů v části [Po manipulaci uvnitř počítače.](#page-8-0)

# **2,5palcový pevný disk**

### **Demontáž sestavy 2,5palcového pevného disku**

### **Požadavky**

- 1. Postupujte podle pokynů v části [Před manipulací uvnitř počítače](#page-5-0).
- 2. Demontujte [boční kryt.](#page-14-0)

#### **O této úloze**

Následující obrázky znázorňují polohu sestavy 2,5palcového pevného disku a postup demontáže.

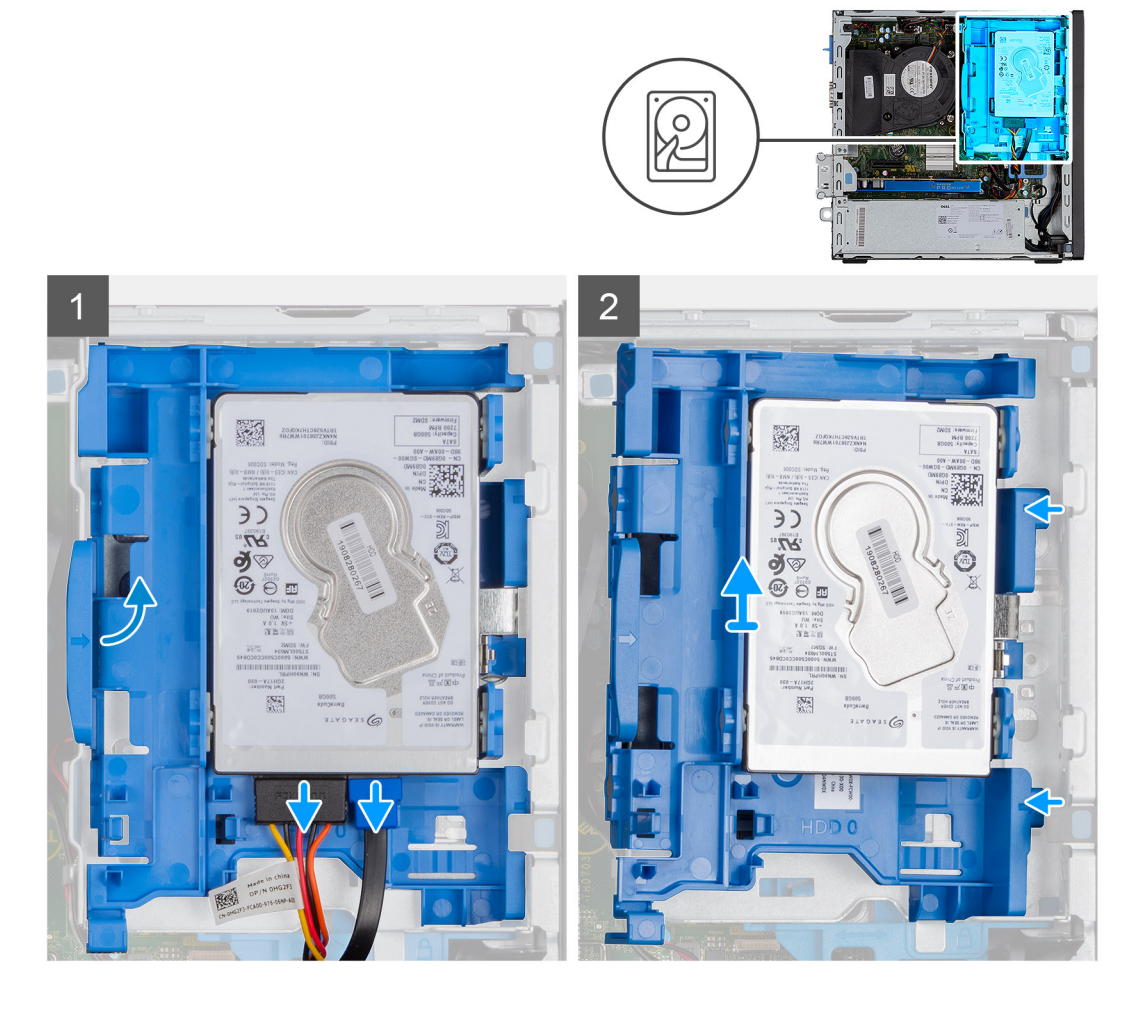

### **Kroky**

- 1. Odpojte datový a napájecí kabel pevného disku od konektorů na pevném disku.
- 2. Zatlačte levou zajišťovací západku směrem k pevnému disku a uvolněte sestavu ze šasi.
- 3. Uvolněte sestavu pevného disku z výčnělků na pravé straně a vysuňte ji.

**POZNÁMKA:** Poznačte si orientaci pevného disku, abyste ho mohli správně nainstalovat.

### <span id="page-20-0"></span>**Demontáž držáku pevného disku**

### **Požadavky**

- 1. Postupujte podle pokynů v části [Před manipulací uvnitř počítače](#page-5-0).
- 2. Demontujte [boční kryt.](#page-14-0)
- 3. Vyjměte [sestavu 2,5palcového pevného disku](#page-19-0).

### **O této úloze**

Následující obrázky znázorňují umístění držáku pevného disku a postup demontáže.

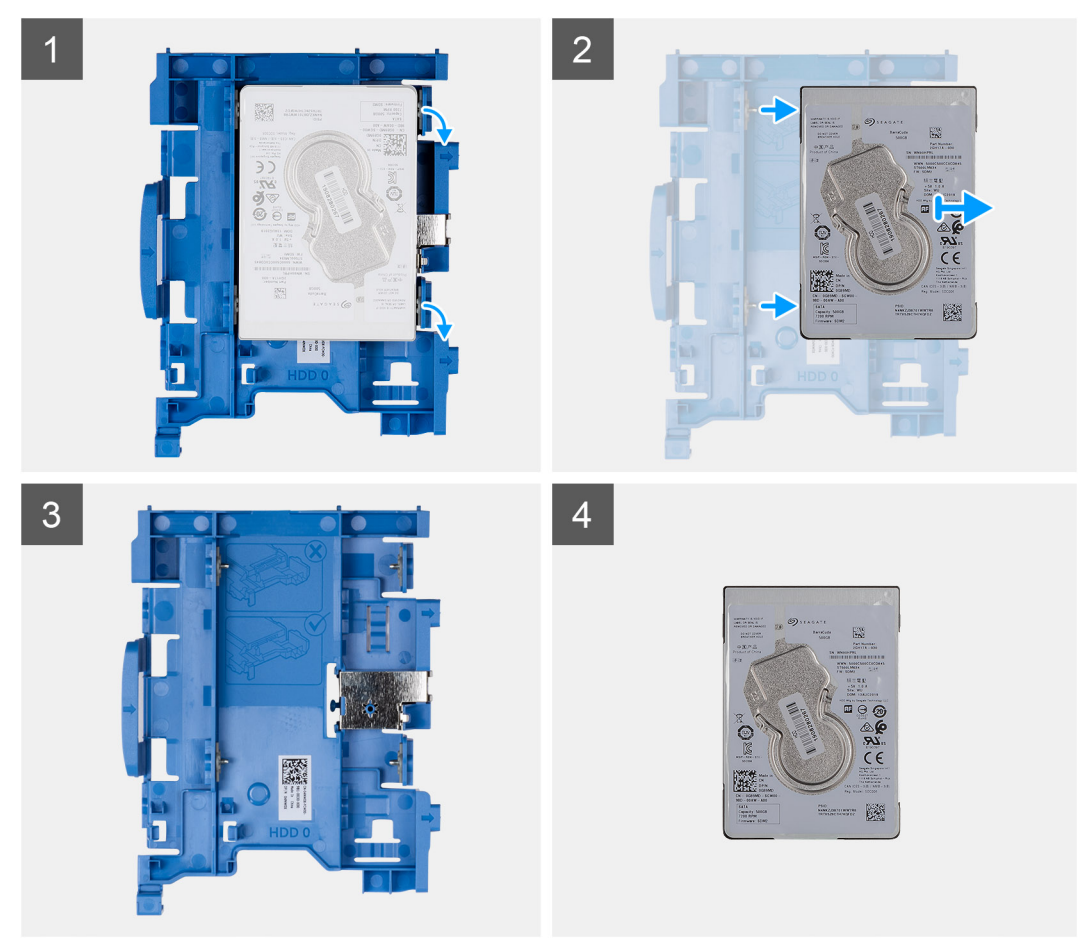

### **Kroky**

- 1. Odtáhněte dva výčnělky z držáku pevného disku směrem od pevného disku.
- 2. Posuňte pevný disk doprava, uvolněte jej z montážních bodů na držáku a zvedněte jej ze systému.

### **Montáž držáku pevného disku**

### **Požadavky**

Jestliže nahrazujete určitou součástku, vyjměte před montáží stávající součástku.

### **O této úloze**

Následující obrázek znázorňuje umístění držáku pevného disku a postup montáže.

<span id="page-21-0"></span>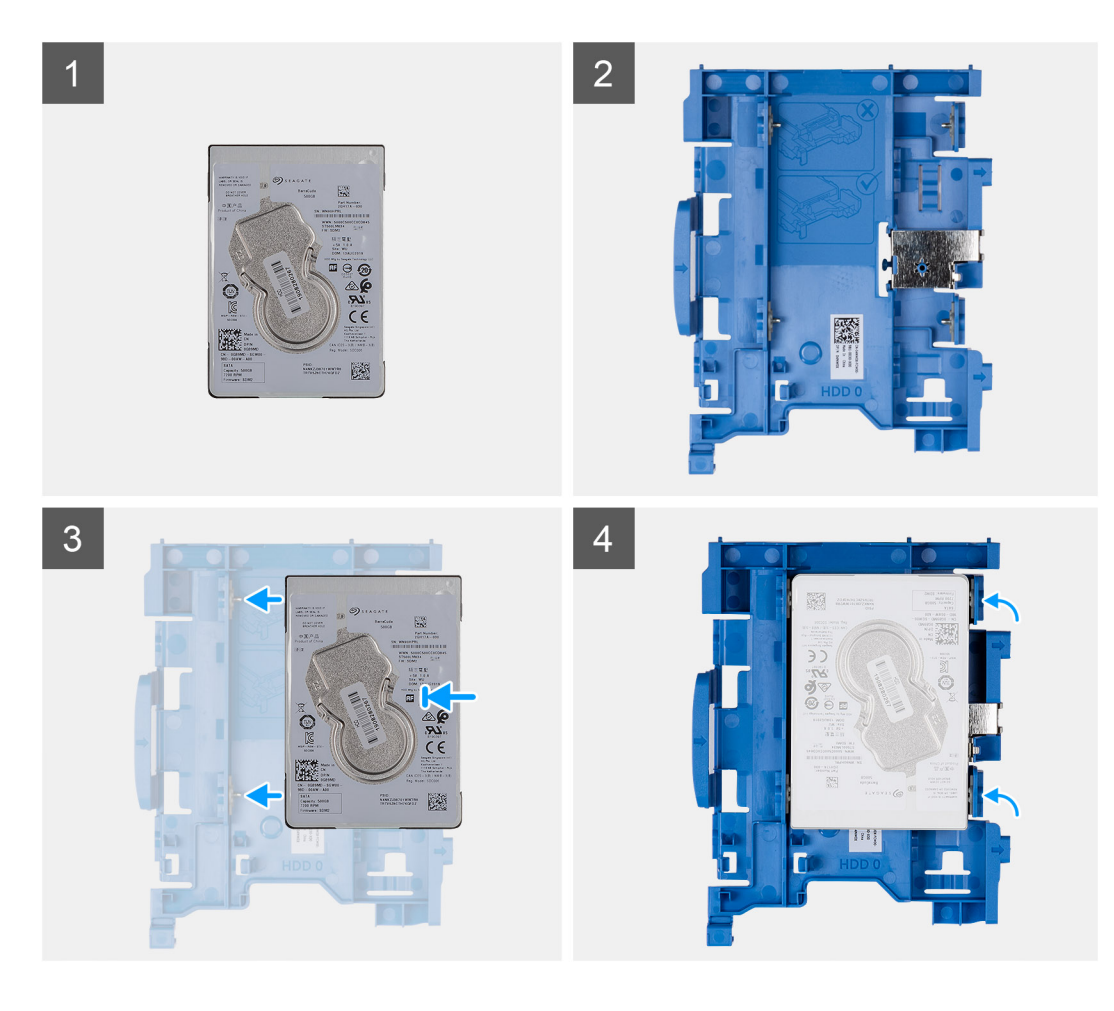

- 1. Zarovnejte pevný disk s montážními body na držáku a vložte do něj pevný disk.
- 2. Zatáhněte za výčnělky na pravé straně držáku, dokud pevný disk nezacvakne na místo.

### **Další kroky**

- 1. Namontujte sestavu 2,5palcového pevného disku.
- 2. Namontujte [boční kryt](#page-15-0).
- 3. Postupujte podle pokynů v části [Po manipulaci uvnitř počítače.](#page-8-0)

### **Montáž sestavy 2,5palcového pevného disku**

#### **Požadavky**

Jestliže nahrazujete určitou součástku, vyjměte před montáží stávající součástku.

#### **O této úloze**

Následující obrázek znázorňuje umístění sestavy 2,5palcového pevného disku a postup montáže.

<span id="page-22-0"></span>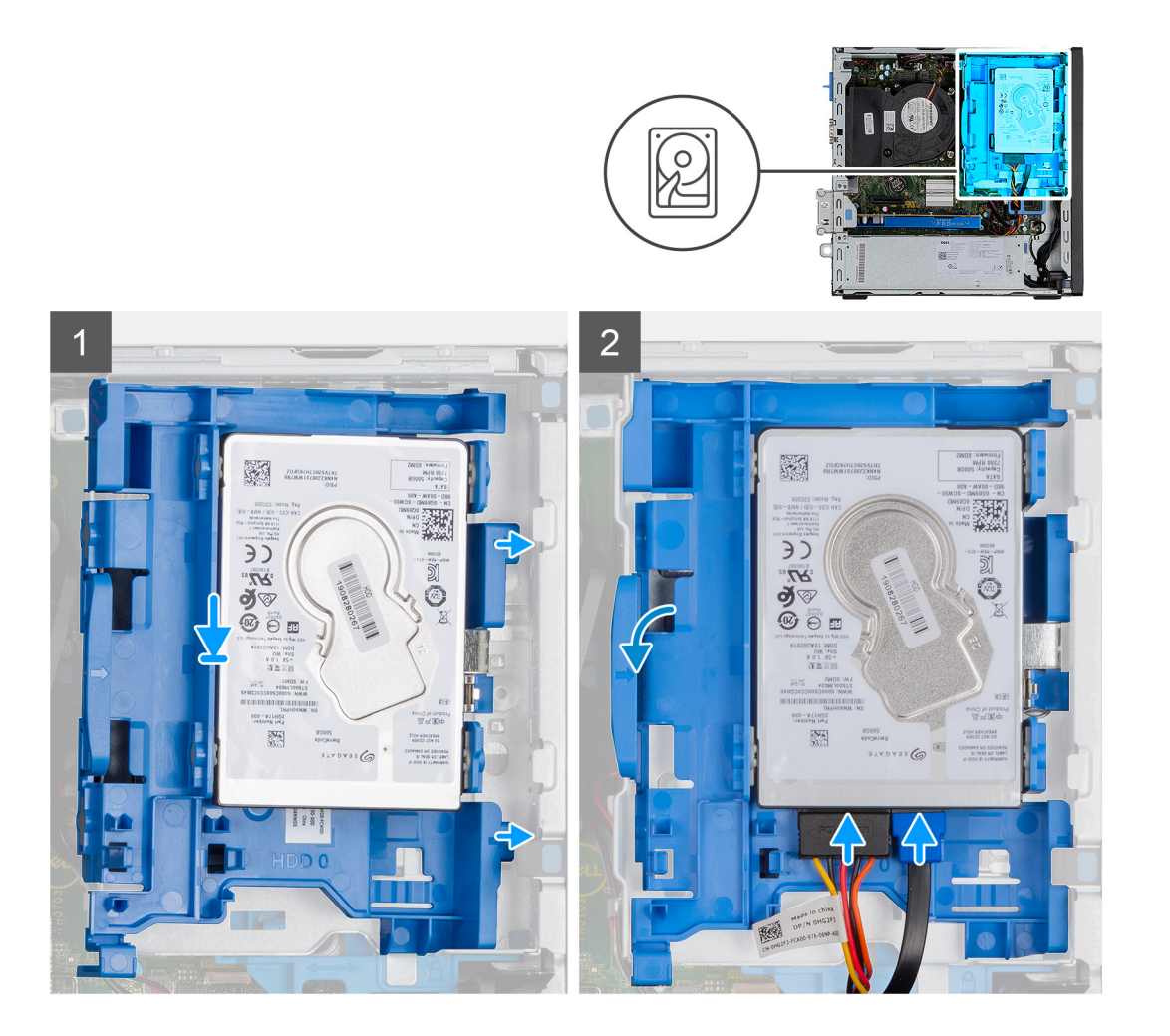

1. Vložte výčnělky na pravé straně držáku pevného disku do držáků na šasi a zatlačte levou stranu držáku dolů, dokud nezacvakne na místo.

**POZNÁMKA:** Pomocí šipek na držáku identifikujte výčnělky na nosiči.

2. Připojte datový a napájecí kabel pevného disku ke konektorům na pevném disku.

#### **Další kroky**

- 1. Namontujte [boční kryt](#page-15-0).
- 2. Postupujte podle pokynů v části [Po manipulaci uvnitř počítače.](#page-8-0)

## **3,5palcový pevný disk**

### **Demontáž sestavy 3,5palcového pevného disku**

### **Požadavky**

- 1. Postupujte podle pokynů v části [Před manipulací uvnitř počítače](#page-5-0).
- 2. Demontujte [boční kryt.](#page-14-0)

### **O této úloze**

Následující obrázky znázorňují polohu 3,5palcového pevného disku a postup demontáže.

<span id="page-23-0"></span>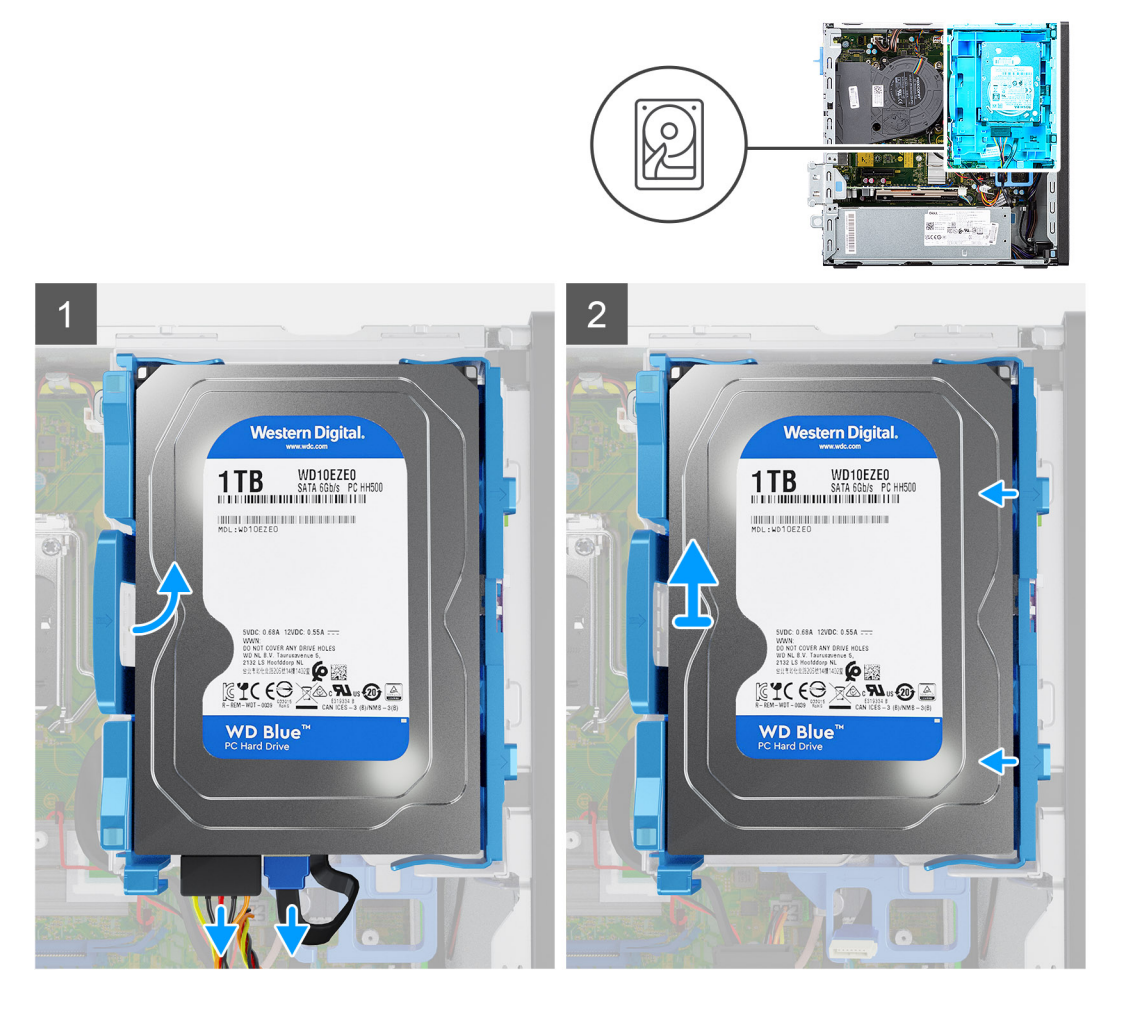

- 1. Odpojte datový a napájecí kabel pevného disku od konektorů na pevném disku.
- 2. Zatlačte levou zajišťovací západku směrem k pevnému disku a uvolněte sestavu ze šasi.
- 3. Uvolněte sestavu pevného disku z výčnělků na pravé straně a vysuňte ji.

**POZNÁMKA:** Poznačte si orientaci pevného disku, abyste ho mohli správně nainstalovat.

### **Vyjmutí 3,5palcového pevného disku**

#### **Požadavky**

- 1. Postupujte podle pokynů v části [Před manipulací uvnitř počítače](#page-5-0).
- 2. Demontujte [boční kryt.](#page-14-0)
- 3. Vyjměte [sestavu 3,5palcového pevného disku](#page-22-0).

### **O této úloze**

Následující obrázky znázorňují umístění 3,5palcového pevného disku a postup demontáže.

<span id="page-24-0"></span>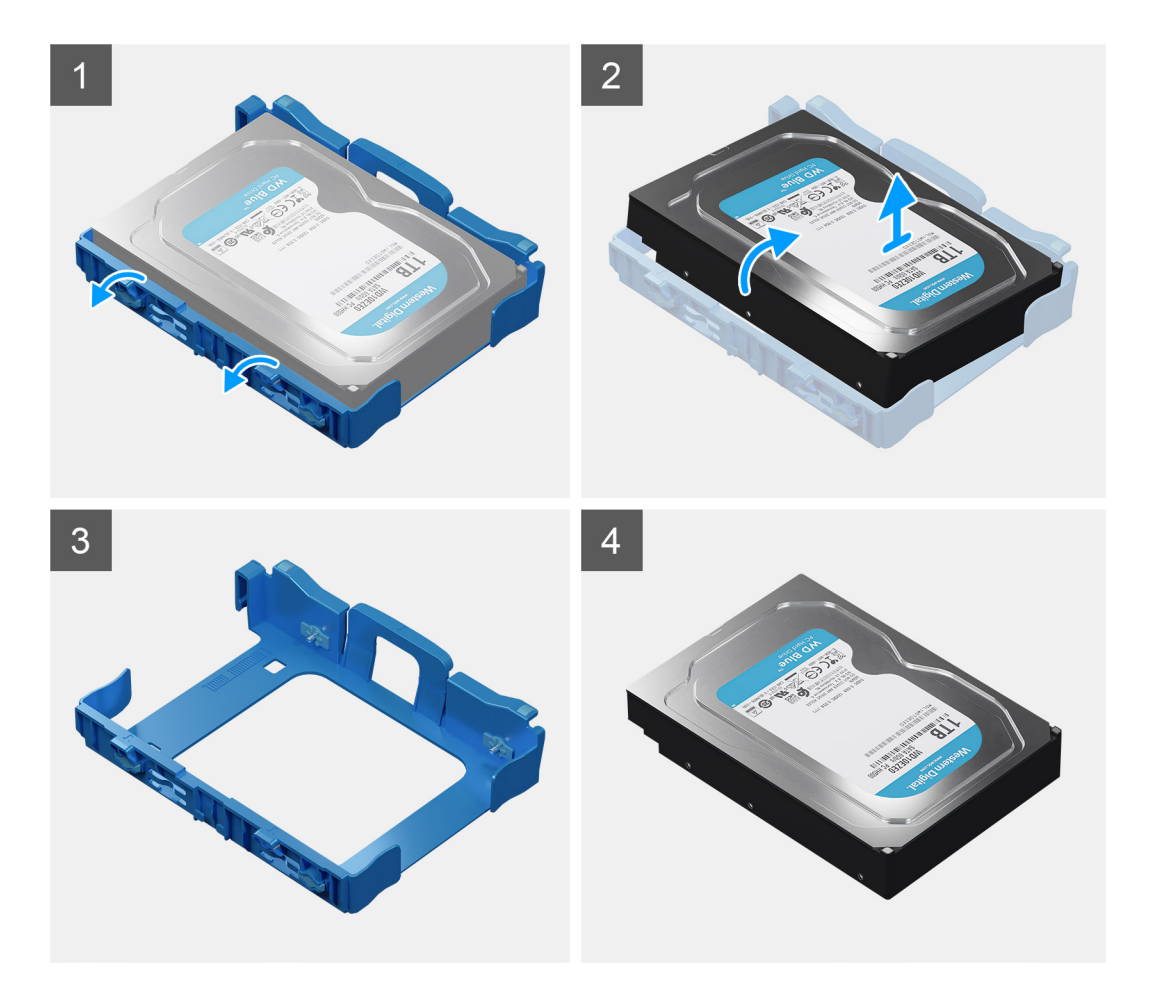

- 1. Odtáhněte dva výčnělky z nosiče pevného disku směrem od pevného disku.
- 2. Posuňte pevný disk doprava, uvolněte jej z montážních bodů na nosiči a zvedněte jej ze systému.

### **Montáž 3,5palcového pevného disku**

#### **Požadavky**

Jestliže nahrazujete určitou součástku, vyjměte před montáží stávající součástku.

### **O této úloze**

Následující obrázek znázorňuje umístění držáku 3,5palcového pevného disku a postup montáže.

<span id="page-25-0"></span>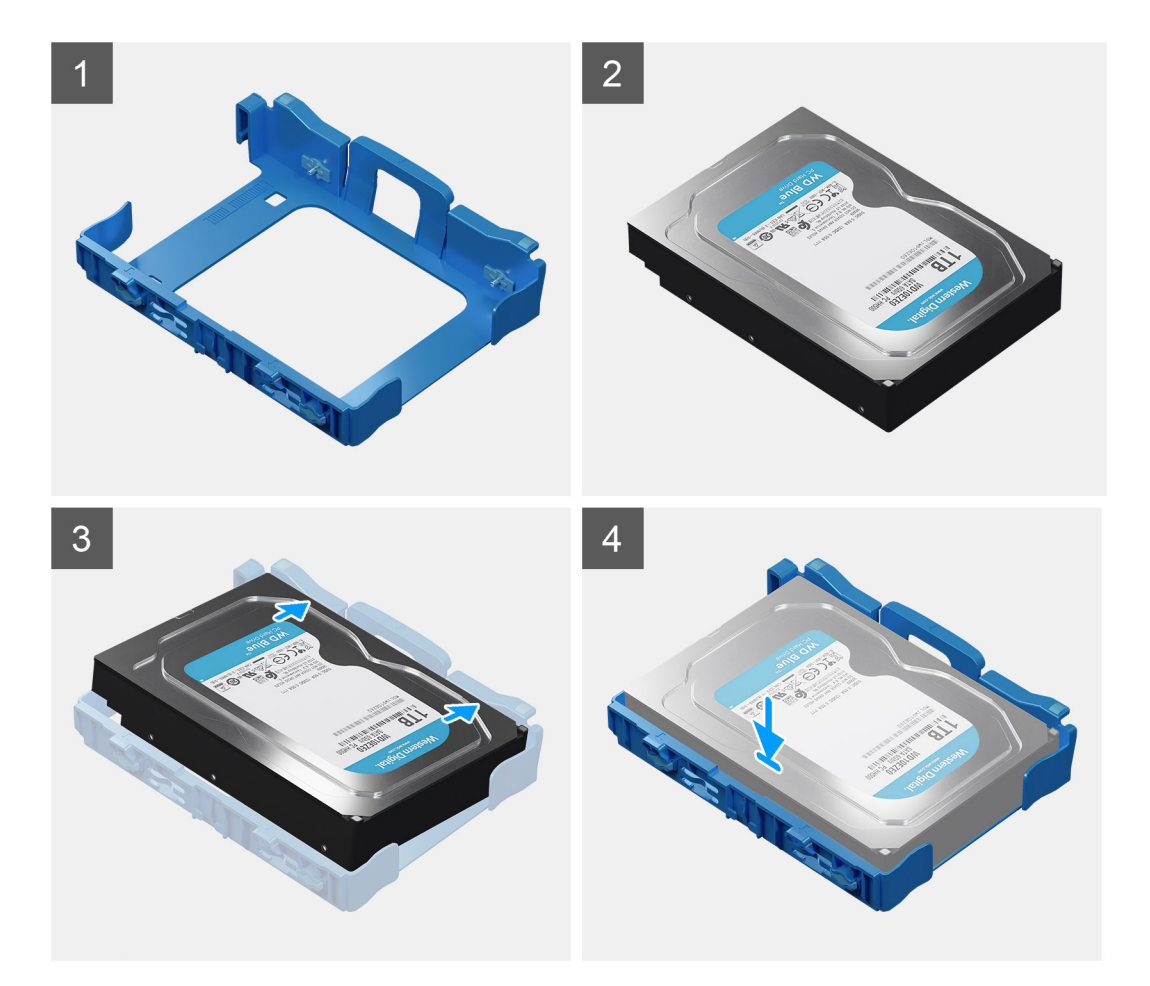

- 1. Zarovnejte pevný disk s montážními body na nosiči a vložte do něj pevný disk.
- 2. Zatáhněte za výčnělky na pravé straně držáku, dokud pevný disk nezacvakne na místo.

#### **Další kroky**

- 1. Namontujte [boční kryt](#page-15-0).
- 2. Postupujte podle pokynů v části [Po manipulaci uvnitř počítače.](#page-8-0)

### **Montáž sestavy 3,5palcového pevného disku**

#### **Požadavky**

Jestliže nahrazujete určitou součástku, vyjměte před montáží stávající součástku.

### **O této úloze**

Následující obrázky znázorňují polohu sestavy 3,5palcového pevného disku a postup montáže.

<span id="page-26-0"></span>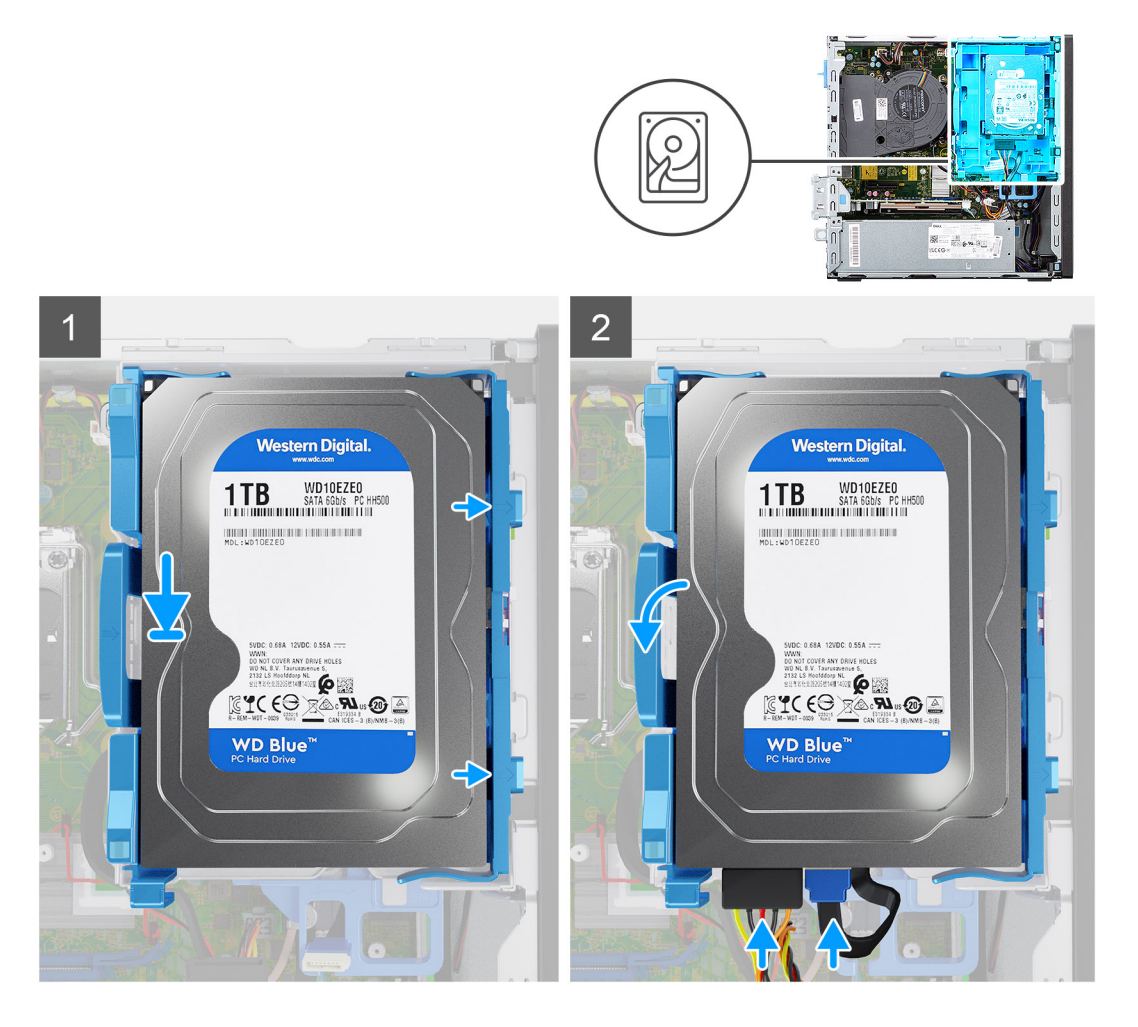

1. Vložte výčnělky na pravé straně nosiče pevného disku do držáků na šasi a zatlačte levou stranu nosiče dolů, dokud nezacvakne na místo.

**POZNÁMKA:** Pomocí šipek na nosiči identifikujte výčnělky na nosiči.

2. Připojte datový a napájecí kabel pevného disku ke konektorům na pevném disku.

#### **Další kroky**

- 1. Namontujte [boční kryt](#page-15-0).
- 2. Postupujte podle pokynů v části [Po manipulaci uvnitř počítače.](#page-8-0)

## **Disk SSD M.2**

### **Demontáž disku SSD M.2 2230 PCIe**

### **Požadavky**

- 1. Postupujte podle pokynů v části [Před manipulací uvnitř počítače](#page-5-0).
- 2. Demontujte [boční kryt.](#page-14-0)
- 3. Sejměte [čelní kryt](#page-17-0).
- 4. Vyjměte [sestavu 3,5/2,5palcového pevného disku](#page-19-0).
- 5. Vyjměte [držák pevného disku a optické jednotky](#page-30-0).

### <span id="page-27-0"></span>**O této úloze**

Následující obrázky znázorňují umístění disku SSD a postup demontáže.

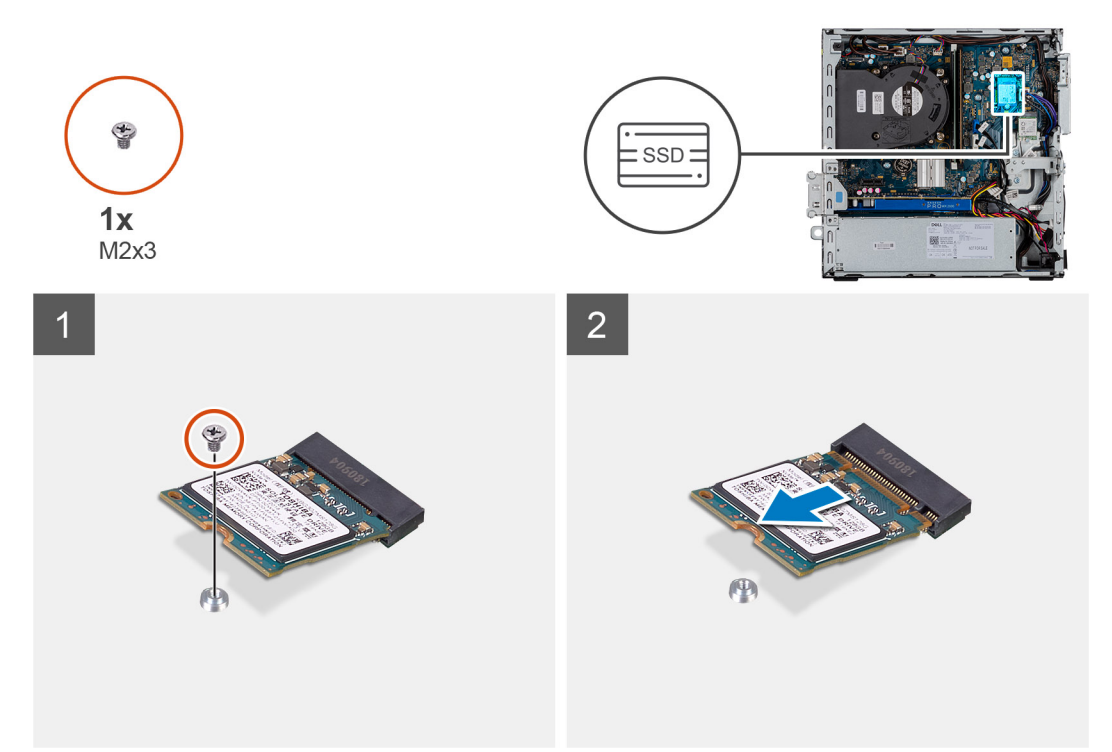

### **Kroky**

- 1. Demontujte šroub (M2x3), kterým je připevněna disk SSD k základní desce.
- 2. Vysuňte a zvedněte disk SSD ze základní desky.

### **Montáž disku SSD M.2 2230 PCIe**

#### **Požadavky**

Jestliže nahrazujete určitou součástku, vyjměte před montáží stávající součástku.

#### **O této úloze**

Následující obrázek znázorňuje umístění disku SSD a ukazuje postup montáže.

<span id="page-28-0"></span>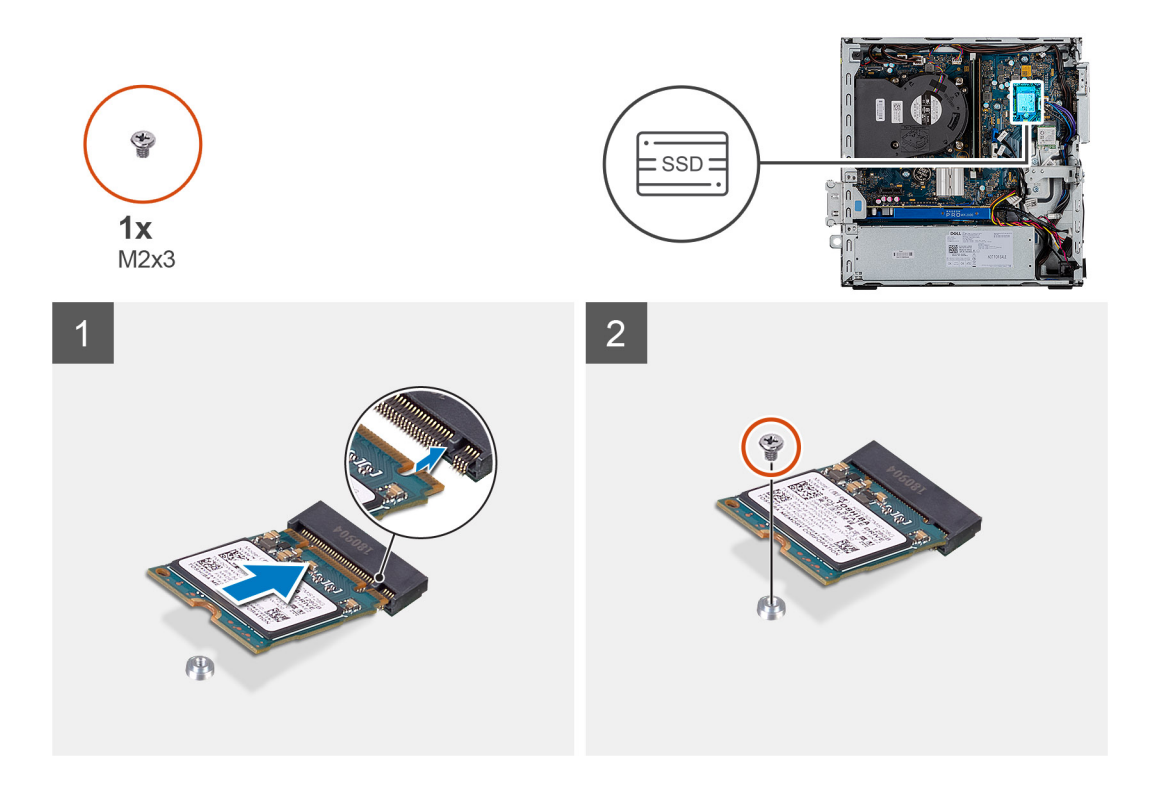

- 1. Zarovnejte disk SSD se socketem na základní desce a zasuňte jej.
- 2. Zašroubujte šroub (M2X3), kterým je disk SSD M.2 PCIe připevněn k základní desce.

#### **Další kroky**

- 1. Namontujte [držák pevného disku a optické jednotky.](#page-32-0)
- 2. Namontujte sestavu 3,5/2,5palcového pevného disku.
- 3. Namontujte [čelní kryt.](#page-18-0)
- 4. Namontujte [boční kryt](#page-15-0).
- 5. Postupujte podle pokynů v části [Po manipulaci uvnitř počítače.](#page-8-0)

### **Demontáž disku SSD M.2 2280 PCIe**

#### **Požadavky**

- 1. Postupujte podle pokynů v části [Před manipulací uvnitř počítače](#page-5-0).
- 2. Demontujte [boční kryt.](#page-14-0)
- 3. Sejměte [čelní kryt](#page-17-0).
- 4. Vyjměte [sestavu 3,5/2,5palcového pevného disku](#page-19-0).
- 5. Vyjměte [držák pevného disku a optické jednotky](#page-30-0).

### **O této úloze**

Následující obrázky znázorňují umístění disku SSD a postup demontáže.

<span id="page-29-0"></span>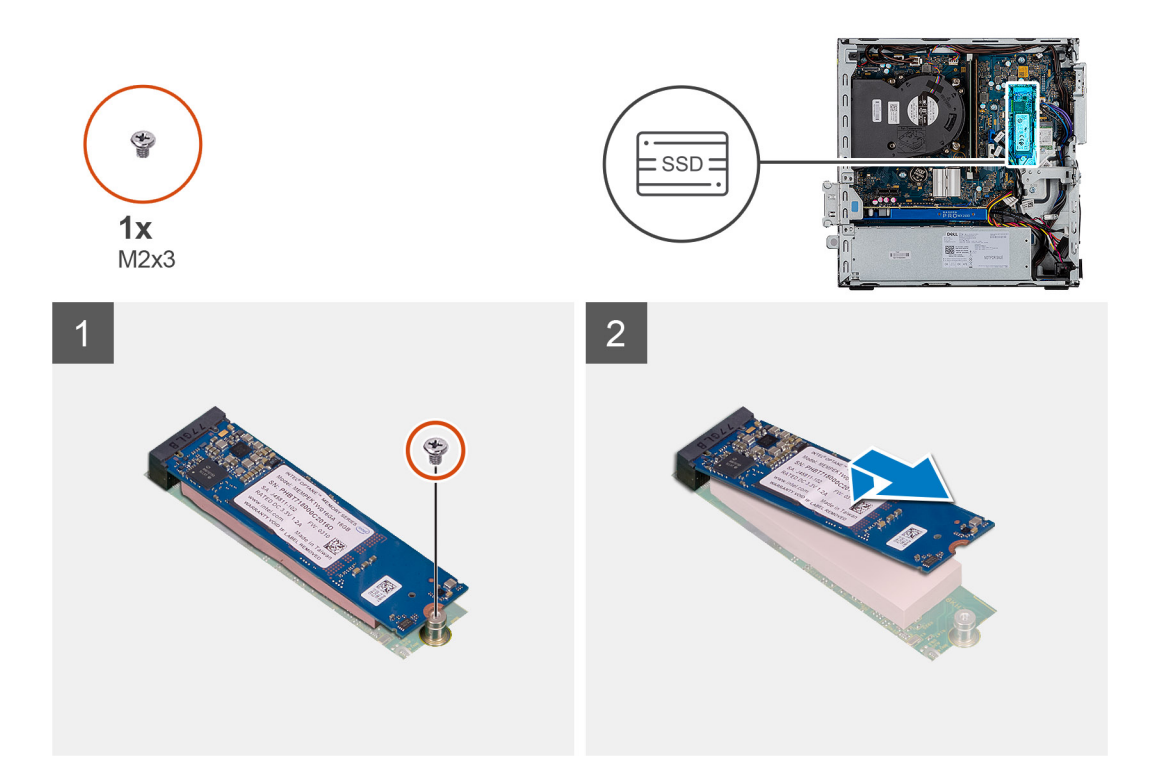

- 1. Demontujte šroub (M2x3), kterým je připevněna disk SSD k základní desce.
- 2. Vysuňte a zvedněte disk SSD ze základní desky.

### **Montáž disku SSD M.2 2280 PCIe**

### **Požadavky**

Jestliže nahrazujete určitou součástku, vyjměte před montáží stávající součástku.

#### **O této úloze**

Následující obrázek znázorňuje umístění disku SSD a ukazuje postup montáže.

<span id="page-30-0"></span>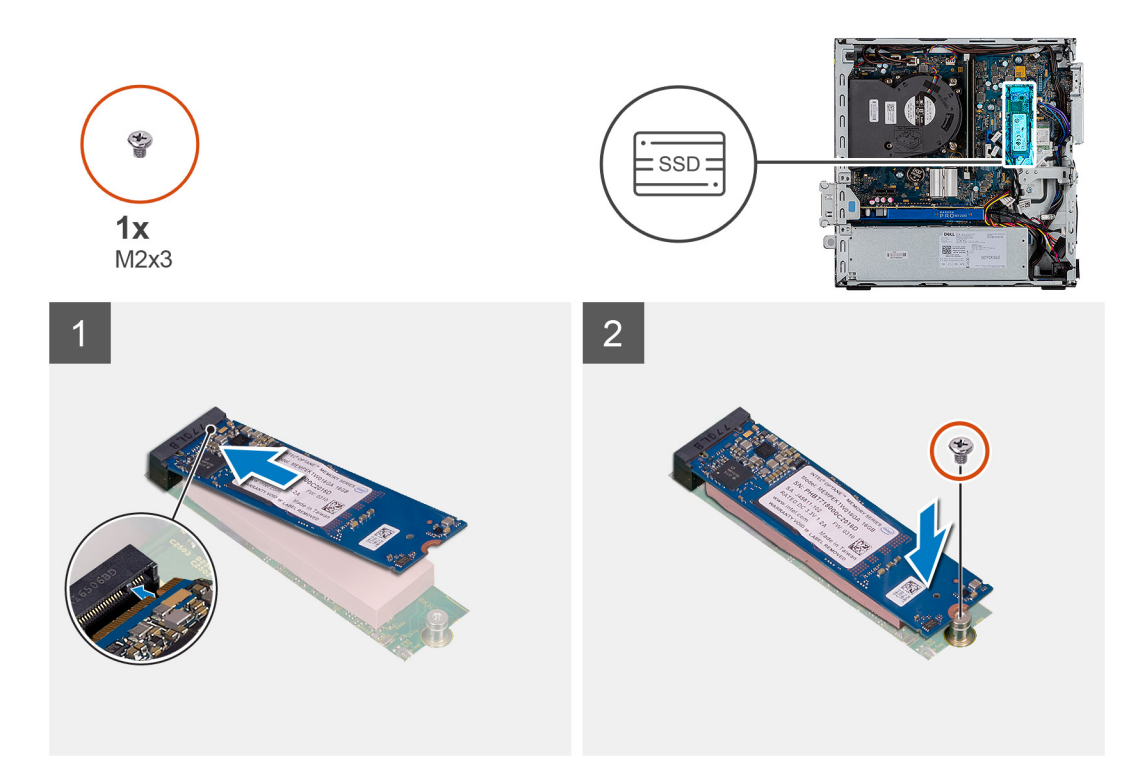

- 1. Zarovnejte disk SSD se socketem na základní desce a zasuňte jej.
- 2. Zašroubujte šroub (M2x3), kterým je připevněn disk SSD k základní desce.

#### **Další kroky**

- 1. Namontujte [držák pevného disku a optické jednotky.](#page-32-0)
- 2. Namontujte [sestavu 3,5/2,5palcového pevného disku.](#page-28-0)
- 3. Namontujte [čelní kryt.](#page-18-0)
- 4. Namontujte [boční kryt](#page-15-0).
- 5. Postupujte podle pokynů v části [Po manipulaci uvnitř počítače.](#page-8-0)

## **Držák pevného disku a optické jednotky**

### **Demontáž držáku pevného disku a optické jednotky**

#### **Požadavky**

- 1. Postupujte podle pokynů v části [Před manipulací uvnitř počítače](#page-5-0).
- 2. Demontujte [boční kryt.](#page-14-0)
- 3. Sejměte [čelní kryt](#page-17-0).
- 4. Vyjměte [2,5palcový/3,5palcový pevný disk](#page-19-0).

#### **O této úloze**

Následující obrázky znázorňují umístění držáku pevného disku a optické jednotky a postup demontáže.

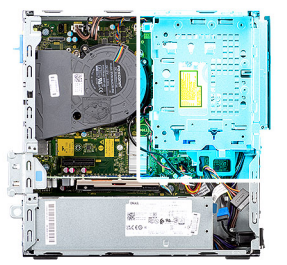

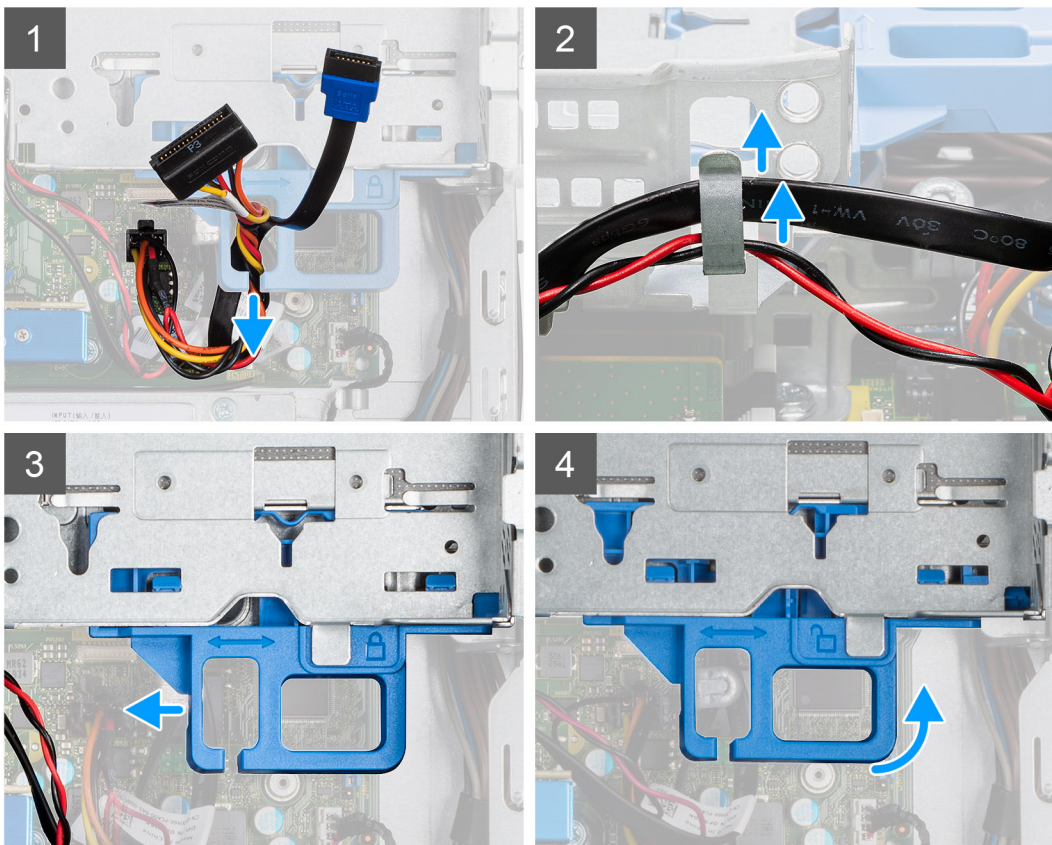

<span id="page-32-0"></span>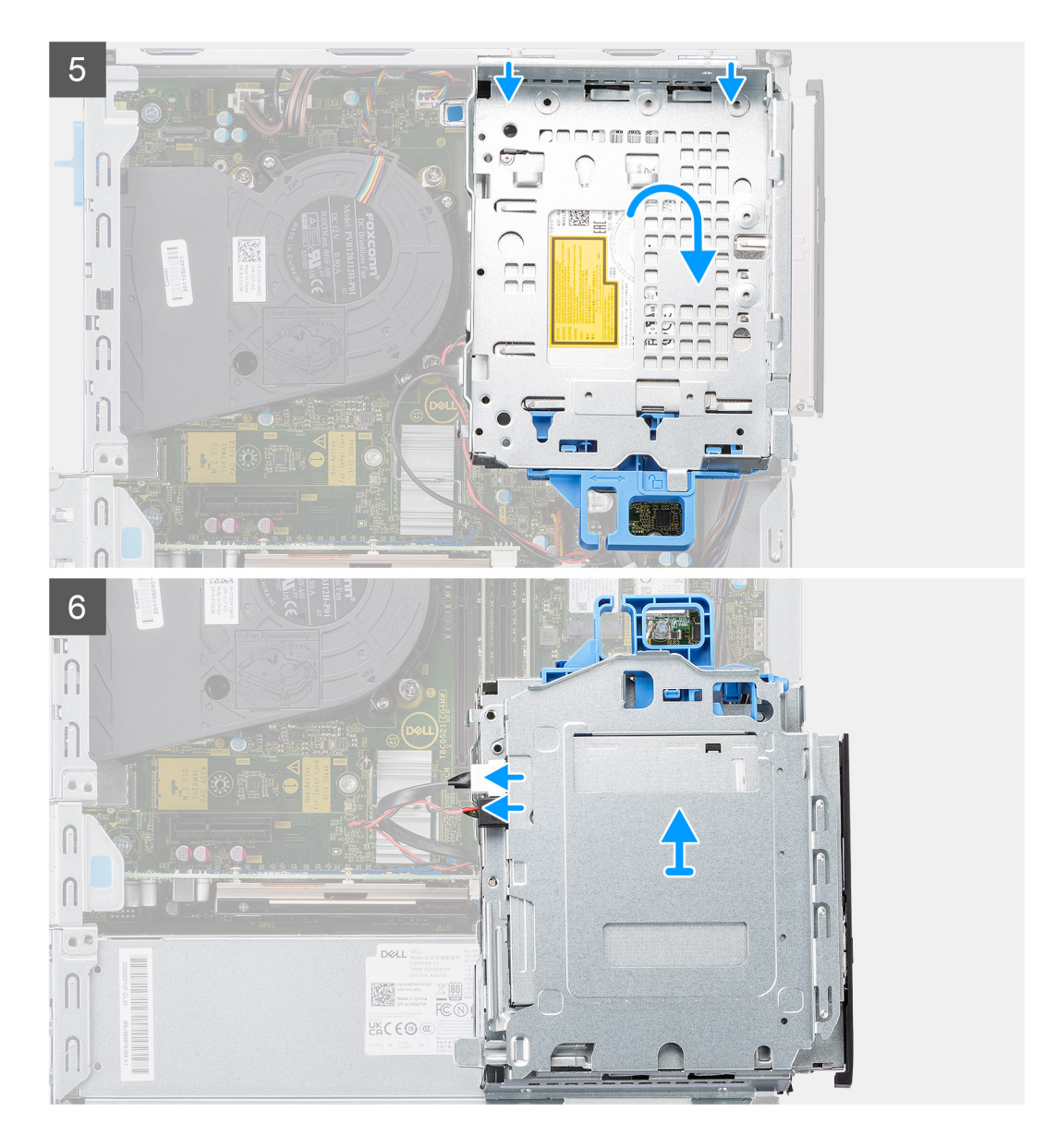

- 1. Vyjměte napájecí a datový kabel pevného disku, protažené skrze uzamykací mechanismus.
- 2. Vyjměte kabely z úchytů na držáku.
- 3. Posuňte úchyt zámku zamykacího mechanismu směrem doleva, odemkněte držák a uvolněte jej ze šasi.
- 4. Pomocí úchytu zámku držák zvedněte.
- 5. Zvedněte držák nahoru a odpojte jej z montážních bodů v horní části šasi.
- 6. Odpojte napájecí kabel a kabel SATA od optické jednotky a zvedněte držák z počítače.

### **Montáž držáku pevného disku a optické jednotky**

#### **Požadavky**

Jestliže nahrazujete určitou součástku, vyjměte před montáží stávající součástku.

### **O této úloze**

Následující obrázek znázorňuje umístění držáku pevného disku a optické jednotky a postup montáže.

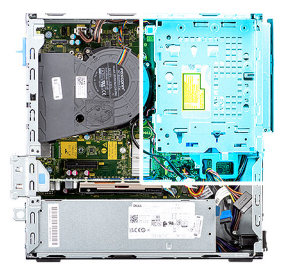

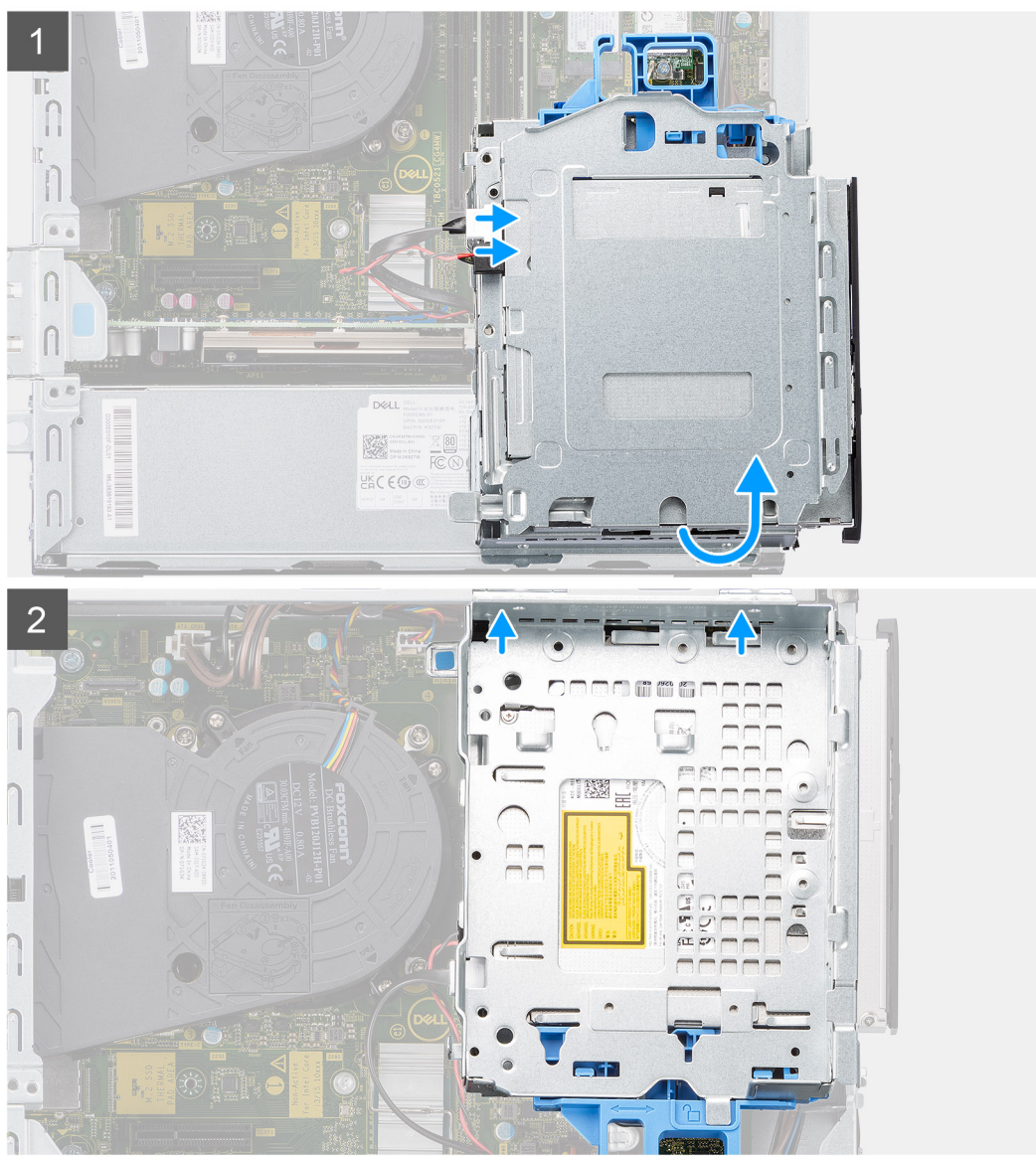

<span id="page-34-0"></span>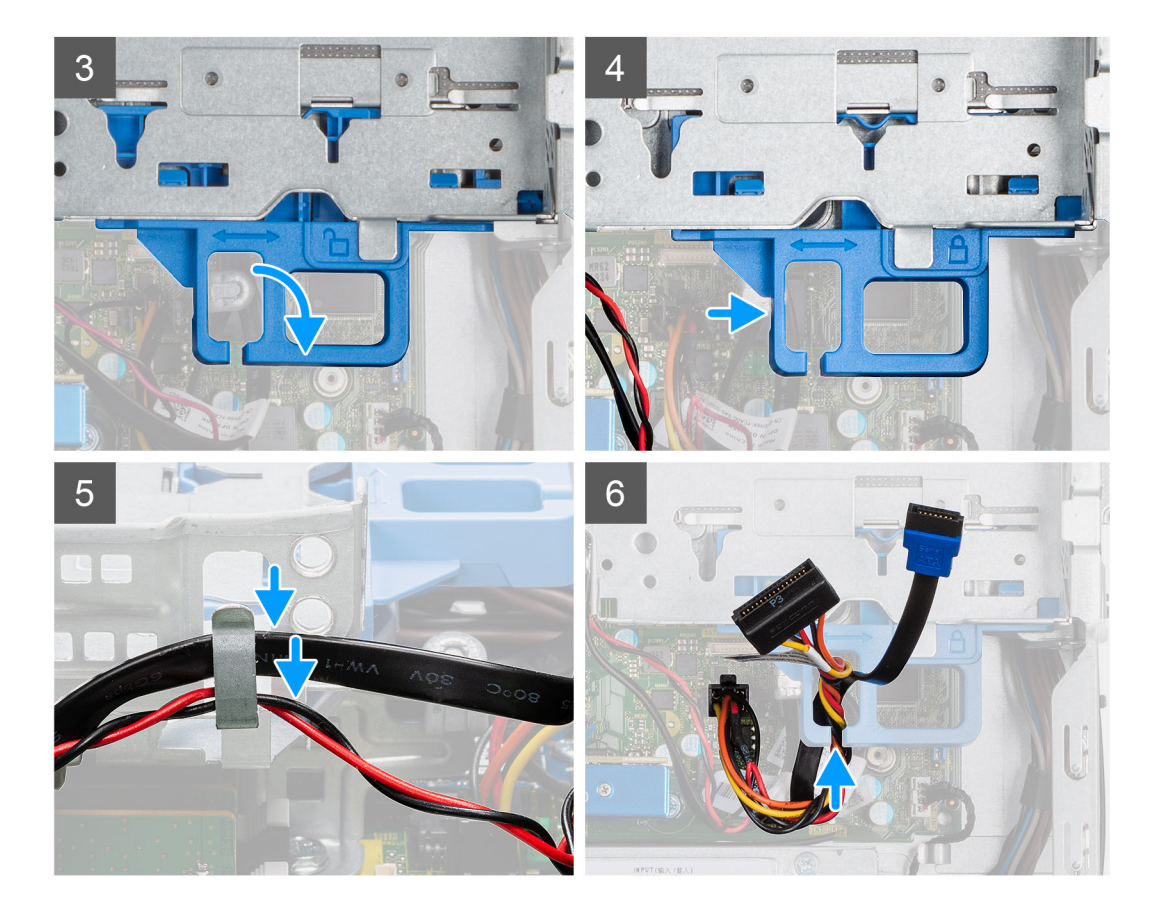

- 1. Přidržte držák vzhůru nohama a připojte napájecí kabel a kabel SATA k optické jednotce.
- 2. Přidržte držák směrem vzhůru a zarovnejte montážní body s odpovídajícími body na šasi.
- 3. Zatlačte na držák, dokud není sestava pevně umístěna v šasi.
- 4. Posuňte úchyt zámku zamykacího mechanismu směrem doprava a zajistěte držák na místě.
- 5. Protáhněte napájecí a datový kabel optické jednotky skrze vodítko na držáku.
- 6. Protáhněte napájecí kabel a kabel SATA pevného disku skrze vodítko na zámku.

### **Další kroky**

- 1. Namontujte [nosič 2,5palcového/3,5palcového pevného disku](#page-28-0).
- 2. Namontujte [čelní kryt.](#page-18-0)
- 3. Namontujte [boční kryt](#page-15-0).
- 4. Postupujte podle pokynů v části [Po manipulaci uvnitř počítače.](#page-8-0)

## **Optická mechanika**

### **Demontáž tenké optické jednotky**

### **Požadavky**

- 1. Postupujte podle pokynů v části [Před manipulací uvnitř počítače](#page-5-0).
- 2. Demontujte [boční kryt.](#page-14-0)
- 3. Sejměte [čelní kryt](#page-17-0).
- 4. Vyjměte [2,5palcový/3,5palcový pevný disk](#page-19-0).
- 5. Vyjměte [držák pevného disku a optické jednotky](#page-30-0).

### <span id="page-35-0"></span>**O této úloze**

Následující obrázky znázorňují umístění tenké optické jednotky a postup demontáže.

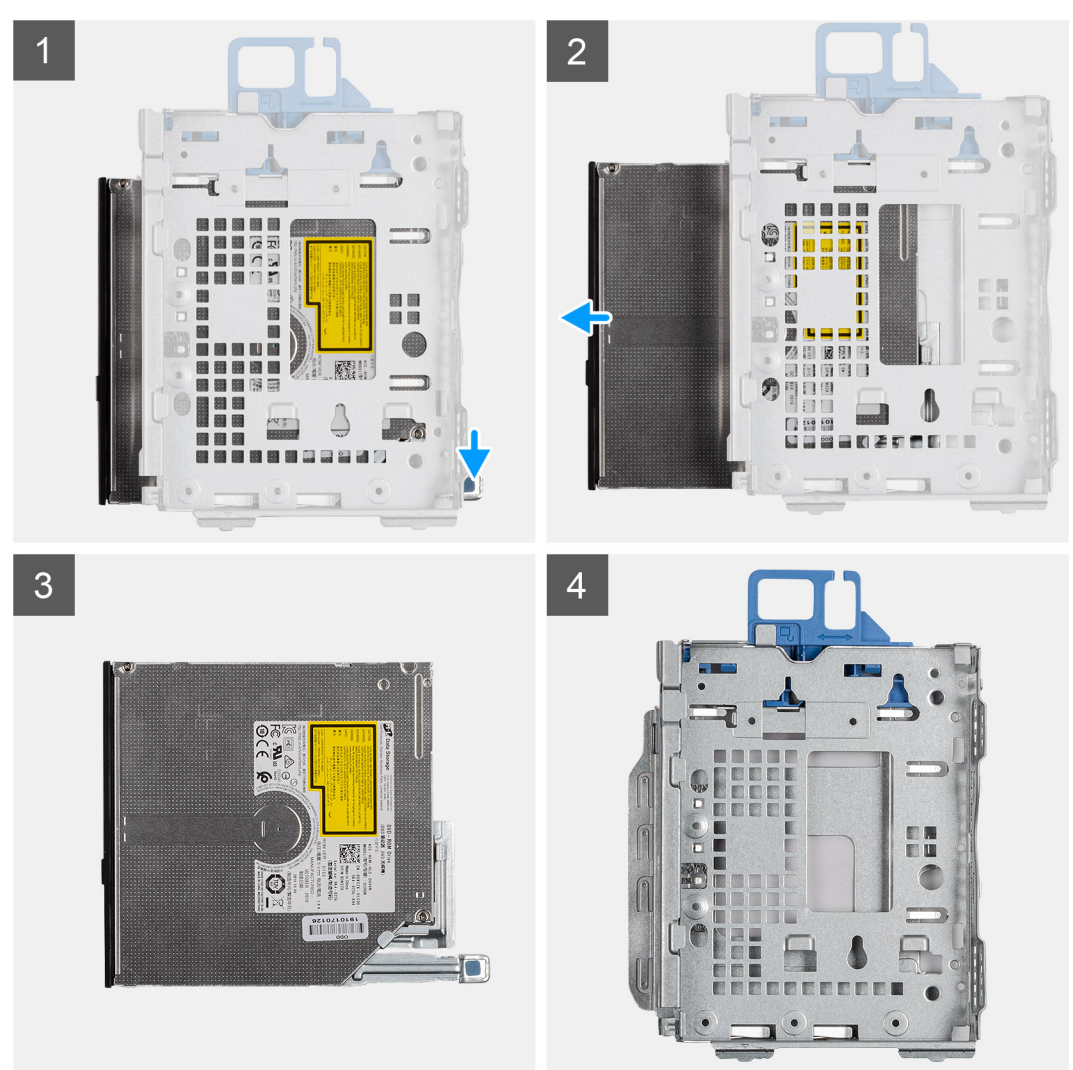

#### **Kroky**

- 1. Stisknutím výčnělku na optické jednotce uvolněte jednotku z držáku pevného disku a optické jednotky.
- 2. Vysuňte optickou jednotku z držáku pevného disku a optické jednotky.

### **Montáž tenké optické jednotky**

#### **Požadavky**

Jestliže nahrazujete určitou součástku, vyjměte před montáží stávající součástku.

#### **O této úloze**

Následující obrázek znázorňuje umístění tenké optické jednotky a postup montáže.
<span id="page-36-0"></span>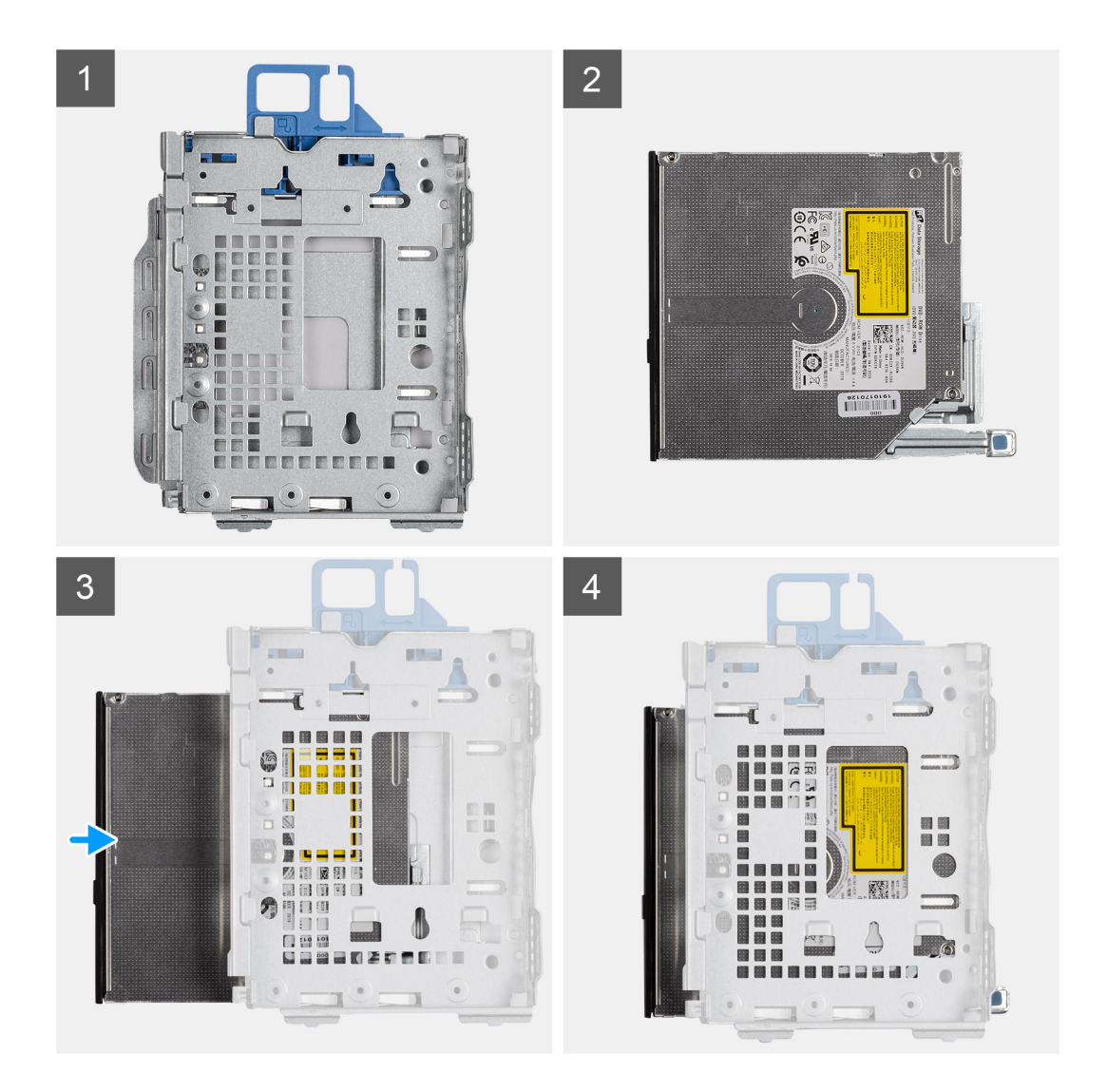

- 1. Vložte a zasuňte optickou jednotku do držáku pevného disku a optické jednotky.
- 2. Zatlačte optickou jednotku, dokud nezacvakne na místo.

### **Další kroky**

- 1. Namontujte [držák pevného disku a optické jednotky.](#page-32-0)
- 2. Namontujte [2,5palcový/3,5palcový pevný disk.](#page-19-0)
- 3. Namontujte [čelní kryt.](#page-18-0)
- 4. Namontujte [boční kryt](#page-15-0).
- 5. Postupujte podle pokynů v části [Po manipulaci uvnitř počítače.](#page-8-0)

# **karta WLAN**

# **Vyjmutí karty WLAN**

#### **Požadavky**

- 1. Postupujte podle pokynů v části [Před manipulací uvnitř počítače](#page-5-0).
- 2. Demontujte [boční kryt.](#page-14-0)
- 3. Sejměte [čelní kryt](#page-17-0).
- 4. Vyjměte [sestavu 3,5/2,5palcového pevného disku](#page-19-0).

#### <span id="page-37-0"></span>5. Vyjměte [držák pevného disku a optické jednotky](#page-30-0).

### **O této úloze**

Následující obrázky znázorňují umístění bezdrátové karty a postup demontáže.

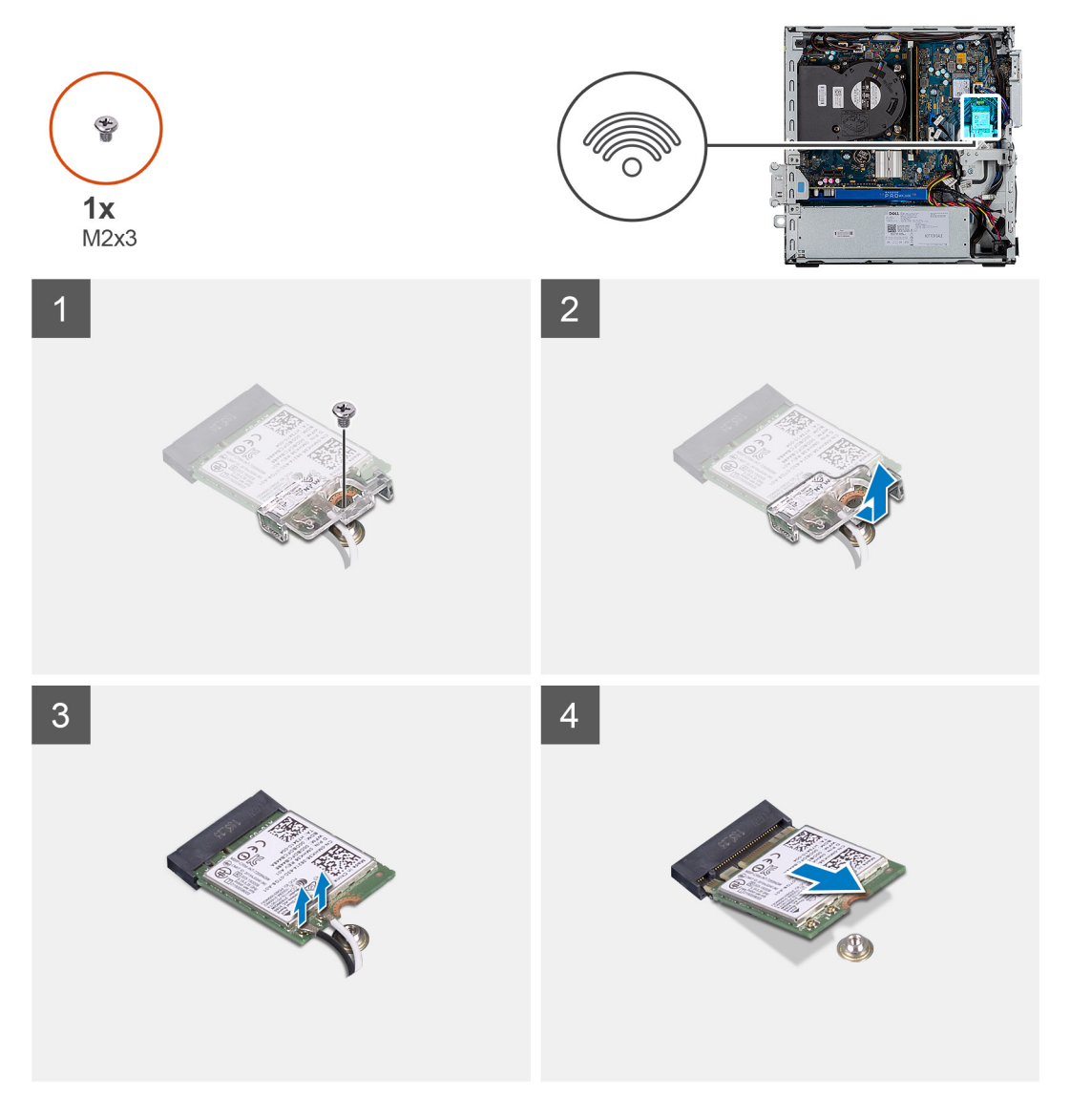

#### **Kroky**

- 1. Vyšroubujte šroub (M2x3), kterým je kovový držák na kartě WLAN připevněn k základní desce.
- 2. Posuňte a zvedněte z karty WLAN držák.
- 3. Odpojte kabely antény od karty WLAN.
- 4. Vysuňte a vyjměte kartu WLAN z konektoru na základní desce.

## **Montáž karty sítě WLAN**

#### **Požadavky**

Jestliže nahrazujete určitou součástku, vyjměte před montáží stávající součástku.

### **O této úloze**

Následující obrázek znázorňuje umístění bezdrátové karty a postup montáže.

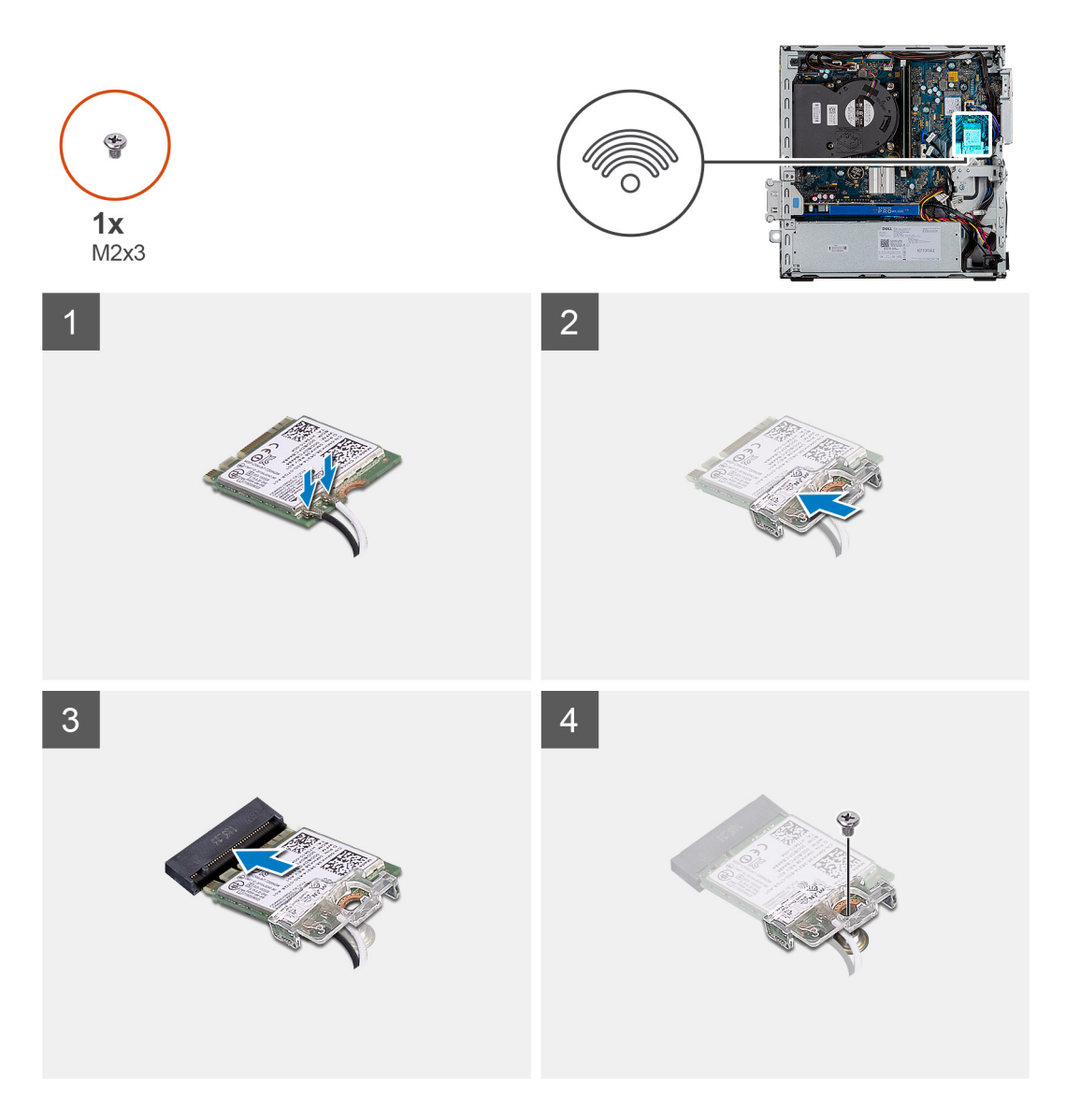

1. Připojte kabely antény ke kartě WLAN. Následující tabulka uvádí barevné schéma anténního kabelu pro kartu WLAN v počítači.

## **Tabulka 2. Barevné schéma anténních kabelů**

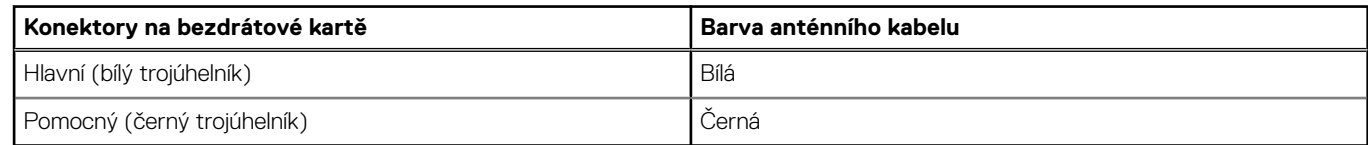

- 2. Umístěte držák karty WLAN a upevněte tak anténní kabely.
- 3. Vložte kartu WLAN do konektoru na základní desce.
- 4. Pomocí šroubu (M2x3) připevněte kartu WLAN.

### **Další kroky**

- 1. Namontujte [držák pevného disku a optické jednotky.](#page-32-0)
- 2. Namontujte [sestavu 3,5/2,5palcového pevného disku.](#page-28-0)
- 3. Namontujte [čelní kryt.](#page-18-0)
- 4. Namontujte [boční kryt](#page-15-0).
- 5. Postupujte podle pokynů v části [Po manipulaci uvnitř počítače.](#page-8-0)

# <span id="page-39-0"></span>**Sestava ventilátoru**

## **Demontáž sestavy chladiče a ventilátoru**

#### **Požadavky**

- 1. Postupujte podle pokynů v části [Před manipulací uvnitř počítače](#page-5-0).
- 2. Demontujte [boční kryt.](#page-14-0)
- 3. Seiměte [čelní kryt](#page-17-0).
- 4. Vyjměte [sestavu 3,5/2,5palcového pevného disku](#page-19-0).
- 5. Vyjměte [držák pevného disku a optické jednotky](#page-30-0).

### **O této úloze**

Následující obrázky znázorňují umístění sestavy chladiče a ventilátoru a postup demontáže.

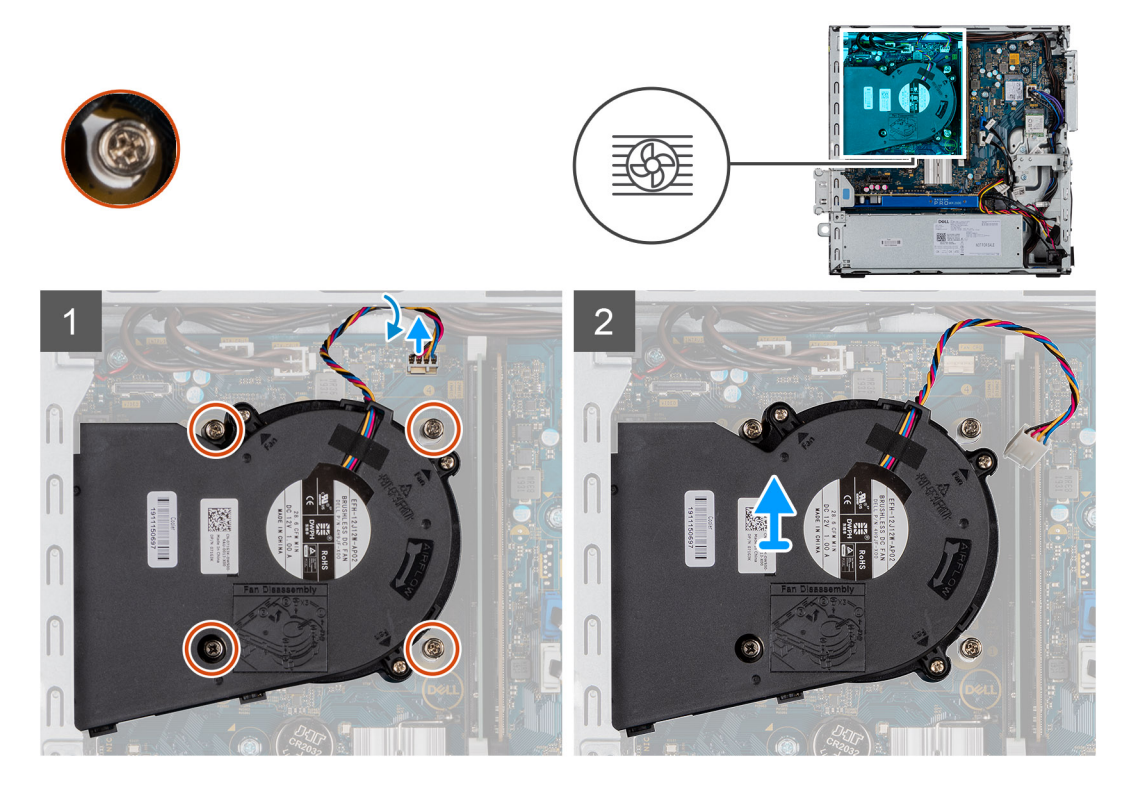

#### **Kroky**

- 1. Odpojte kabel ventilátoru.
- 2. Povolte čtyři jisticí šrouby, které připevňují sestavu chladiče a ventilátoru k základní desce.
- 3. Vyjměte sestavu chladiče a ventilátoru ze systému.

## **Montáž sestavy chladiče a ventilátoru**

#### **Požadavky**

Jestliže nahrazujete určitou součástku, vyjměte před montáží stávající součástku.

#### **O této úloze**

Následující obrázek znázorňuje umístění sestavy chladiče a ventilátoru a postup montáže.

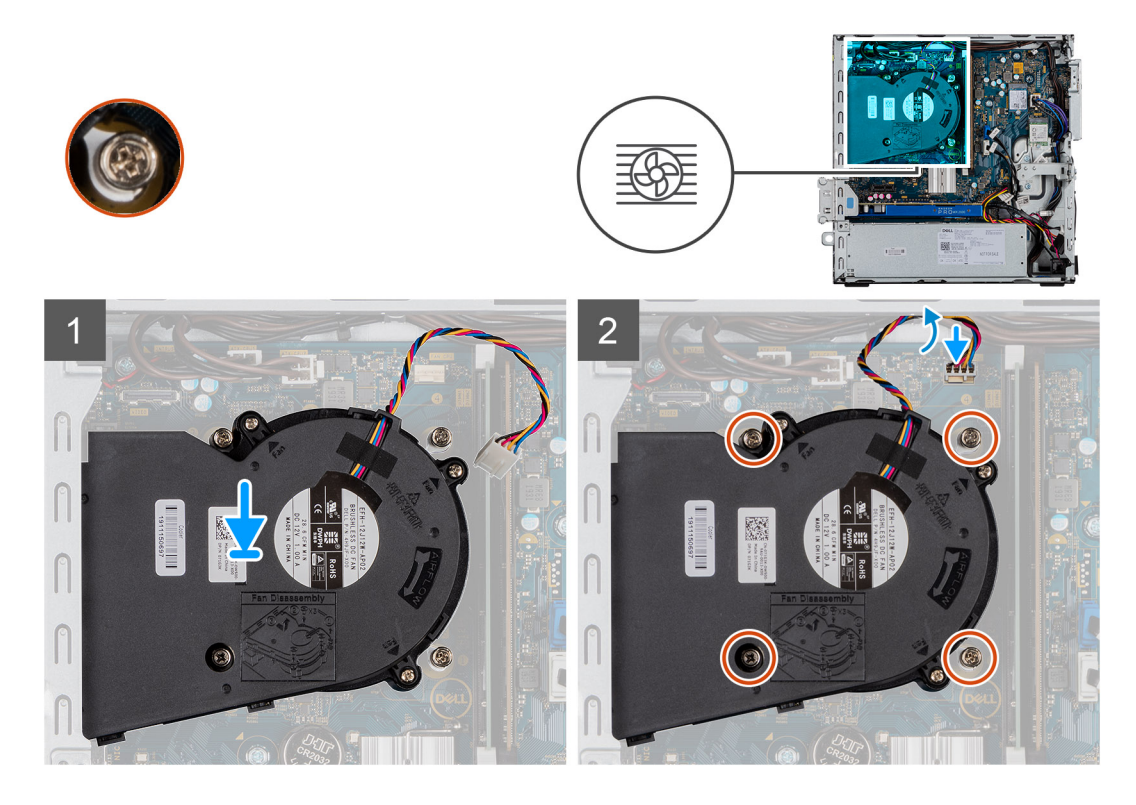

- 1. Vložte sestavu chladiče a ventilátoru na základní desku.
- 2. Dotáhněte jisticí šrouby a upevněte sestavu chladiče a ventilátoru k základní desce.
- 3. Připojte kabel ventilátoru ke konektoru na základní desce.

### **Další kroky**

- 1. Namontujte [držák pevného disku a optické jednotky.](#page-32-0)
- 2. Namontujte [sestavu 3,5/2,5palcového pevného disku.](#page-28-0)
- 3. Namontujte [čelní kryt.](#page-18-0)
- 4. Namontuite [boční kryt](#page-15-0).
- 5. Postupujte podle pokynů v části [Po manipulaci uvnitř počítače.](#page-8-0)

# **Knoflíková baterie**

# **Vyjmutí knoflíkové baterie**

#### **Požadavky**

- 1. Postupujte podle pokynů v části [Před manipulací uvnitř počítače](#page-5-0).
- 2. Demontujte [boční kryt.](#page-14-0)
- 3. Sejměte [čelní kryt](#page-17-0).

**CD** POZNÁMKA: Vyjmutím knoflíkové baterie dojde k obnovení nastavení systému BIOS na výchozí hodnoty. Doporučujeme, abyste si před vyjmutím knoflíkové baterie poznačili nastavení systému BIOS.

### **O této úloze**

Následující obrázky znázorňují umístění knoflíkové baterie a postup vyjmutí.

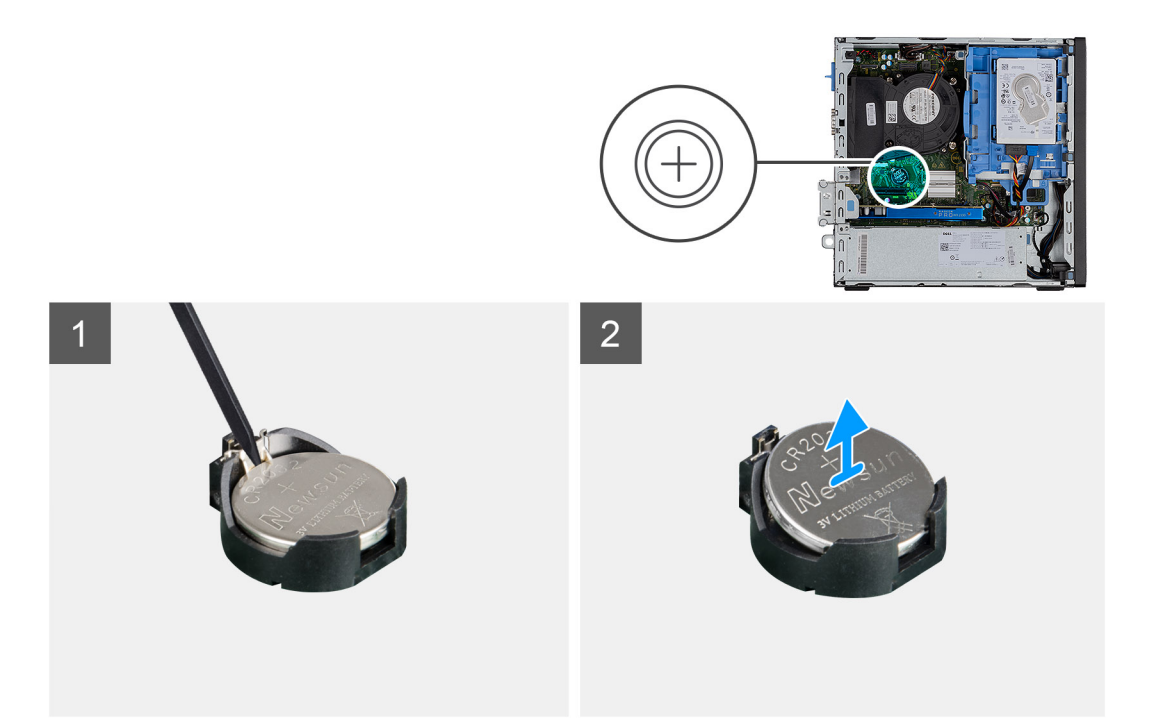

- 1. Pomocí plastové jehly opatrně vyjměte knoflíkovou baterii ze socketu na základní desce.
- 2. Vyjměte knoflíkovou baterii ze systému.

## **Montáž knoflíkové baterie**

#### **Požadavky**

Jestliže nahrazujete určitou součástku, vyjměte před montáží stávající součástku.

### **O této úloze**

Následující obrázek znázorňuje umístění knoflíkové baterie a ukazuje postup montáže.

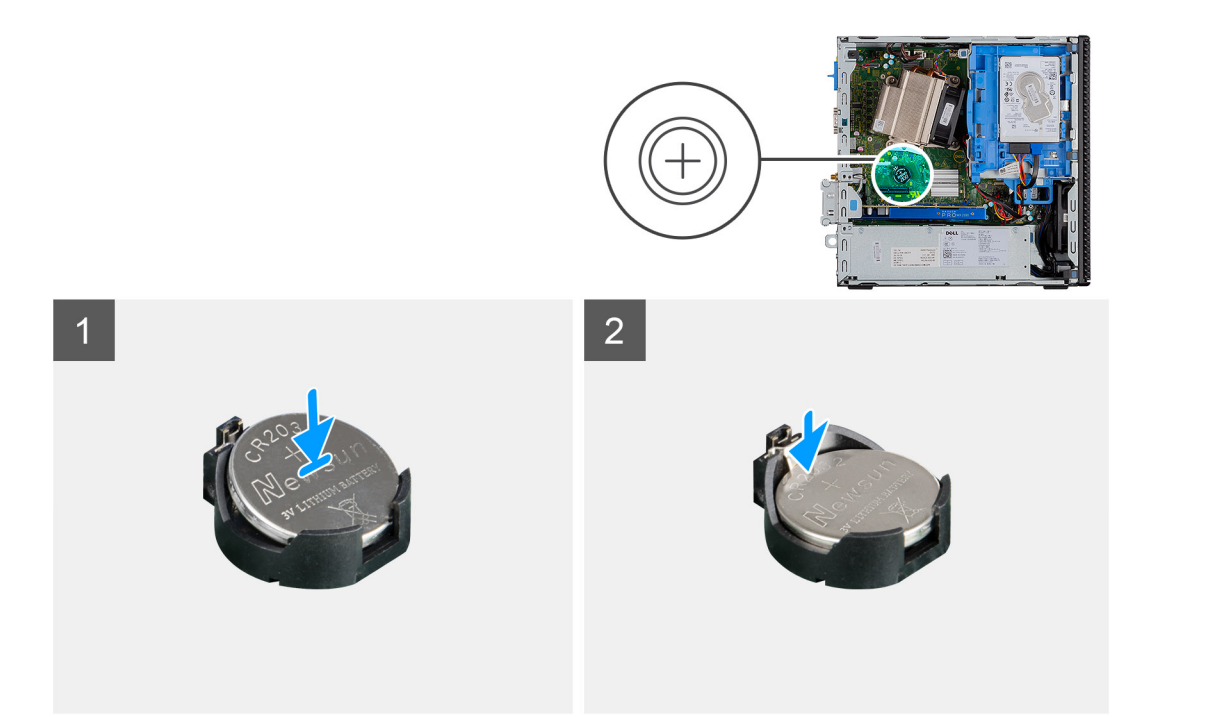

- 1. Vložte knoflíkovou baterii do socketu na základní desce. Znaménko "+" musí směřovat vzhůru a výčnělky na dolní straně socketu musí přidržovat baterii.
- 2. Opatrně zatlačte baterii do socketu, aby zapadla na místo.

#### **Další kroky**

- 1. Namontujte [čelní kryt.](#page-18-0)
- 2. Namontujte [boční kryt](#page-15-0).
- 3. Postupujte podle pokynů v části [Po manipulaci uvnitř počítače.](#page-8-0)

# **Rozšiřující karta**

# **Demontáž grafické karty**

#### **Požadavky**

- 1. Postupujte podle pokynů v části [Před manipulací uvnitř počítače](#page-5-0).
- 2. Demontujte [boční kryt.](#page-14-0)

### **O této úloze**

Následující obrázky znázorňují umístění grafické karty a postup demontáže.

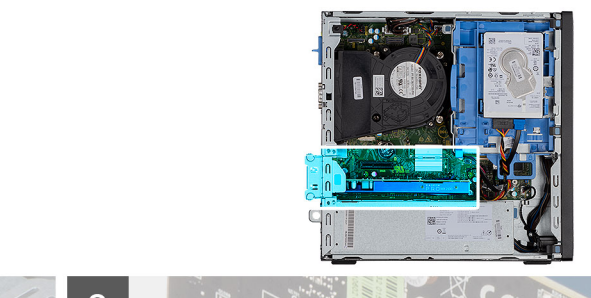

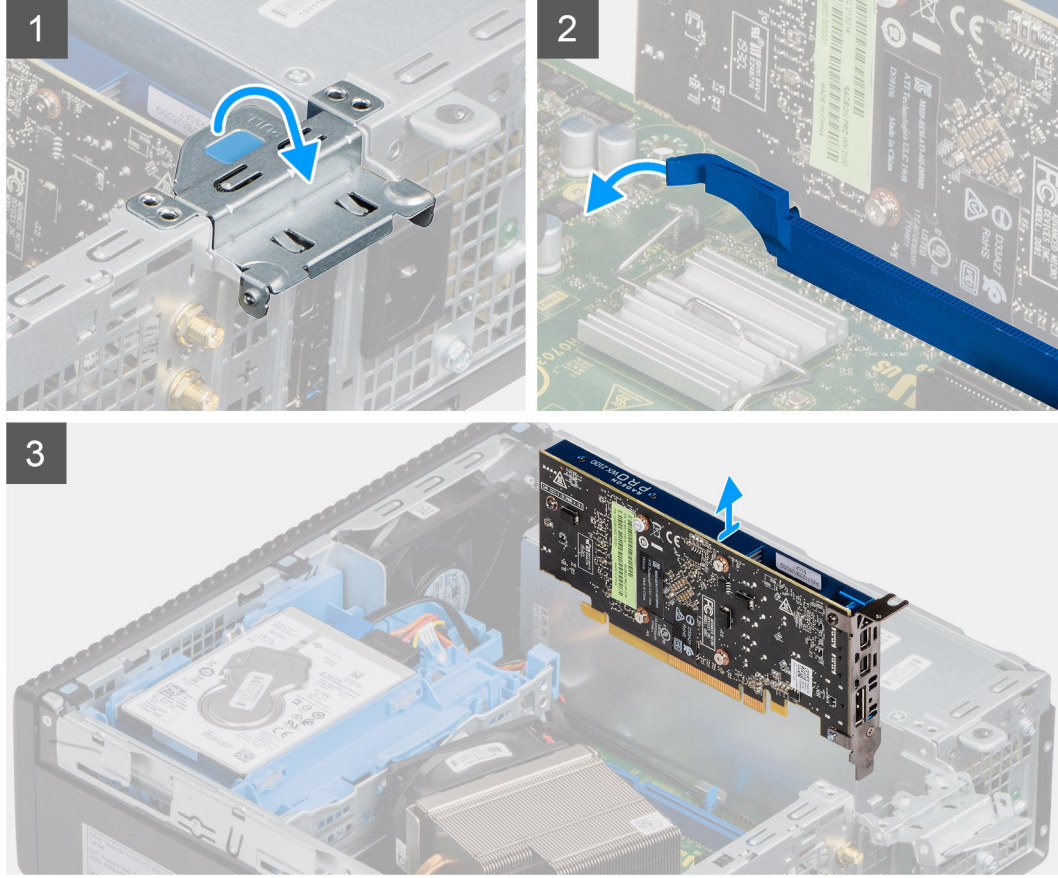

- 1. Zatáhněte za kovový výčnělek a otevřete tak západku rozšiřující karty.
- 2. Zatáhněte za uvolňovací západku na spodní straně rozšiřující karty.
- 3. Zvedněte grafickou kartu z konektoru na základní desce.

# **Montáž grafické karty**

### **Požadavky**

Jestliže nahrazujete určitou součástku, vyjměte před montáží stávající součástku.

#### **O této úloze**

Následující obrázek znázorňuje umístění grafické karty a postup montáže.

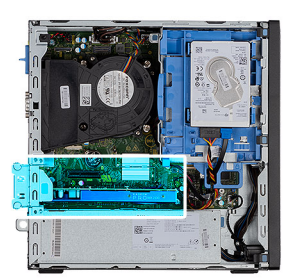

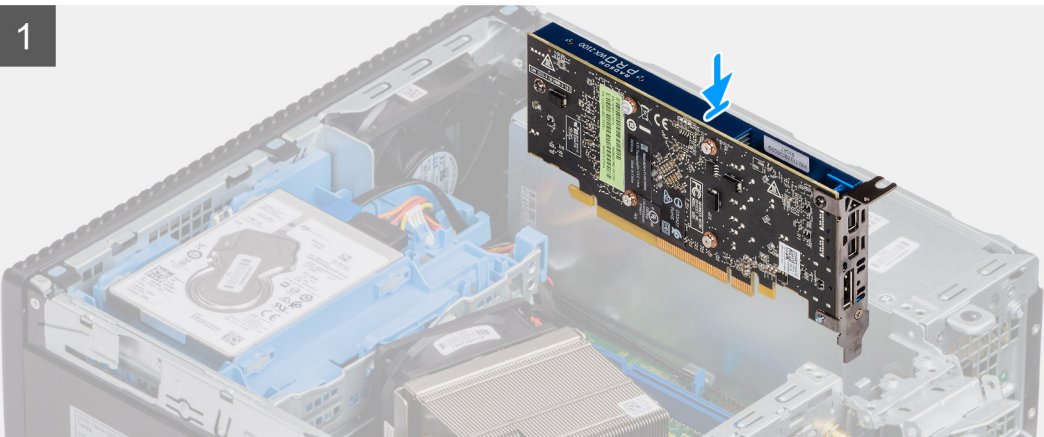

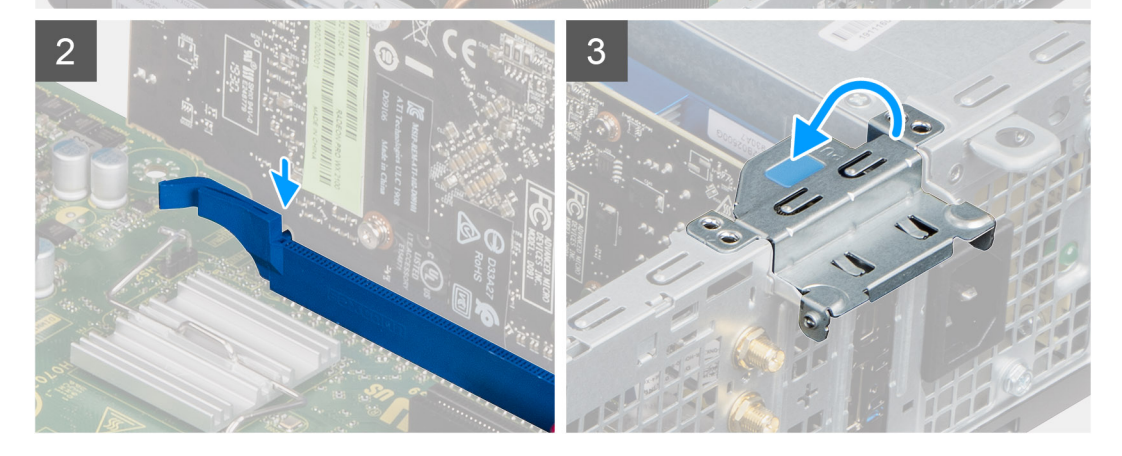

- 1. Zarovnejte grafickou kartu s konektorem na základní desce.
- 2. Vložte kartu do konektoru a pevně zatlačte dolů.

**POZNÁMKA:** Ujistěte se, že je karta správně usazena.

3. Zavřete západku rozšiřující karty a zatlačte na ni, aby zacvakla na místo.

### **Další kroky**

- 1. Namontujte [boční kryt](#page-15-0).
- 2. Postupujte podle pokynů v části [Po manipulaci uvnitř počítače.](#page-8-0)

# <span id="page-45-0"></span>**Paměťové moduly**

# **Vyjmutí paměťových modulů**

#### **Požadavky**

- 1. Postupujte podle pokynů v části [Před manipulací uvnitř počítače](#page-5-0).
- 2. Demontujte [boční kryt.](#page-14-0)
- 3. Vyjměte [sestavu 3,5/2,5palcového pevného disku](#page-19-0).
- 4. Vyjměte [držák pevného disku a optické jednotky](#page-30-0).

**POZNÁMKA:** VAROVÁNÍ: Abyste zabránili poškození paměťového modulu, držte ho za okraje. Nedotýkejte se jeho součástí.

#### **O této úloze**

Následující obrázky znázorňují umístění paměťových modulů a postup demontáže.

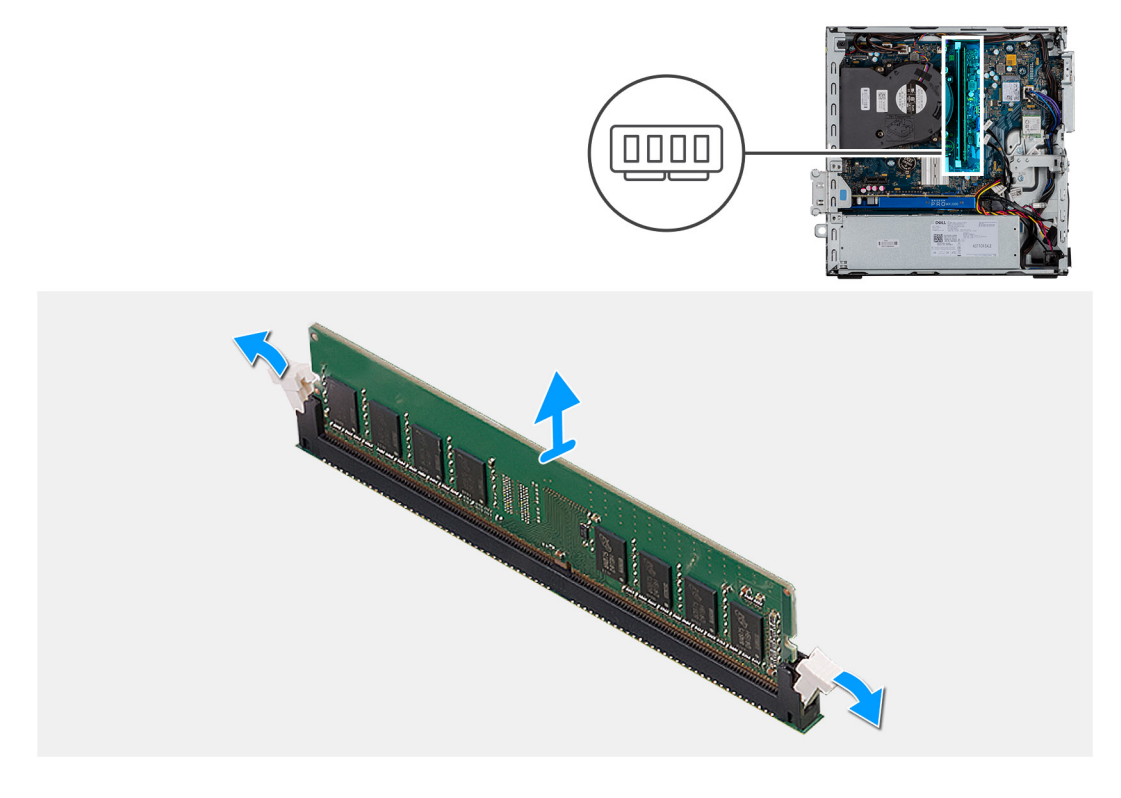

#### **Kroky**

- 1. Vytáhněte upevňovací svorky z obou stran paměťového modulu tak, aby se modul uvolnil.
- 2. Vyjměte paměťový modul ze slotu paměťového modulu.

# **Vložení paměťových modulů**

#### **Požadavky**

Jestliže nahrazujete určitou součástku, vyjměte před montáží stávající součástku.

#### **O této úloze**

Následující obrázek znázorňuje umístění paměťových modulů a postup montáže.

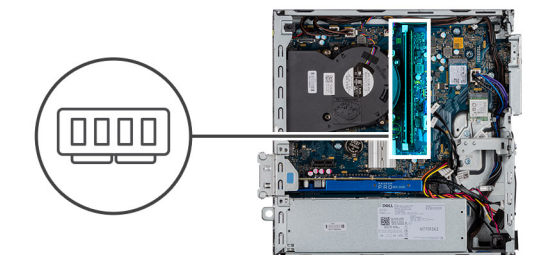

<span id="page-46-0"></span>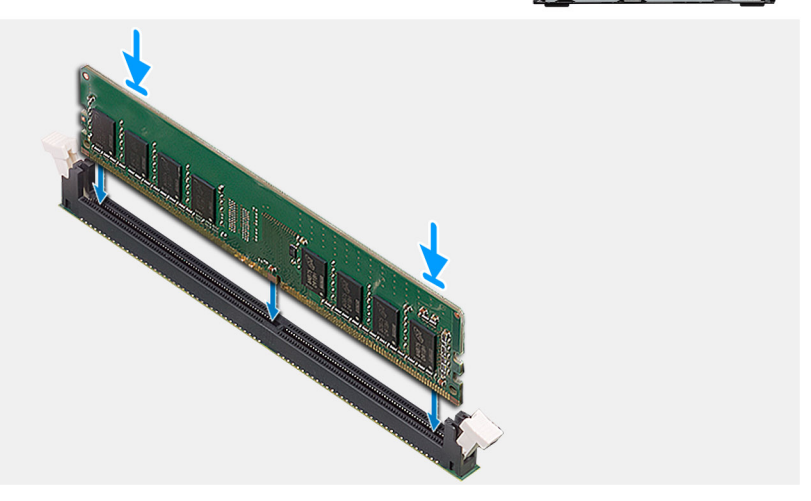

- 1. Zarovnejte zářez na hraně paměťového modulu s výčnělkem na slotu paměťového modulu.
- 2. Modul pevně zasuňte pod úhlem do slotu a poté modul zatlačte směrem dolů, dokud nezapadne na místo.

**POZNÁMKA:** Jestliže neuslyšíte kliknutí, modul vyjměte a postup vkládání zopakujte.

#### **Další kroky**

- 1. Namontujte [držák pevného disku a optické jednotky.](#page-32-0)
- 2. Namontuite sestavu 3.5/2,5palcového pevného disku.
- 3. Namontujte [boční kryt](#page-15-0).
- 4. Postupujte podle pokynů v části [Po manipulaci uvnitř počítače.](#page-8-0)

# **Procesor**

## **Vyjmutí procesoru**

#### **Požadavky**

- 1. Postupujte podle pokynů v části [Před manipulací uvnitř počítače](#page-5-0).
- 2. Demontujte [boční kryt.](#page-14-0)
- 3. Vyjměte [sestavu chladiče a ventilátoru](#page-39-0).
- 4. Vyjměte [sestavu 3,5/2,5palcového pevného disku](#page-19-0).
- 5. Vyjměte [držák pevného disku a optické jednotky](#page-30-0).

#### **O této úloze**

Následující obrázky znázorňují umístění procesoru a postup demontáže.

<span id="page-47-0"></span>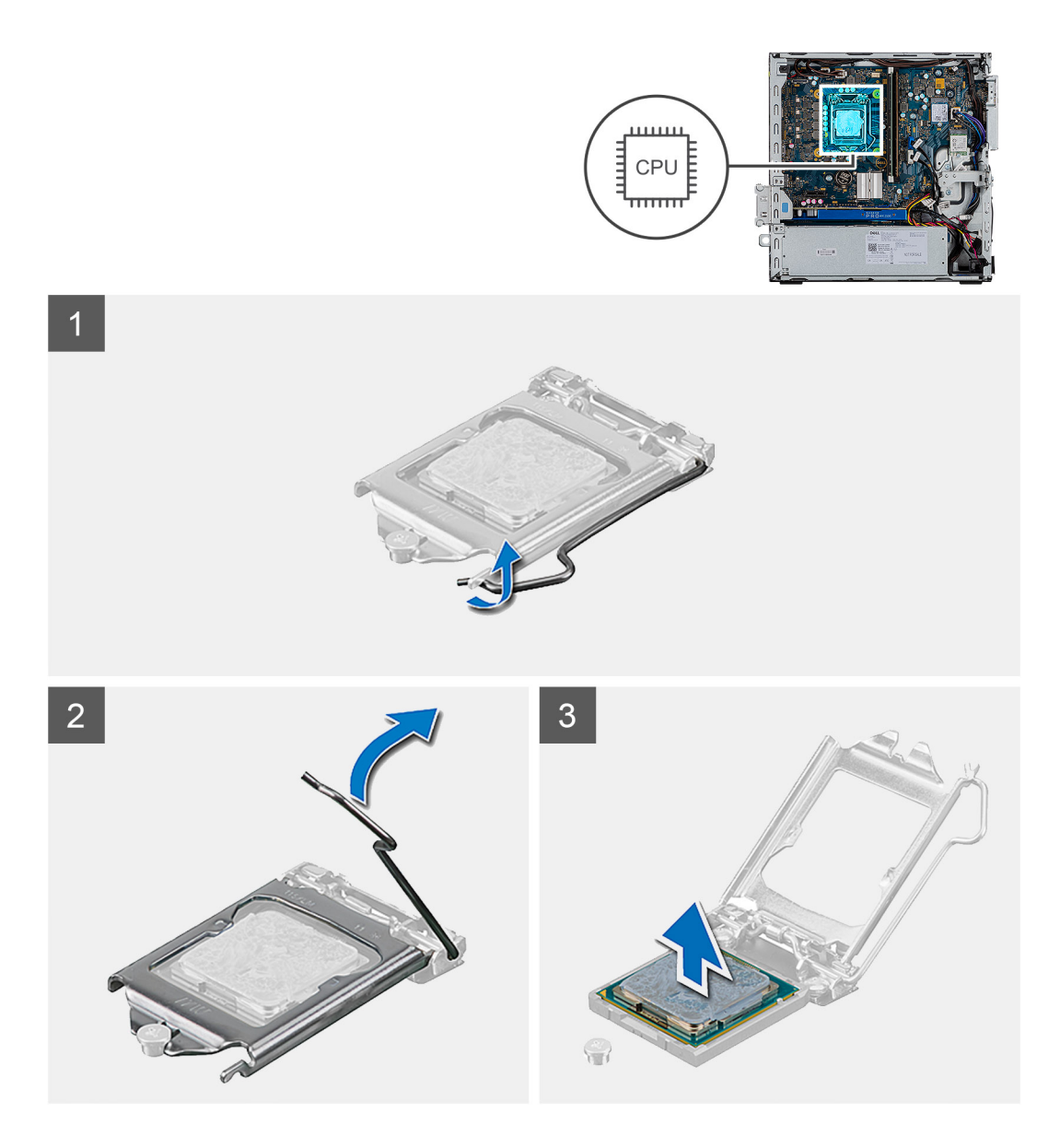

- 1. Stiskněte uvolňovací páčku a zatlačte ji směrem od procesoru, uvolníte ji tak ze zajišťovací západky.
- 2. Zvedněte páčku vzhůru a zvedněte kryt procesoru.

**VÝSTRAHA: Při demontáži procesoru se nedotýkejte kontaktů v socketu a zabraňte upadnutí předmětů na tyto kontakty.**

3. Opatrně zvedněte procesor ze socketu.

# **Montáž procesoru**

### **Požadavky**

Jestliže nahrazujete určitou součástku, vyjměte před montáží stávající součástku.

### **O této úloze**

Následující obrázek znázorňuje umístění procesoru a postup montáže.

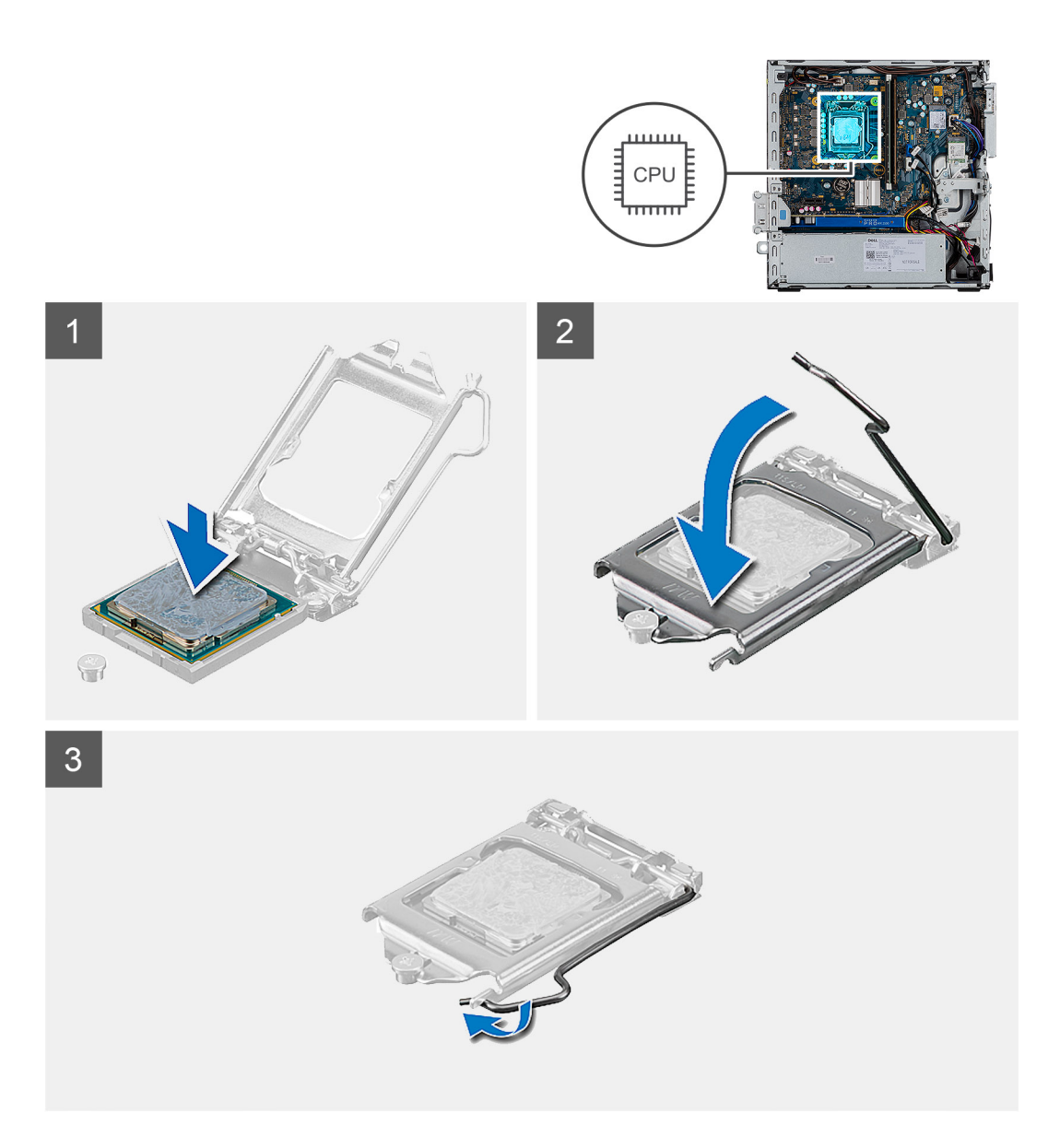

- 1. Roh procesoru s kolíkem 1 zarovnejte s příslušným rohem socketu procesoru a poté vložte procesor do socketu.
	- **POZNÁMKA:** Na rohu procesoru s kolíkem 1 je trojúhelníček, který zapadá do trojúhelníčku na rohu s kolíkem 1 socketu procesoru. Pokud je procesor řádně usazen, jsou všechny čtyři rohy vyrovnány ve stejné výšce. Pokud je jeden nebo více rohů procesoru oproti ostatním výš, není procesor řádně usazen.
- 2. Když je procesor zcela usazen v socketu, uzavřete kryt procesoru.
- 3. Stiskněte a zatlačte uvolňovací páčku pod zajišťovací západku a zacvakněte ji.

### **Další kroky**

- 1. Namontujte [držák pevného disku a optické jednotky.](#page-32-0)
- 2. Namontujte [sestavu 3,5/2,5palcového pevného disku.](#page-28-0)
- 3. Nainstalujte [sestavu ventilátoru](#page-39-0).
- 4. Namontujte [boční kryt](#page-15-0).
- 5. Postupujte podle pokynů v části [Po manipulaci uvnitř počítače.](#page-8-0)

# **Jednotka zdroje napájení**

# **Demontáž jednotky napájecího zdroje**

#### **Požadavky**

- 1. Postupujte podle pokynů v části [Před manipulací uvnitř počítače](#page-5-0).
- 2. Demontujte [boční kryt.](#page-14-0)
- 3. Vyjměte [sestavu 3,5/2,5palcového pevného disku](#page-19-0).
- 4. Vyjměte [držák pevného disku a optické jednotky](#page-30-0).

#### **O této úloze**

Následující obrázky znázorňují umístění napájecí jednotky a postup demontáže.

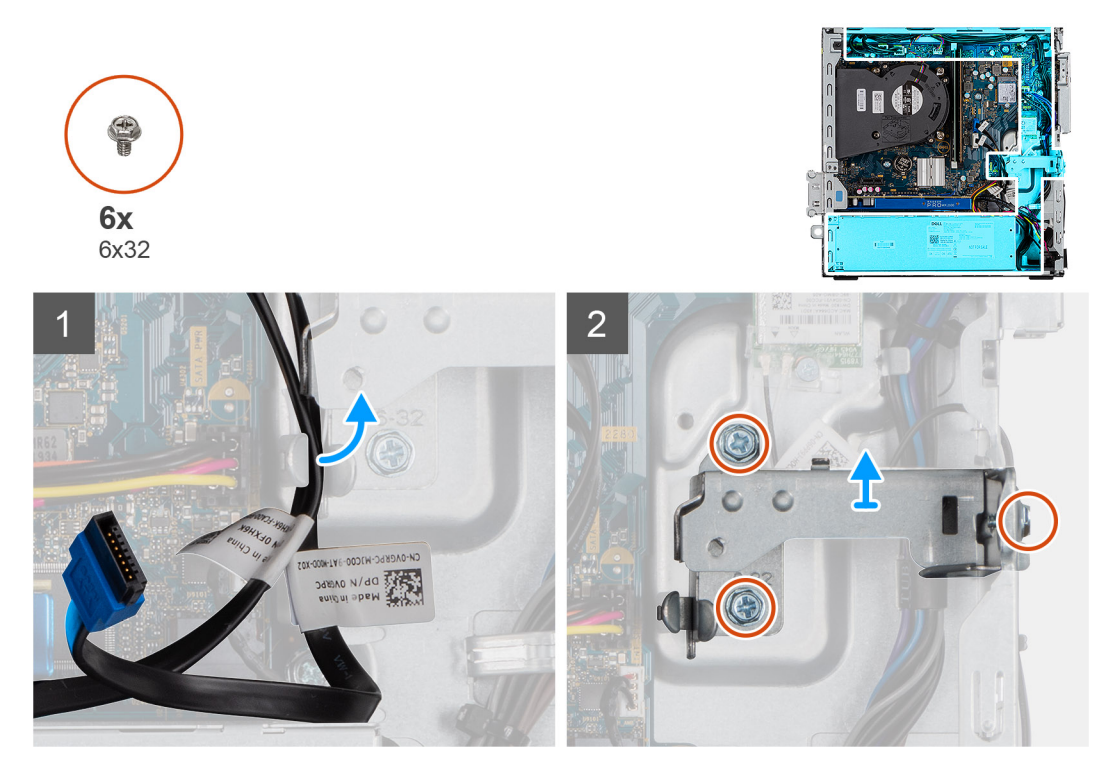

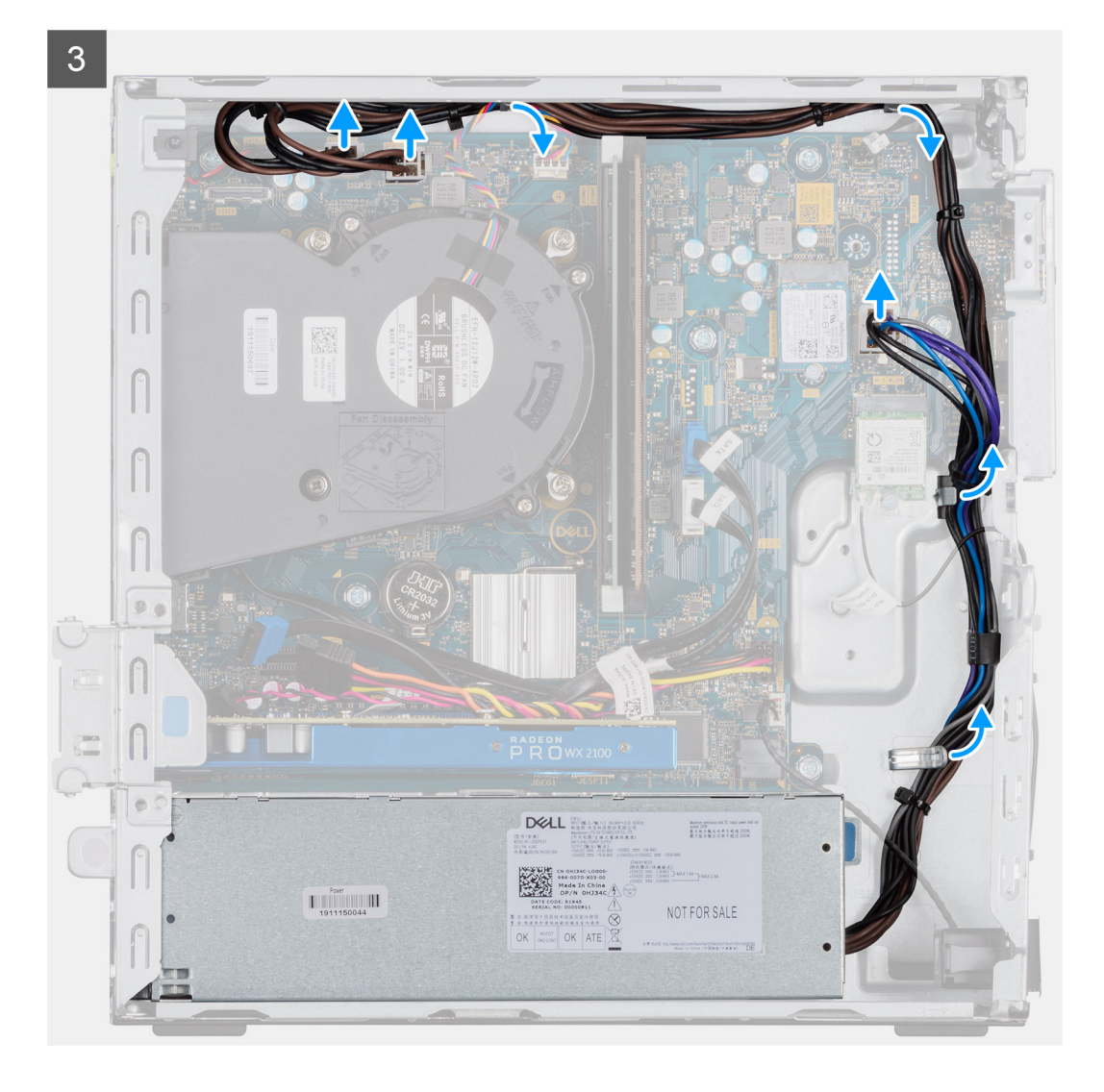

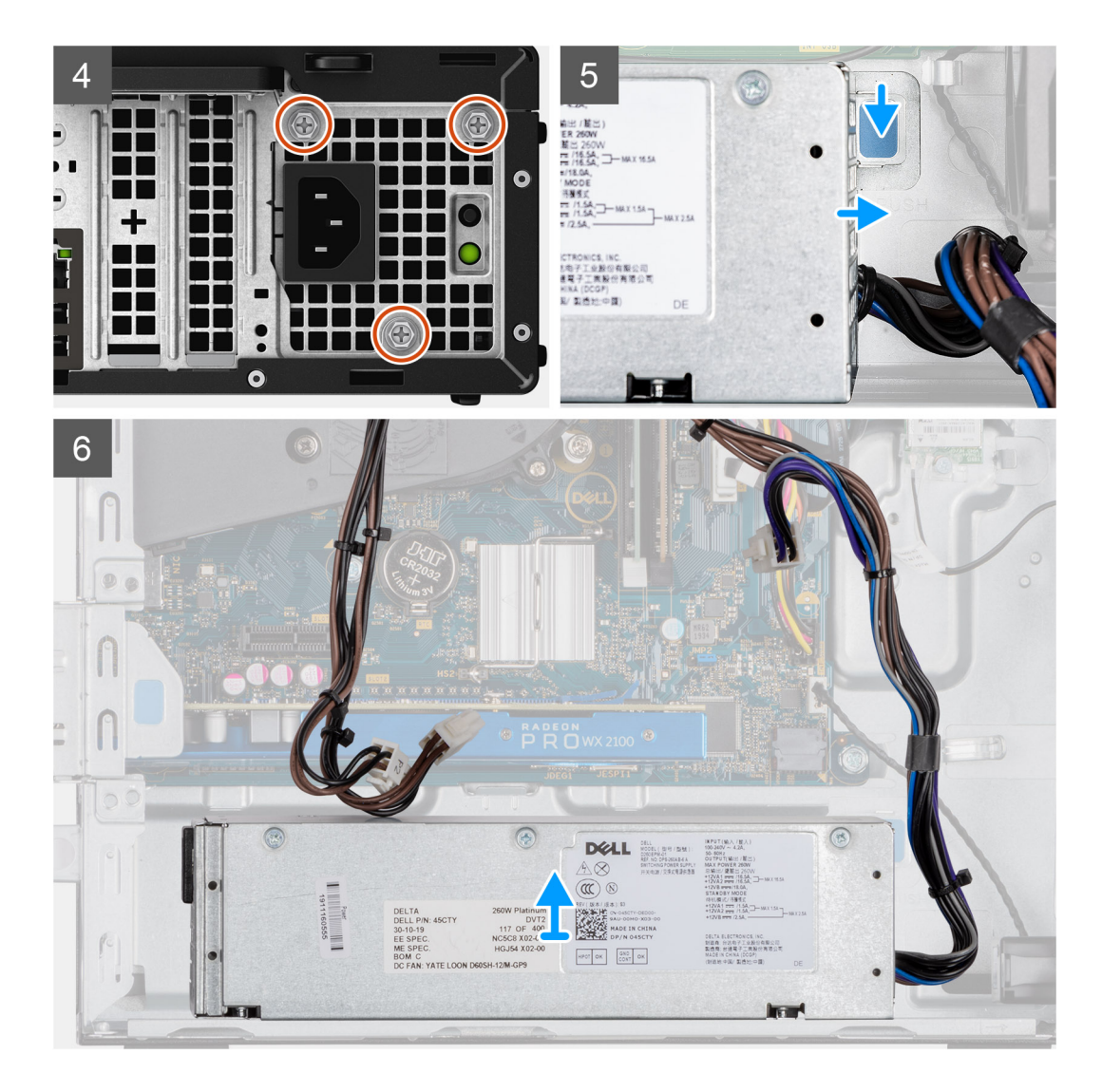

- 1. Uvolněte kabely SATA z úchytu na podpůrném držáku.
- 2. Vyšroubujte tři šrouby (M6X32) a vysuňte podpůrný držák ze slotu.
- 3. Uvolněte kabel napájecího zdroje z úchytu na šasi.
- 4. Odšroubujte tři šrouby (M6x32), kterými je napájecí jednotka připevněna k zadní straně šasi.
- 5. Stiskněte uvolňovací západku napájecí jednotky a zasuňte jednotku do šasi.
- 6. Vyjměte napájecí jednotku ze šasi.

# **Montáž napájecí jednotky**

#### **Požadavky**

Jestliže nahrazujete určitou součástku, vyjměte před montáží stávající součástku.

#### **O této úloze**

Následující obrázek znázorňuje umístění napájecí jednotky a postup montáže.

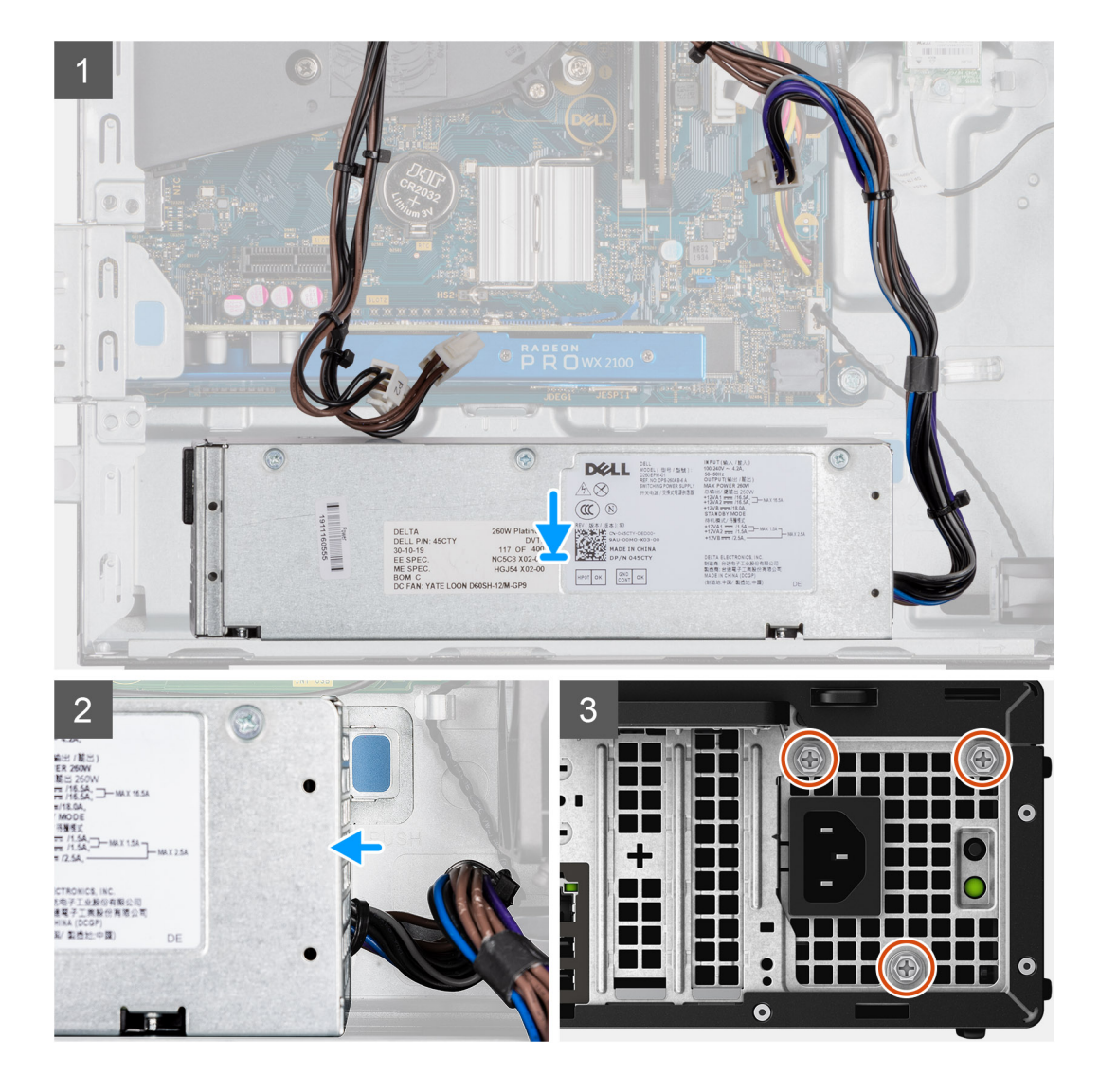

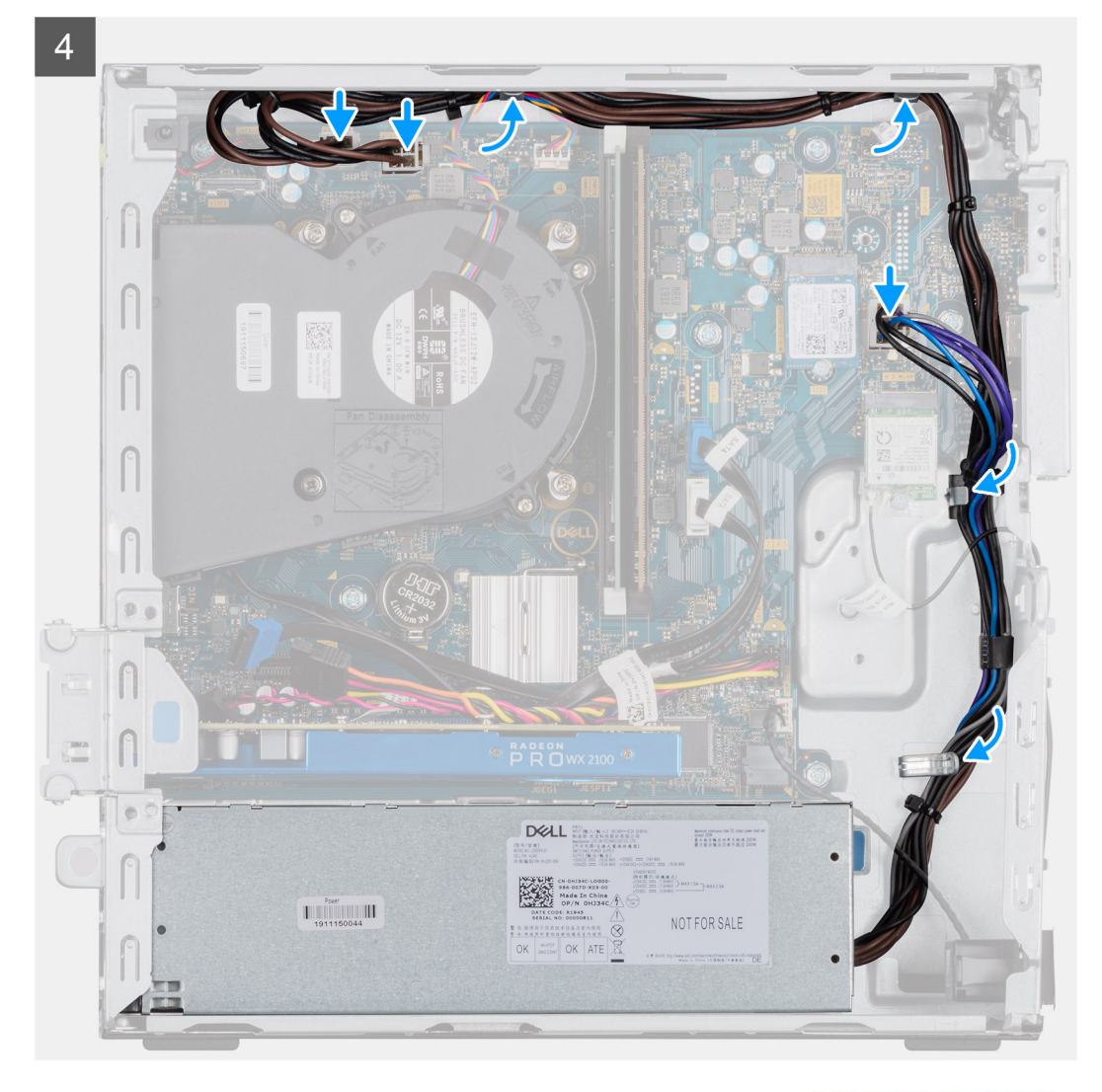

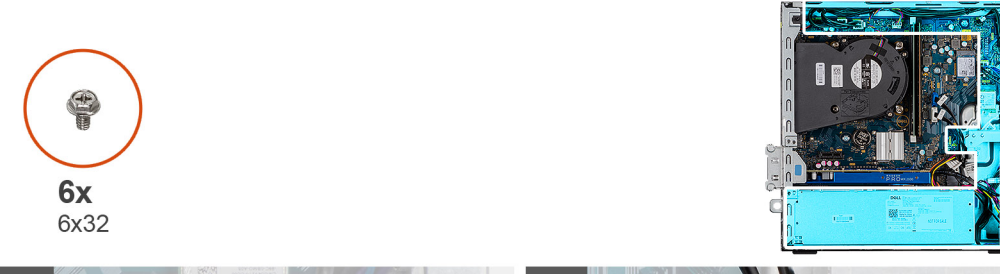

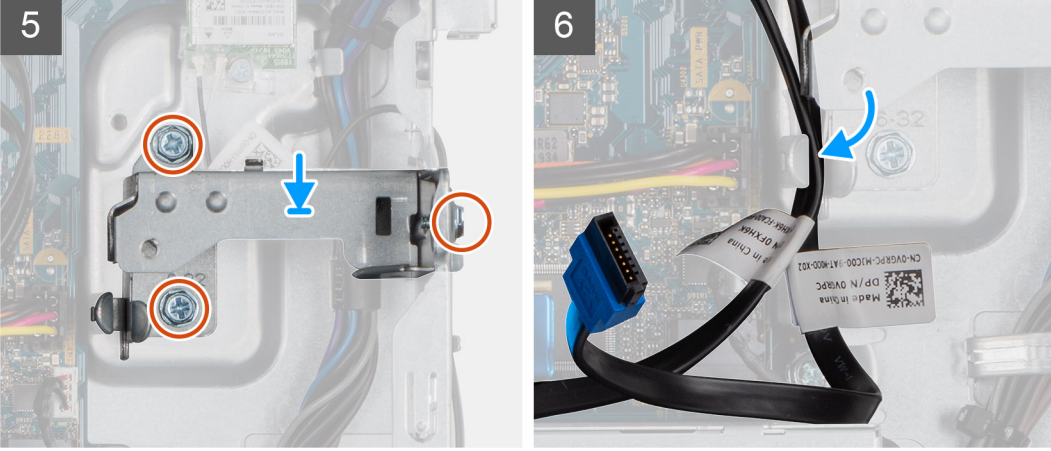

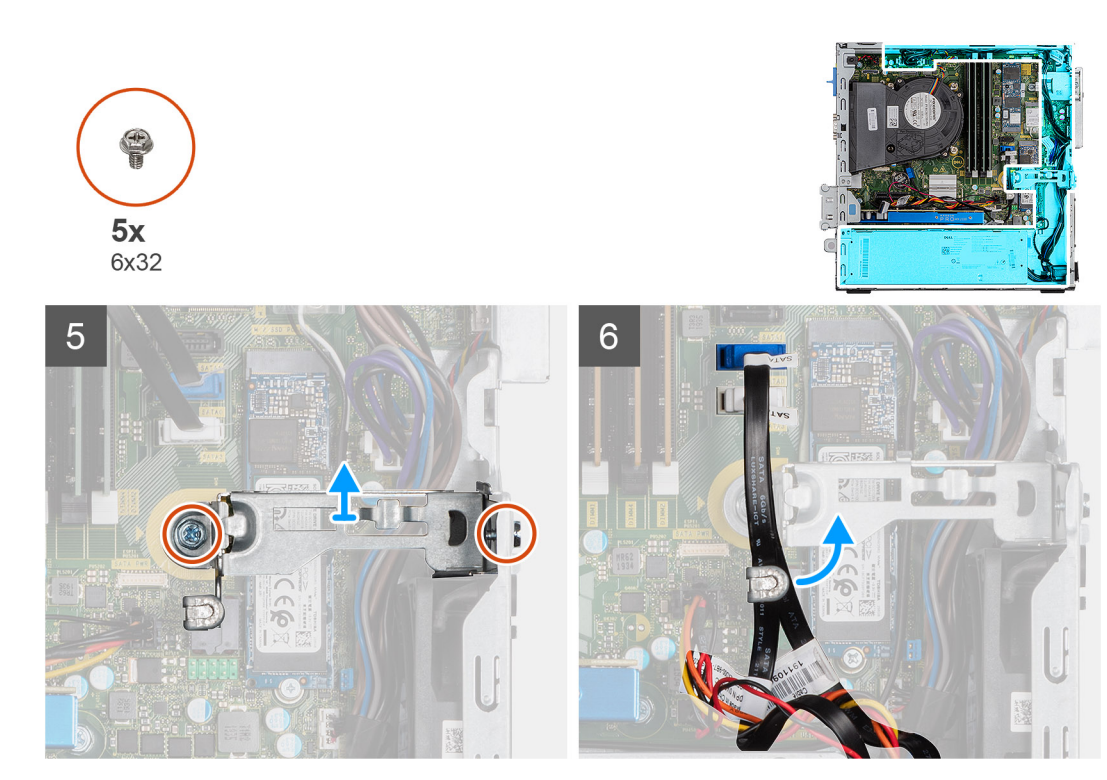

- 1. Zarovnejte napájecí jednotku a vložte ji do slotu na šasi.
- 2. Zasuňte napájecí jednotku do slotu tak, aby zacvakla na místo.
- 3. Našroubujte tři šrouby (6X32), kterými je napájecí jednotka připevněna k šasi.
- 4. Protáhněte kabely napájecího zdroje skrze úchyty a připojte je ke konektorům na základní desce.
- 5. Vložte podpůrný držák do slotu a připevněte jej pomocí tří šroubů (6X32).
- 6. Protáhněte kabely SATA skrze úchyt na podpůrném držáku.

#### **Další kroky**

- 1. Namontujte [držák pevného disku a optické jednotky.](#page-32-0)
- 2. Namontujte [sestavu 3,5/2,5palcového pevného disku.](#page-28-0)
- 3. Namontujte [boční kryt](#page-15-0).
- 4. Postupujte podle pokynů v části [Po manipulaci uvnitř počítače.](#page-8-0)

# **Spínač detekce vniknutí do šasi**

## **Demontáž spínače detekce vniknutí do šasi**

#### **Požadavky**

- 1. Postupujte podle pokynů v části [Před manipulací uvnitř počítače](#page-5-0).
- 2. Demontujte [boční kryt.](#page-14-0)

#### **O této úloze**

Následující obrázky znázorňují umístění spínače detekce vniknutí do šasi a postup demontáže.

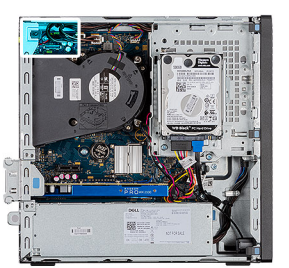

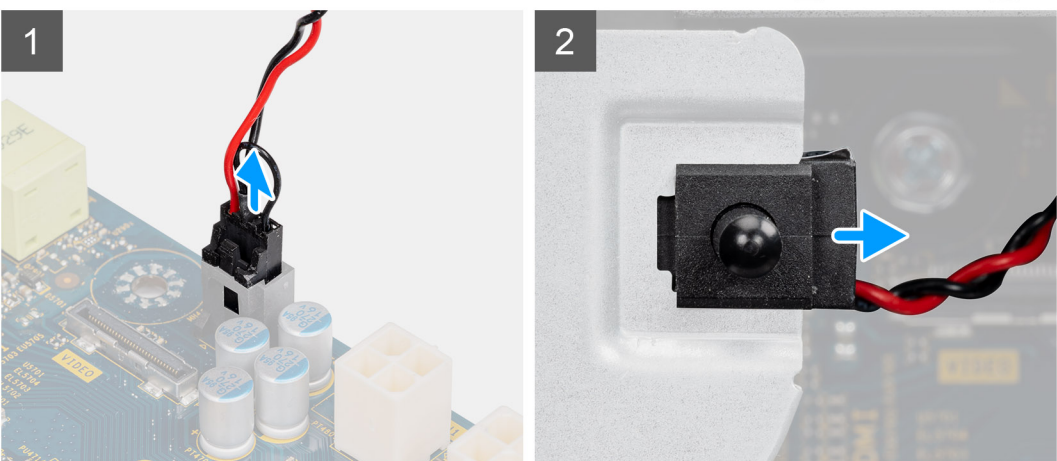

- 1. Odpojte kabel spínače od konektoru na základní desce.
- 2. Vysuňte a vyjměte ze šasi spínač detekce vniknutí do šasi.

## **Montáž spínače detekce vniknutí do šasi**

### **Požadavky**

Jestliže nahrazujete určitou součástku, vyjměte před montáží stávající součástku.

### **O této úloze**

Následující obrázky znázorňují umístění spínače detekce vniknutí do šasi a postup montáže.

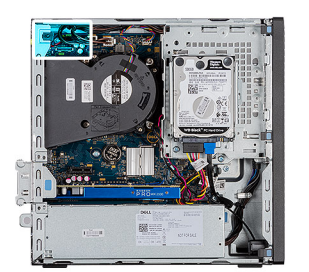

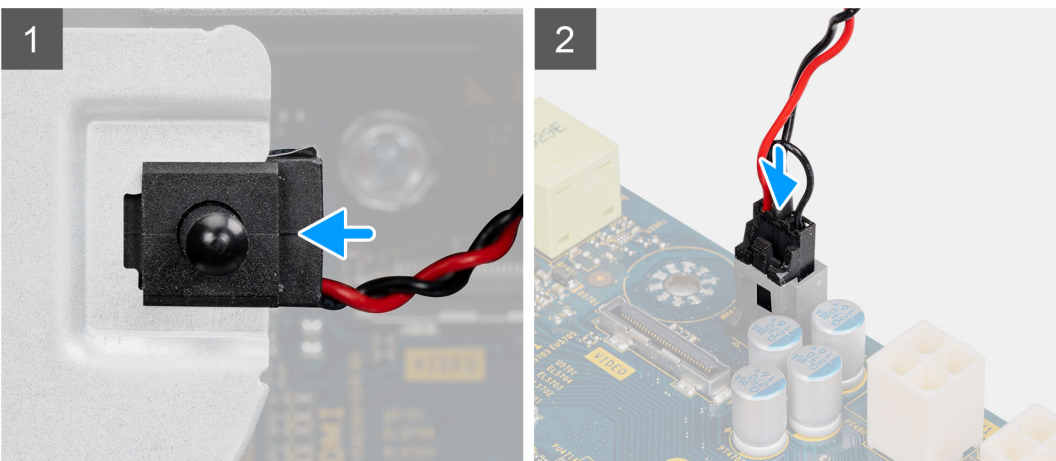

- 1. Vložte spínač proti neoprávněnému vniknutí do šasi a zasuňte jej do slotu.
- 2. Připojte kabel spínače ke konektoru na základní desce.

#### **Další kroky**

- 1. Namontujte [boční kryt](#page-15-0).
- 2. Postupujte podle pokynů v části [Po manipulaci uvnitř počítače.](#page-8-0)

# **Tlačítko napájení**

# **Demontáž vypínače**

#### **Požadavky**

- 1. Postupujte podle pokynů v části [Před manipulací uvnitř počítače](#page-5-0).
- 2. Demontujte [boční kryt.](#page-14-0)
- 3. Sejměte [čelní kryt](#page-17-0).
- 4. Vyjměte [sestavu 3,5/2,5palcového pevného disku](#page-19-0).
- 5. Vyjměte [držák pevného disku a optické jednotky](#page-30-0).

### **O této úloze**

Následující obrázky znázorňují umístění vypínače a postup demontáže.

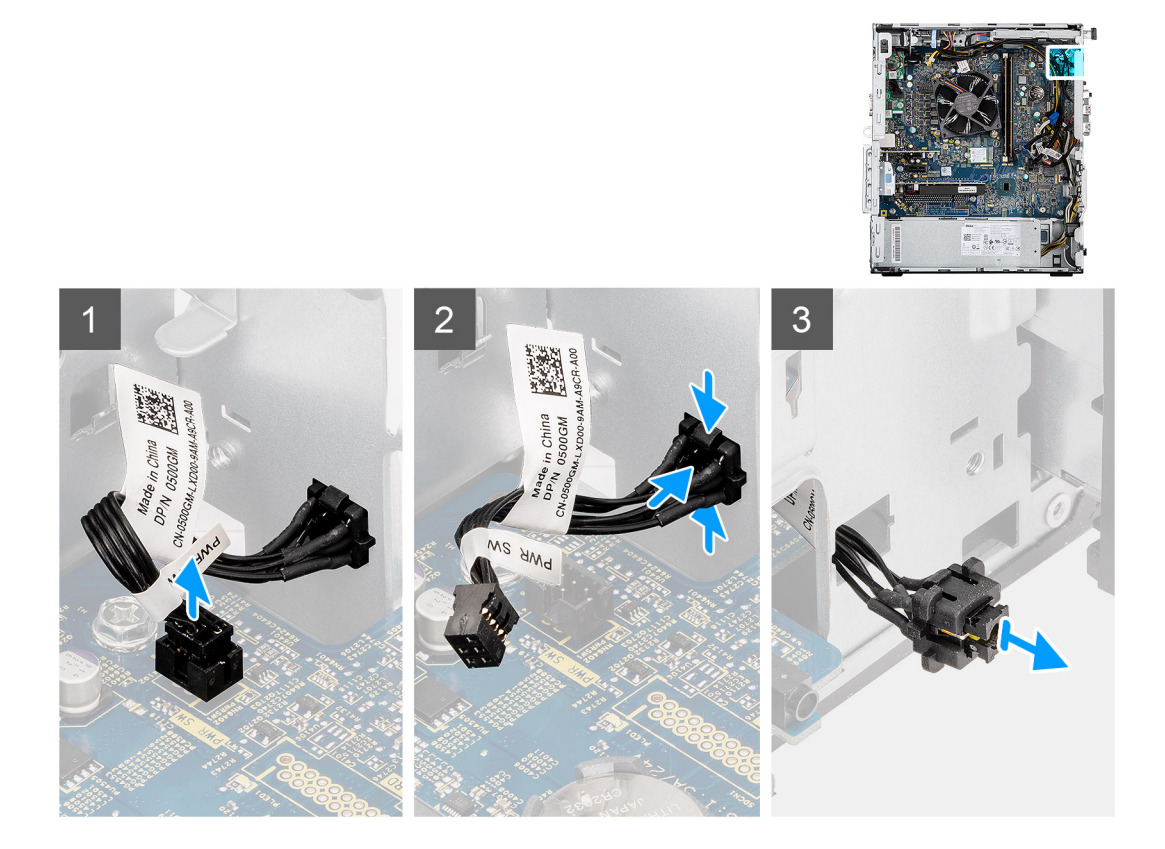

- 1. Odpojte kabel vypínače z konektoru na základní desce.
- 2. Zatlačte na uvolňovací výčnělky na přední straně vypínače a vysuňte kabel vypínače z přední části šasi počítače.
- 3. Vytáhněte kabel vypínače z počítače.

# **Montáž vypínače**

#### **Požadavky**

Jestliže nahrazujete určitou součástku, vyjměte před montáží stávající součástku.

#### **O této úloze**

Následující obrázky znázorňují umístění vypínače a postup montáže.

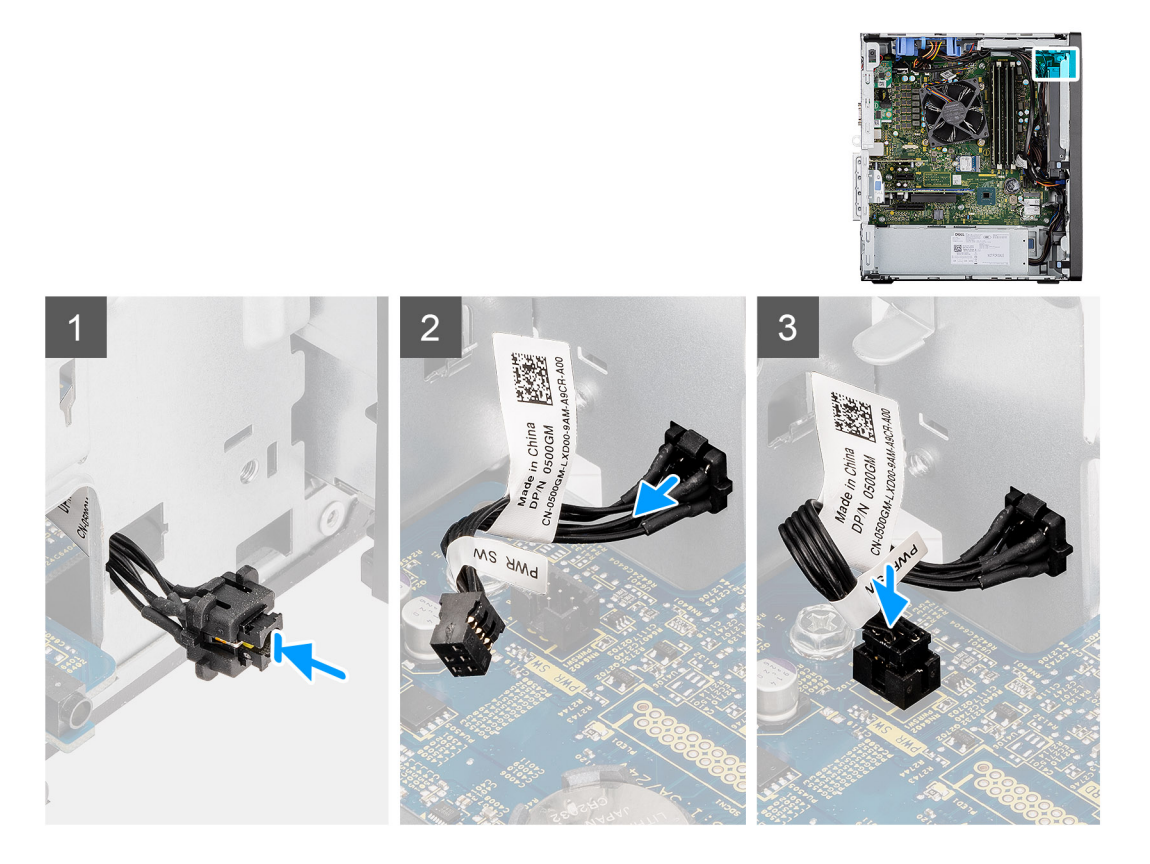

- 1. Vložte kabel vypínače do slotu na přední straně počítače a zatlačte na přední část vypínače, dokud nezacvakne na místo.
- 2. Zarovnejte a připojte kabel vypínače ke konektoru na základní desce.

#### **Další kroky**

- 1. Namontujte [držák pevného disku a optické jednotky.](#page-32-0)
- 2. Namontujte [sestavu 3,5/2,5palcového pevného disku.](#page-28-0)
- 3. Namontuite [boční kryt](#page-15-0).
- 4. Postupujte podle pokynů v části [Po manipulaci uvnitř počítače.](#page-8-0)

# **Volitelné moduly I/O (HDMI / VGA / DP / sériové rozhraní)**

# **Demontáž volitelných modulů I/O (HDMI / VGA / DP / sériové rozhraní)**

#### **Požadavky**

- 1. Postupujte podle pokynů v části [Před manipulací uvnitř počítače](#page-5-0).
- 2. Demontujte [boční kryt.](#page-14-0)
- 3. Vyjměte [držák pevného disku a optické jednotky](#page-30-0).
- 4. Vyjměte [sestavu chladiče a ventilátoru](#page-39-0).

### **O této úloze**

Následující obrázky znázorňují umístění volitelných modulů I/O a postup demontáže.

- 1. Vyšroubujte 2 šrouby (M3x3), kterými je připevněn volitelný modul I/O k šasi počítače.
- 2. Odpojte kabel modulu I/O od konektoru na základní desce.
- 3. Vyjměte modul I/O z počítače.

# **Montáž volitelných modulů I/O (HDMI / VGA / DP / sériové rozhraní)**

#### **Požadavky**

Jestliže nahrazujete určitou součástku, vyjměte před montáží stávající součástku.

### **O této úloze**

Následující obrázky znázorňují umístění základní desky a postup montáže.

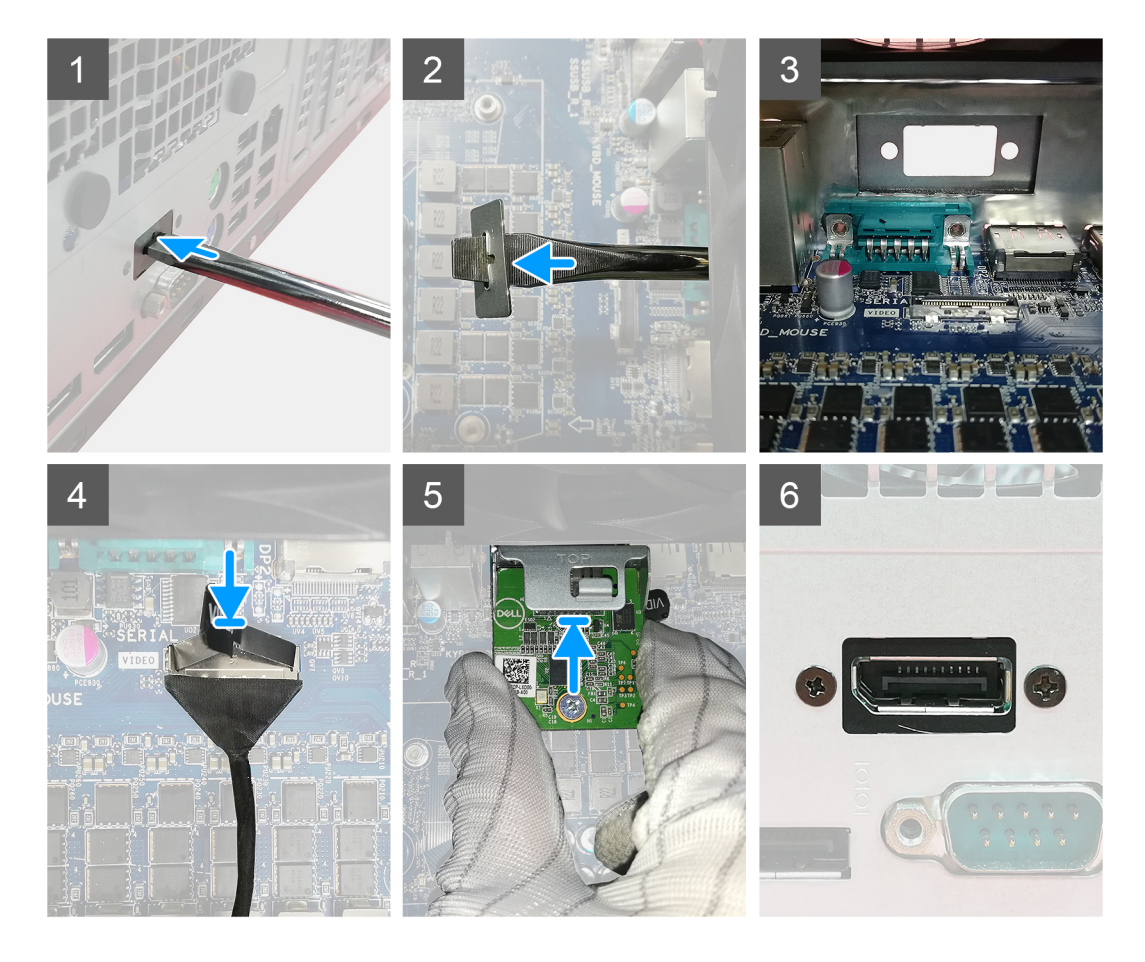

#### **Kroky**

1. Chcete-li vyjmout provizorní kovový držák, vložte plochý šroubovák do otvoru v držáku a zatlačte tak, aby se držák uvolnil. Poté jej vyjměte ze systému.

**POZNÁMKA:** Tento krok platí pouze v případě, že v systému není nainstalovaný žádný modul I/O.

- 2. Vložte volitelný modul I/O do slotu uvnitř počítače.
- 3. Připojte kabel I/O ke konektoru na základní desce.
- 4. Zašroubujte dva šrouby (M3x3), jimiž je volitelný modul I/O připevněn k systému.

### **Další kroky**

- 1. Nainstalujte [sestavu ventilátoru](#page-39-0).
- 2. Namontujte [boční kryt](#page-15-0).
- 3. Postupujte podle pokynů v části [Po manipulaci uvnitř počítače.](#page-8-0)

# **Základní deska**

# **Demontáž základní desky**

### **Požadavky**

- 1. Postupujte podle pokynů v části [Před manipulací uvnitř počítače](#page-5-0).
- 2. Demontujte [boční kryt.](#page-14-0)
- 3. Sejměte [čelní kryt](#page-17-0).
- 4. Vyjměte [sestavu 3,5/2,5palcového pevného disku](#page-19-0).
- 5. Vyjměte [disk SSD.](#page-26-0)
- 6. Vyjměte [kartu WLAN.](#page-36-0)
- 7. Vyjměte [sestavu chladiče a ventilátoru](#page-39-0).
- 8. Vyjměte [paměťové moduly](#page-45-0).
- 9. Vyjměte [procesor](#page-46-0).

#### **O této úloze**

Následující obrázky znázorňují umístění základní desky a postup demontáže.

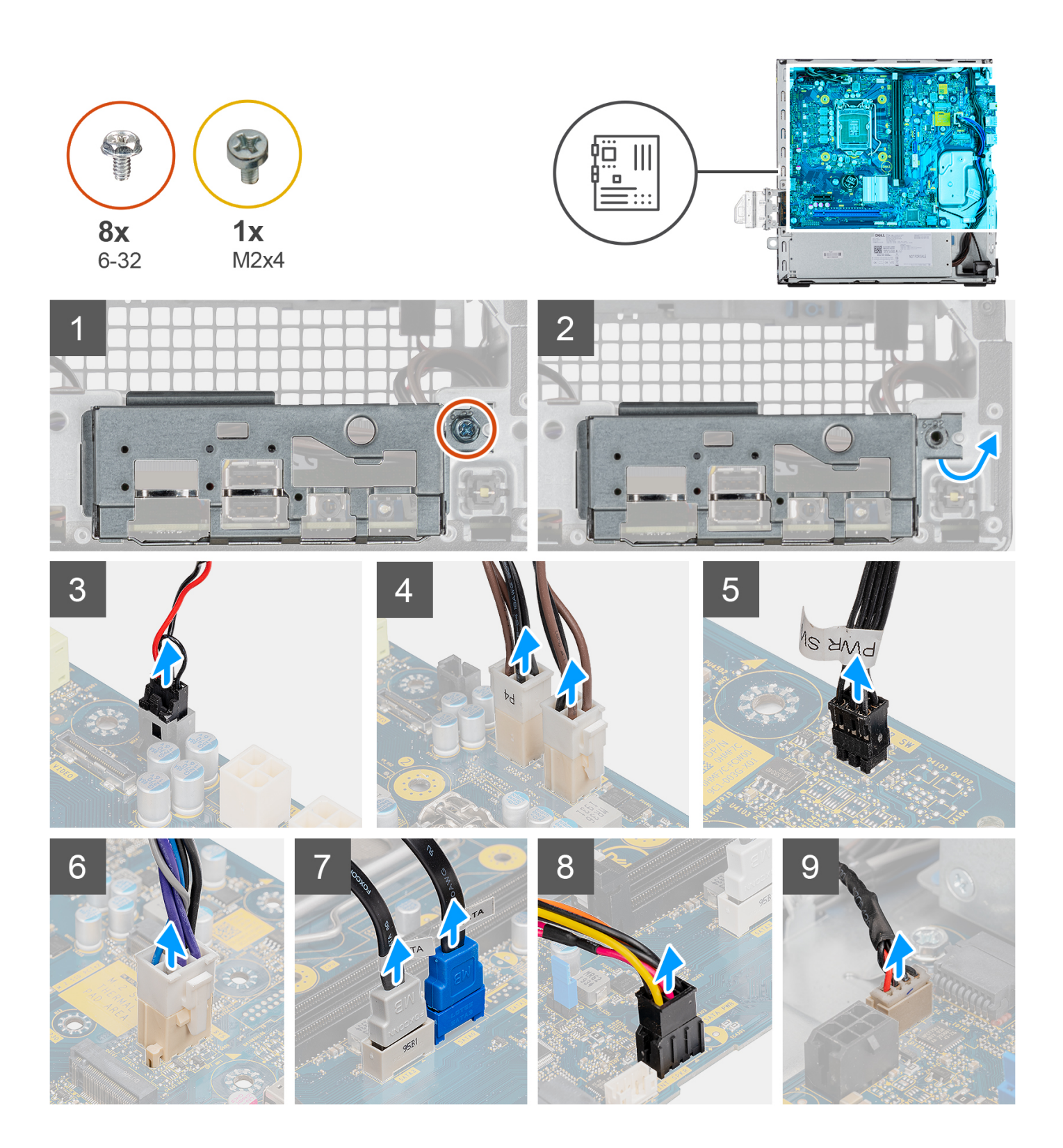

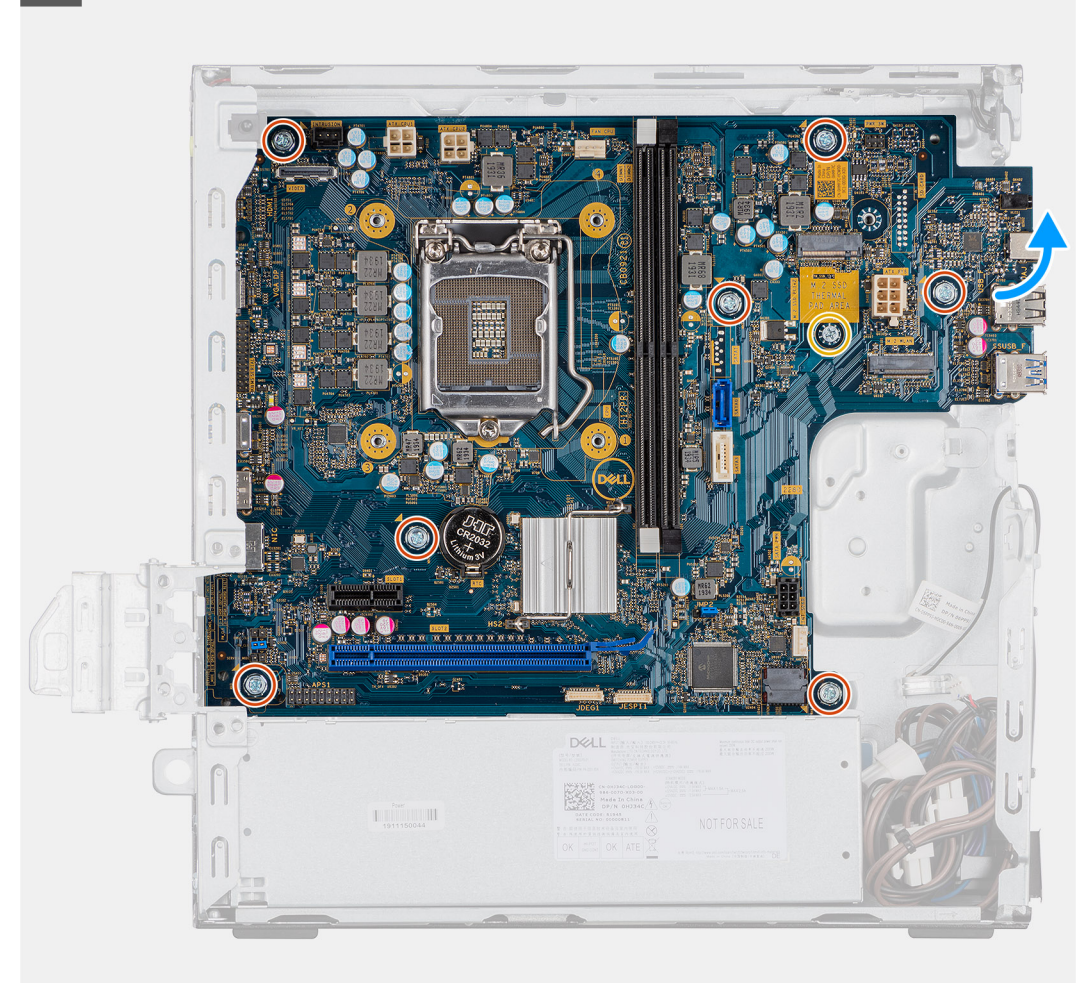

- 1. Vyjměte jeden šroub (6x32), který zajišťuje panel I/O ke skříni.
- 2. Zvedněte panel I/O ze šasi.
- 3. Odpojte kabel spínače detekce vniknutí do šasi z konektoru na základní desce.
- 4. Odpojte napájecí kabely základní desky od konektoru na základní desce.
- 5. Odpojte kabel vypínače od konektoru na základní desce.
- 6. Odpojte kabel systémového ventilátoru od konektoru na základní desce.
- 7. Odpojte napájecí kabel procesoru od konektoru na základní desce.
- 8. Odpoite kabely SATA od konektoru na základní desce.
- 9. Odpojte napájecí kabel SATA od konektoru na základní desce.
- 10. Odpojte kabel interního reproduktoru od konektoru na základní desce.
- 11. Vyšroubujte sedm šroubů (6x32) a jeden distanční šroub (M2x4), jimiž je základní deska připevněna k šasi.
- 12. Posuňte základní desku směrem doprava, uvolněte ji ze zadního panelu I/O a zvedněte ji ze šasi.

# **Montáž základní desky**

#### **Požadavky**

Jestliže nahrazujete určitou součástku, vyjměte před montáží stávající součástku.

### **O této úloze**

Následující obrázek znázorňuje umístění základní desky a postup montáže.

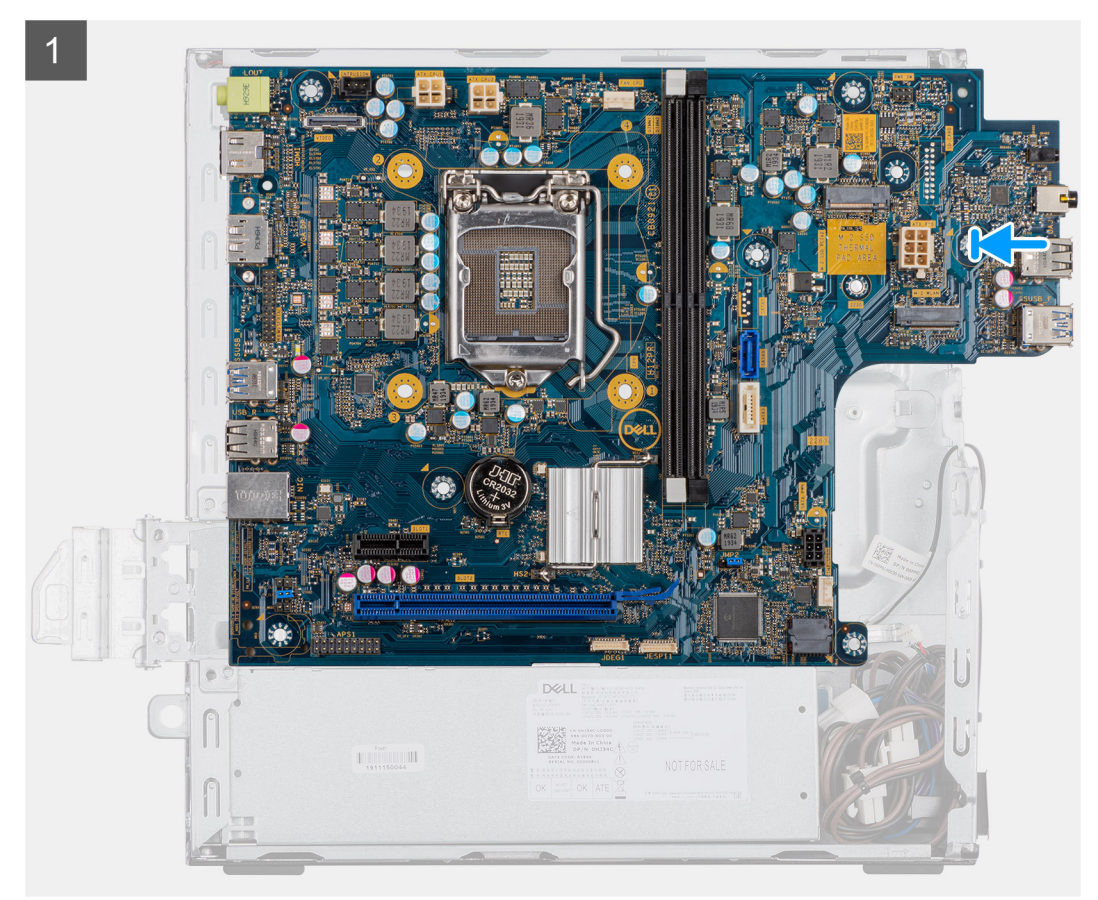

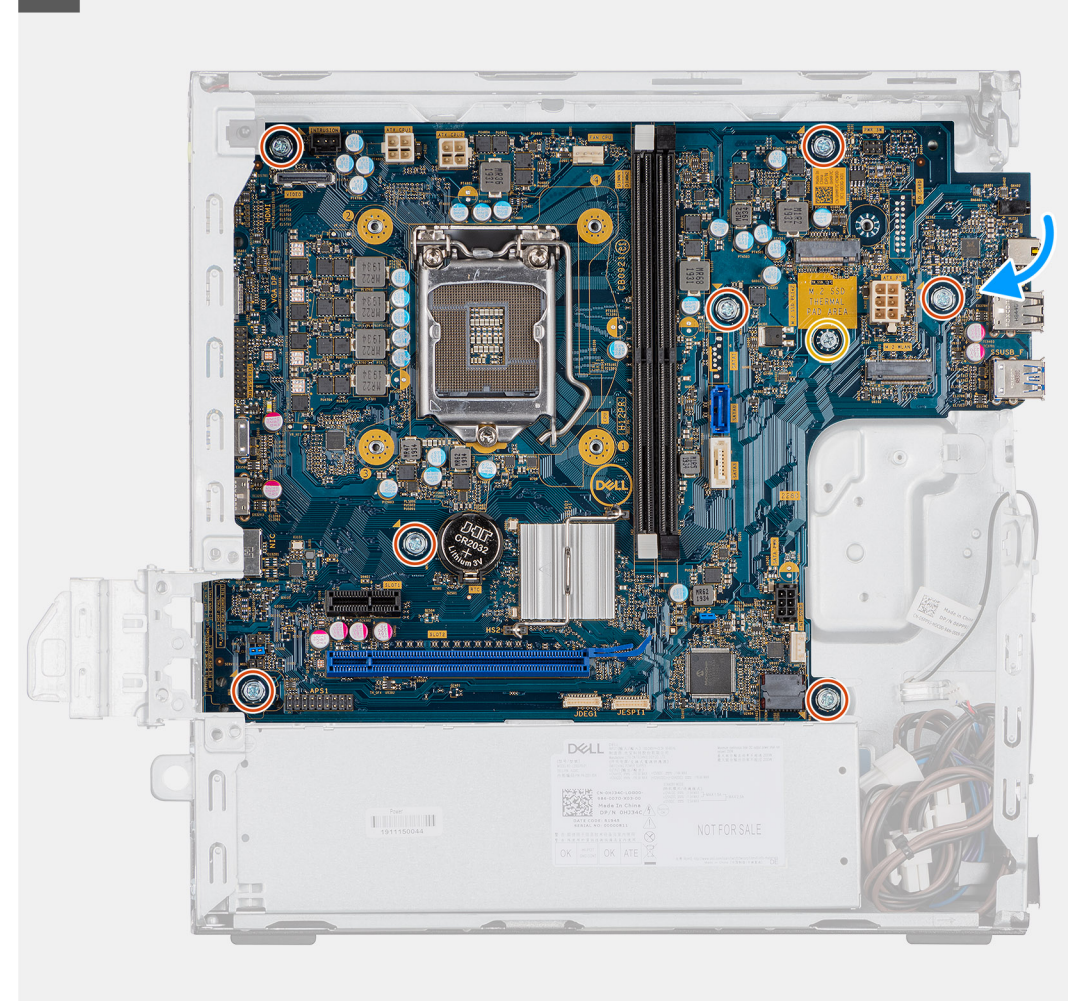

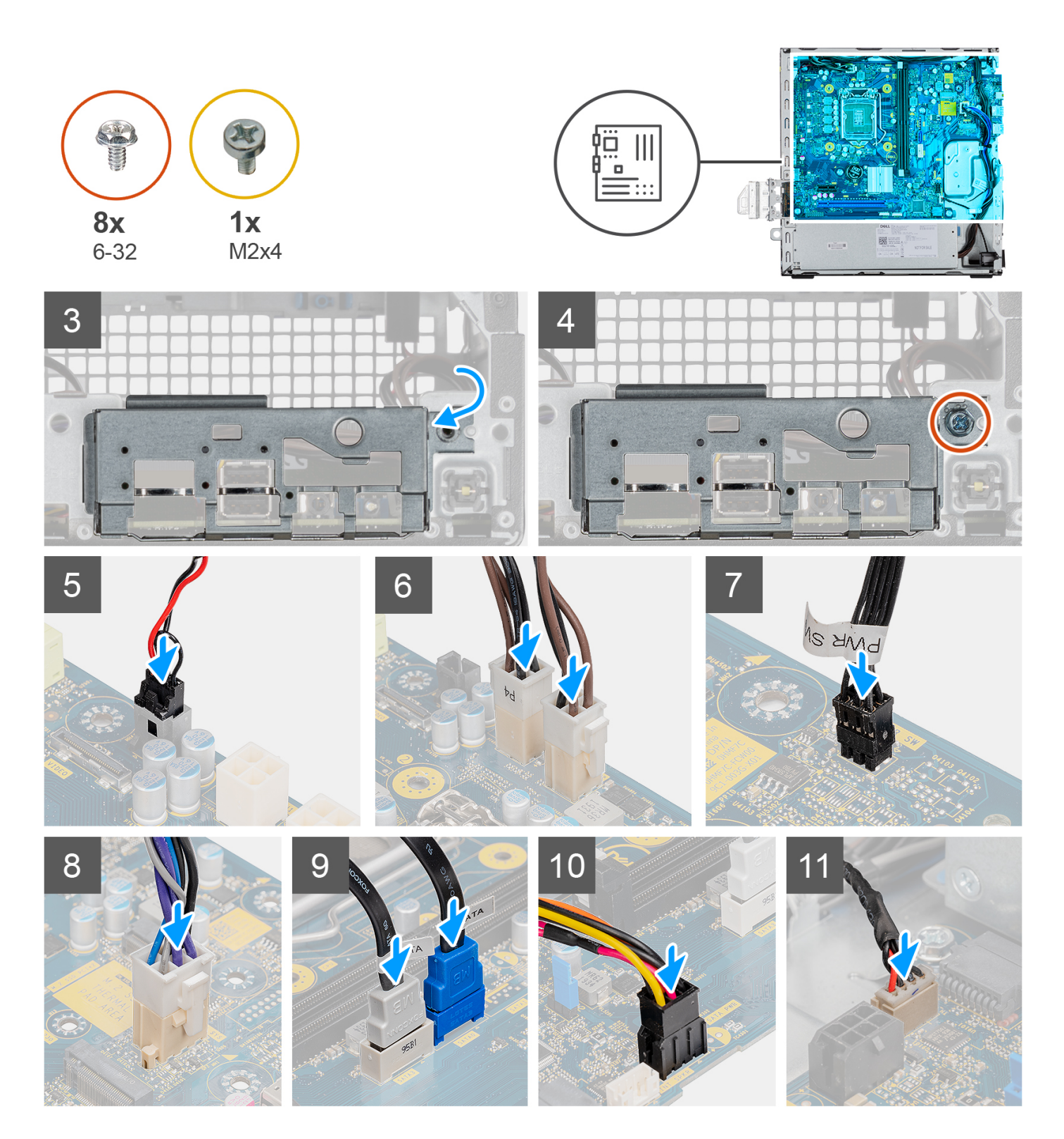

- 1. Zarovnejte a vložte základní desku do systému tak, aby konektory na zadní straně základní desky byly zarovnány s výčnělky na šasi a současně aby otvory pro šrouby na základní desce byly zarovnány s otvory v počítači.
- 2. Zašroubujte sedm šroubů (6-32) a jeden distanční šroub (M2x4), jimiž je základní deska připevněna k šasi.
- 3. Zarovnejte a vložte panel I/O do slotu na šasi.
- 4. Našroubujte jeden šroub (6-32), kterým je panel I/O připevněn k šasi.
- 5. Připojte kabel spínače detekce vniknutí do šasi.
- 6. Připojte napájecí kabely základní desky.
- 7. Připojte kabel vypínače.
- 8. Připojte kabel systémového ventilátoru.
- 9. Připojte napájecí kabel procesoru.
- 10. Připojte kabely SATA.
- 11. Připojte napájecí kabel SATA.
- 12. Připojte kabely interních reproduktorů.

### **Další kroky**

- 1. Nainstalujte [procesor.](#page-47-0)
- 2. Namontujte [sestavu chladiče a ventilátoru.](#page-39-0)
- 3. Nainstalujte [kartu sítě WLAN.](#page-37-0)
- 4. Namontujte [disk SSD](#page-27-0).
- 5. Namontujte [paměťové moduly.](#page-45-0)
- 6. Namontujte [sestavu 3,5/2,5palcového pevného disku.](#page-28-0)
- 7. Namontujte [čelní kryt.](#page-18-0)
- 8. Namontujte [boční kryt](#page-15-0).
- 9. Postupujte podle pokynů v části [Po manipulaci uvnitř počítače.](#page-8-0)

# **Ovladače a soubory ke stažení**

Při odstraňování problémů, stahování nebo instalaci ovladačů se doporučuje přečíst článek [000123347](https://www.dell.com/support/kbdoc/000123347/drivers-and-downloads-faqs) ve znalostní databázi Dell, obsahující často kladené dotazy ohledně ovladačů a souborů ke stažení.

# **Nastavení systému BIOS**

**VÝSTRAHA: Pokud nejste odborným uživatelem počítače, nastavení konfiguračního programu BIOS neměňte. Některé změny by mohly způsobit nesprávnou funkci počítače.**

**POZNÁMKA:** V závislosti na počítači a nainstalovaných zařízeních se nemusí některé z uvedených položek zobrazovat.

**POZNÁMKA:** Než začnete používat konfigurační program systému BIOS, doporučuje se zapsat si informace z obrazovek tohoto  $\bigcirc$ programu pro pozdější potřebu.

Konfigurační program BIOS použijte, když chcete:

- získat informace o hardwaru nainstalovaném v počítači, například o množství paměti RAM a velikosti pevného disku,
- změnit informace o konfiguraci systému,
- nastavit nebo změnit uživatelské možnosti, například heslo uživatele, typ nainstalovaného pevného disku a zapnutí nebo vypnutí základních zařízení.

# **Přehled systému BIOS**

Systém BIOS spravuje tok dat mezi operačním systémem počítače a připojenými zařízeními, jako je pevný disk, grafický adaptér, klávesnice, myš nebo tiskárna.

# **Spuštění programu pro nastavení systému BIOS**

#### **Kroky**

- 1. Zapněte počítač.
- 2. Okamžitým stisknutím klávesy F2 přejdete do nastavení systému BIOS.

**CD** POZNÁMKA: Pokud čekáte příliš dlouho a objeví se logo operačního systému, počkejte, dokud se nezobrazí plocha. Poté počítač vypněte a pokus opakujte.

# **Navigační klávesy**

**POZNÁMKA:** V případě většiny možností nastavení systému se provedené změny zaznamenají, ale použijí se až po restartu počítače.

#### **Tabulka 3. Navigační klávesy**

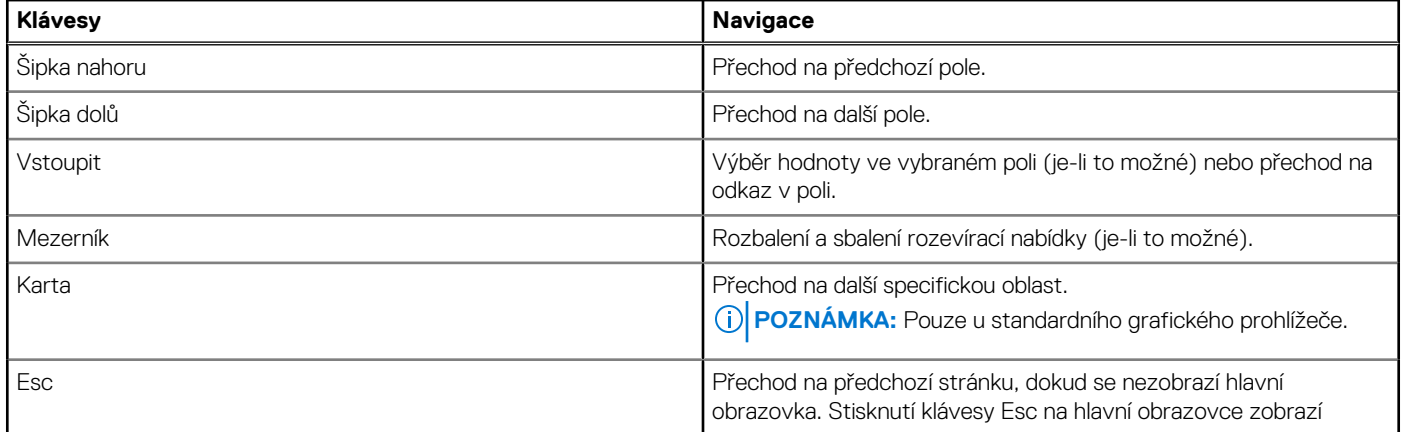

### **Tabulka 3. Navigační klávesy (pokračování)**

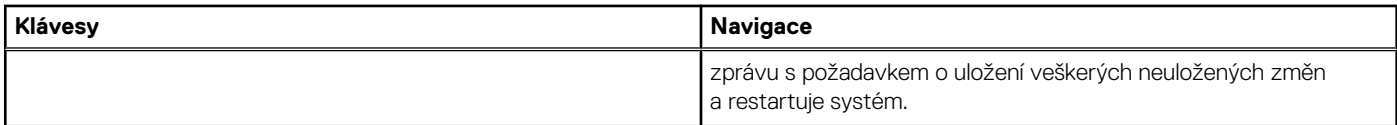

# **Jednorázová spouštěcí nabídka**

Pro vstup do **jednorázové spouštěcí nabídky** zapněte počítač a ihned stiskněte klávesu F12.

**POZNÁMKA:** Je-li počítač zapnutý, doporučuje se jej vypnout.

Jednorázová nabídka zavádění systému obsahuje zařízení, ze kterých můžete spustit počítač, a možnost diagnostiky. Možnosti nabídky zavádění jsou následující:

- Vyjímatelný disk (je-li k dispozici)
- Pevný disk STXXXX (je-li k dispozici)

**POZNÁMKA:** XXX představuje číslo jednotky SATA.

- Optická jednotka (je-li k dispozici)
- Pevný disk SATA (je-li k dispozici)
- Diagnostika

Na obrazovce se sekvencí spuštění jsou k dispozici také možnosti přístupu na obrazovku nástroje Nastavení systému.

# **Možnosti nástroje System setup (Nastavení systému)**

**POZNÁMKA:** V závislosti na tabletupočítačinotebooku a nainstalovaných zařízeních nemusí být některé z uvedených položek k dispozici.

# **Obecné možnosti**

#### **Tabulka 4. Obecné**

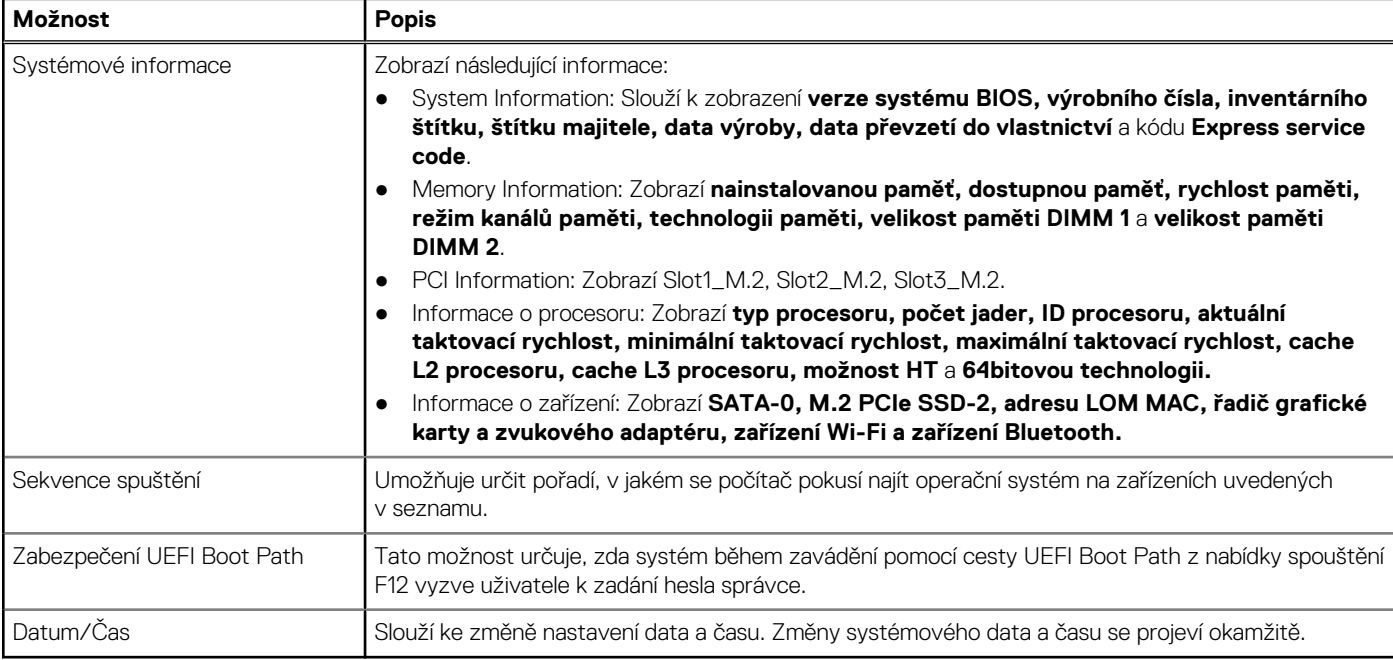

.

# **Systémové informace**

## **Tabulka 5. Konfigurace systému**

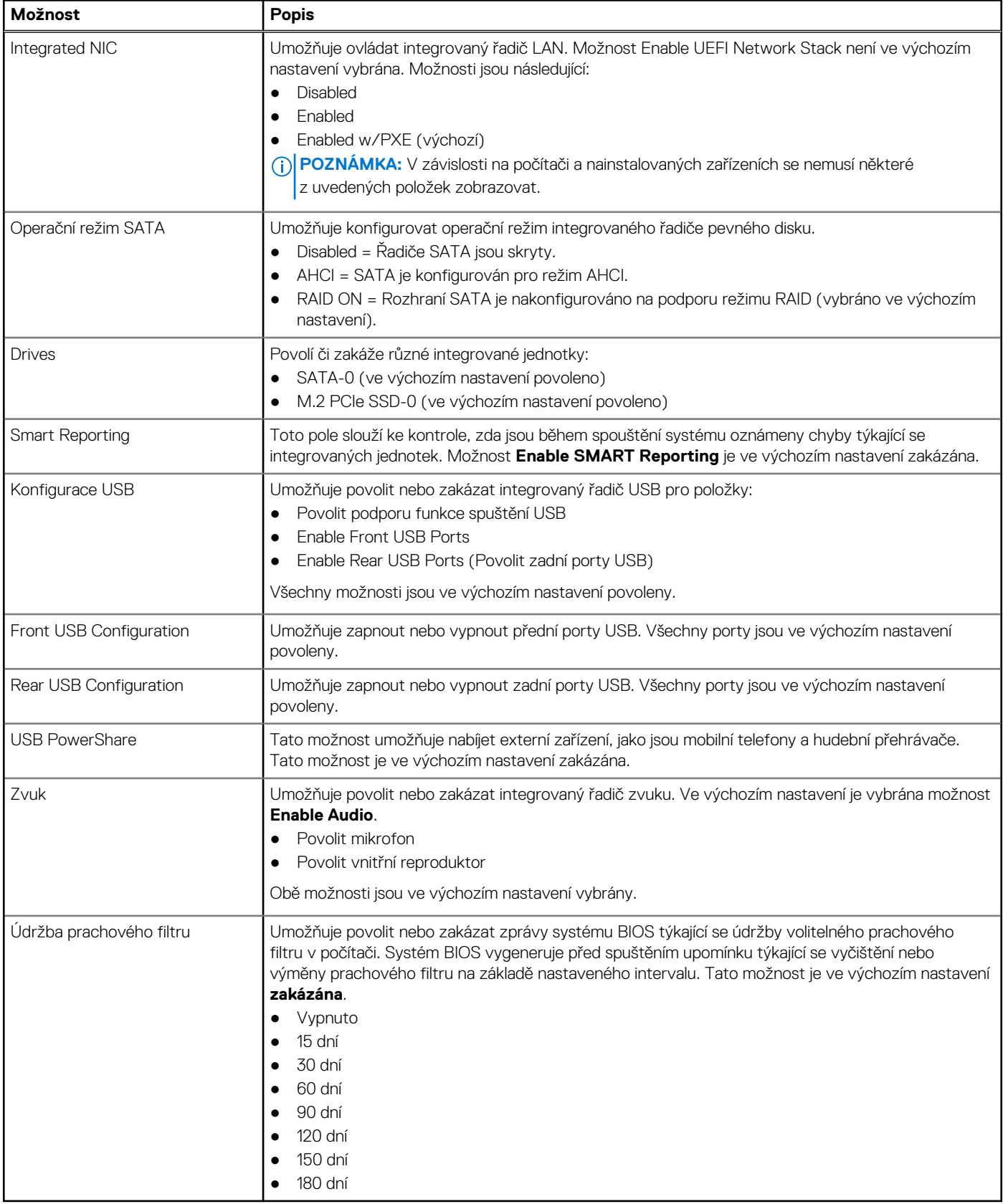

# **Možnosti obrazovky Video (Grafická karta)**

### **Tabulka 6. Grafika**

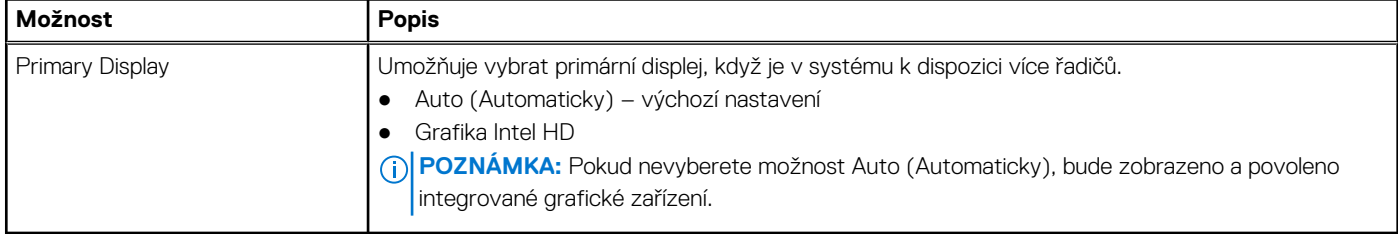

# **Zabezpečení**

### **Tabulka 7. Zabezpečení**

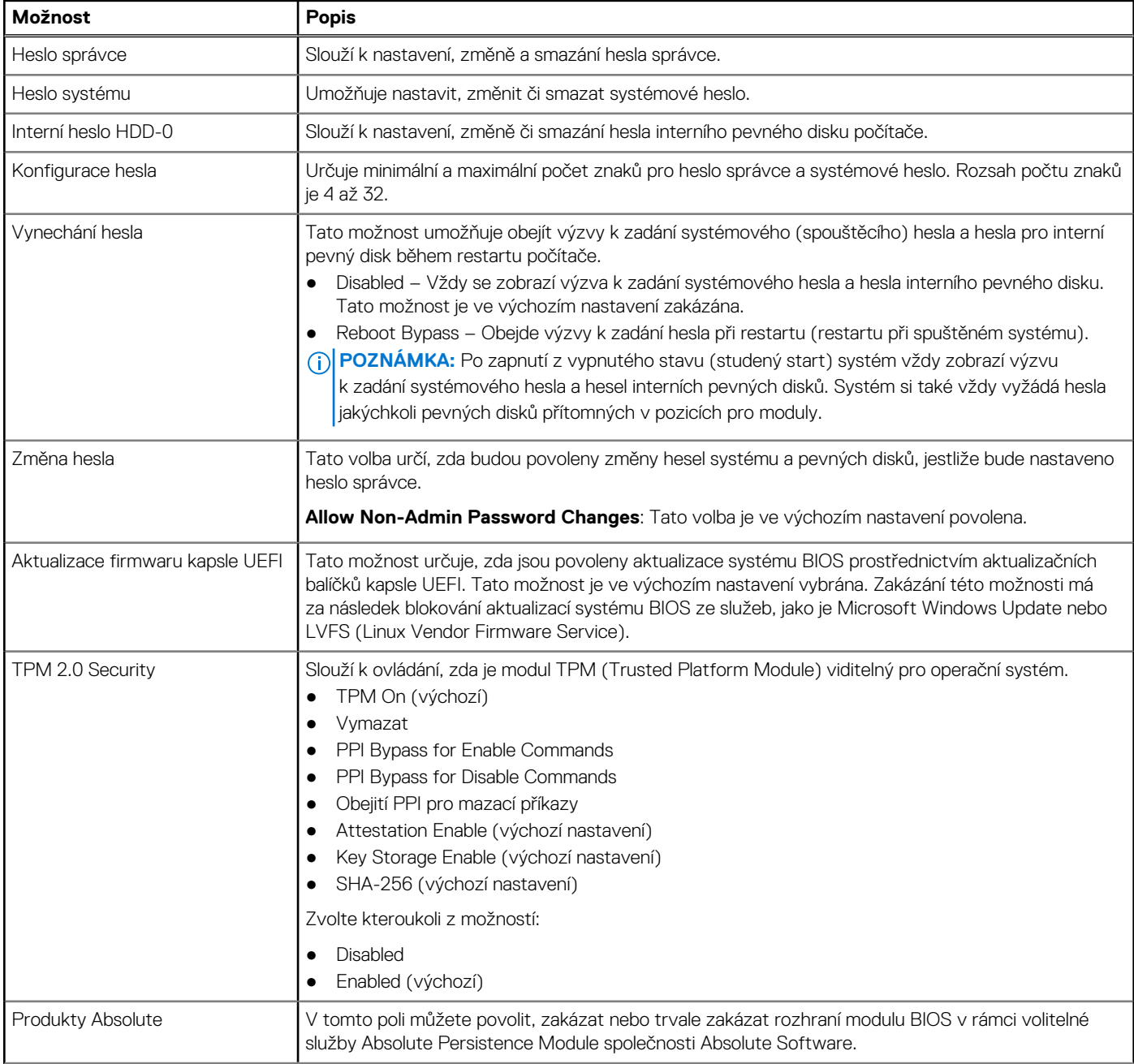
### **Tabulka 7. Zabezpečení (pokračování)**

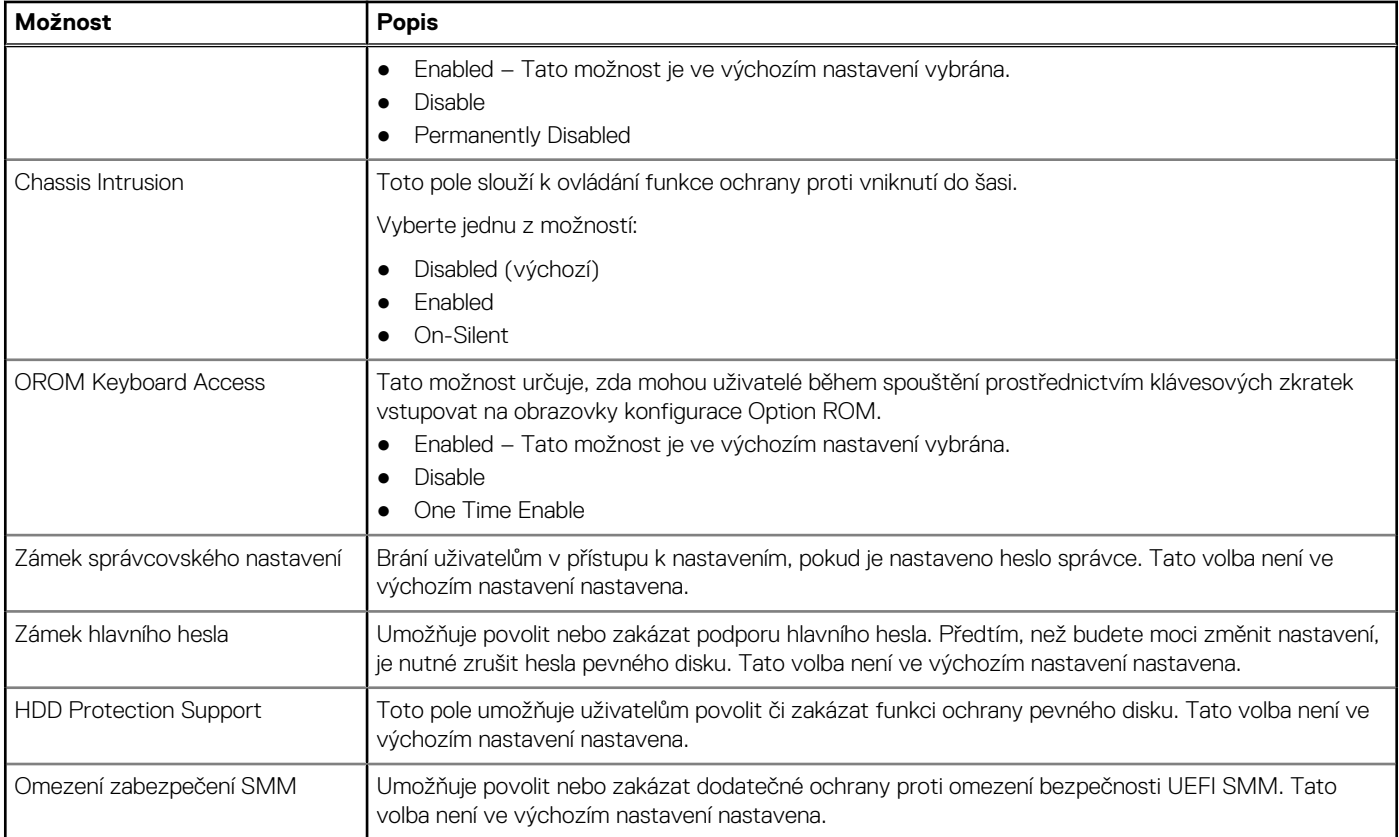

# **Možnosti funkce Secure Boot**

### **Tabulka 8. Secure Boot (Bezpečné zavádění)**

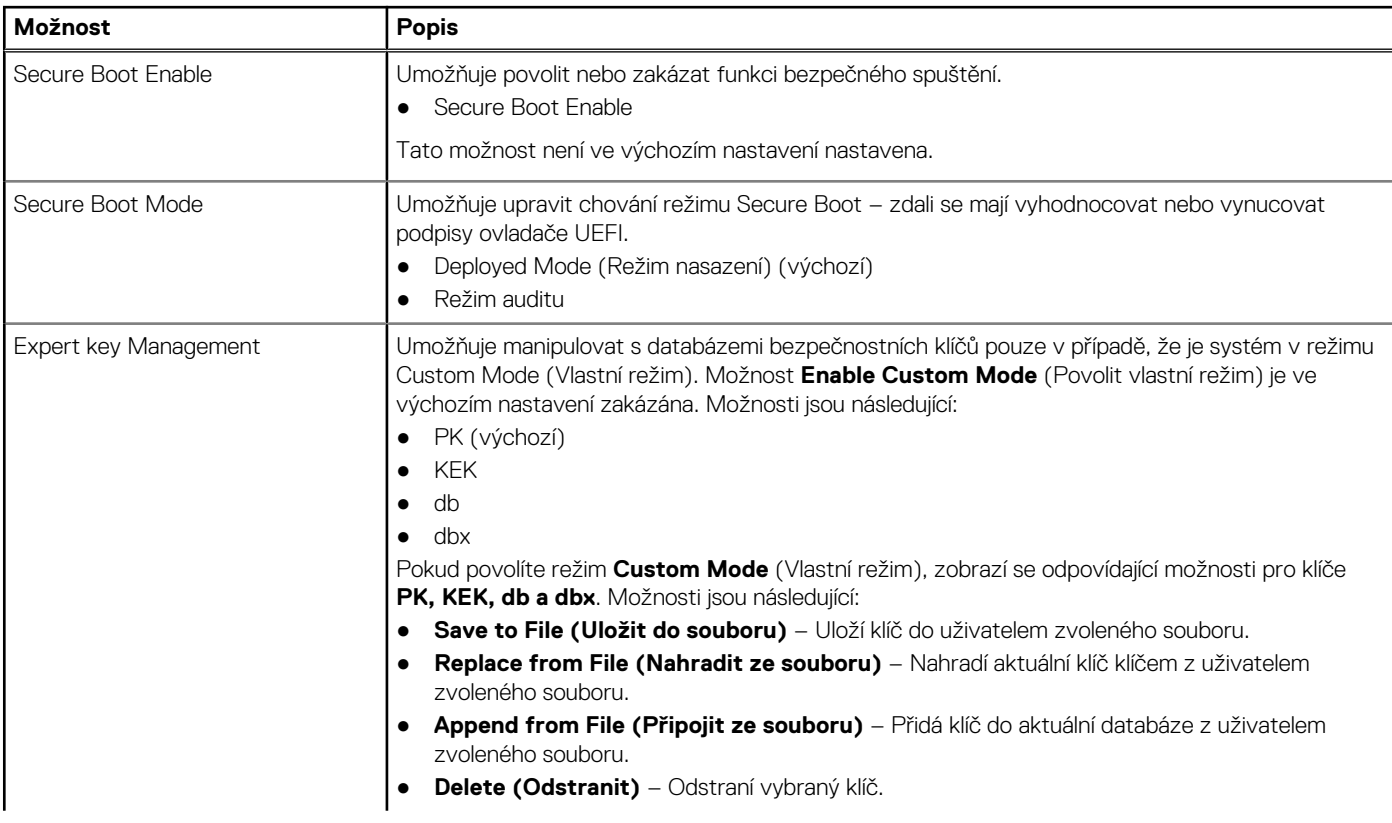

### **Tabulka 8. Secure Boot (Bezpečné zavádění) (pokračování)**

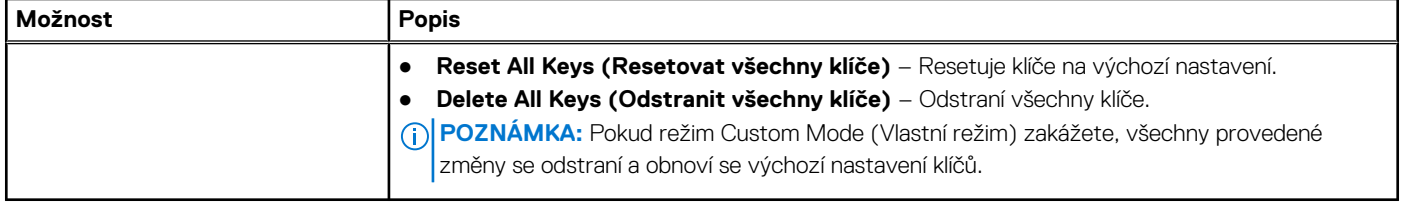

## **Možnosti funkce Intel Software Guard Extension**

### **Tabulka 9. Intel Software Guard Extensions**

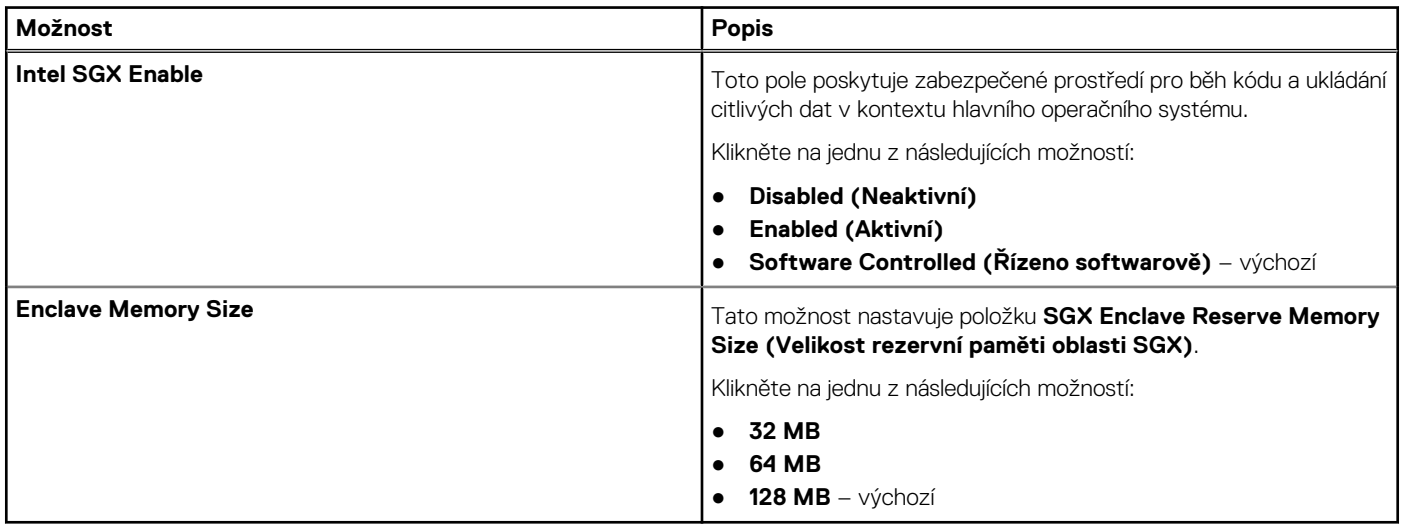

## **Performance (Výkon)**

### **Tabulka 10. Performance (Výkon)**

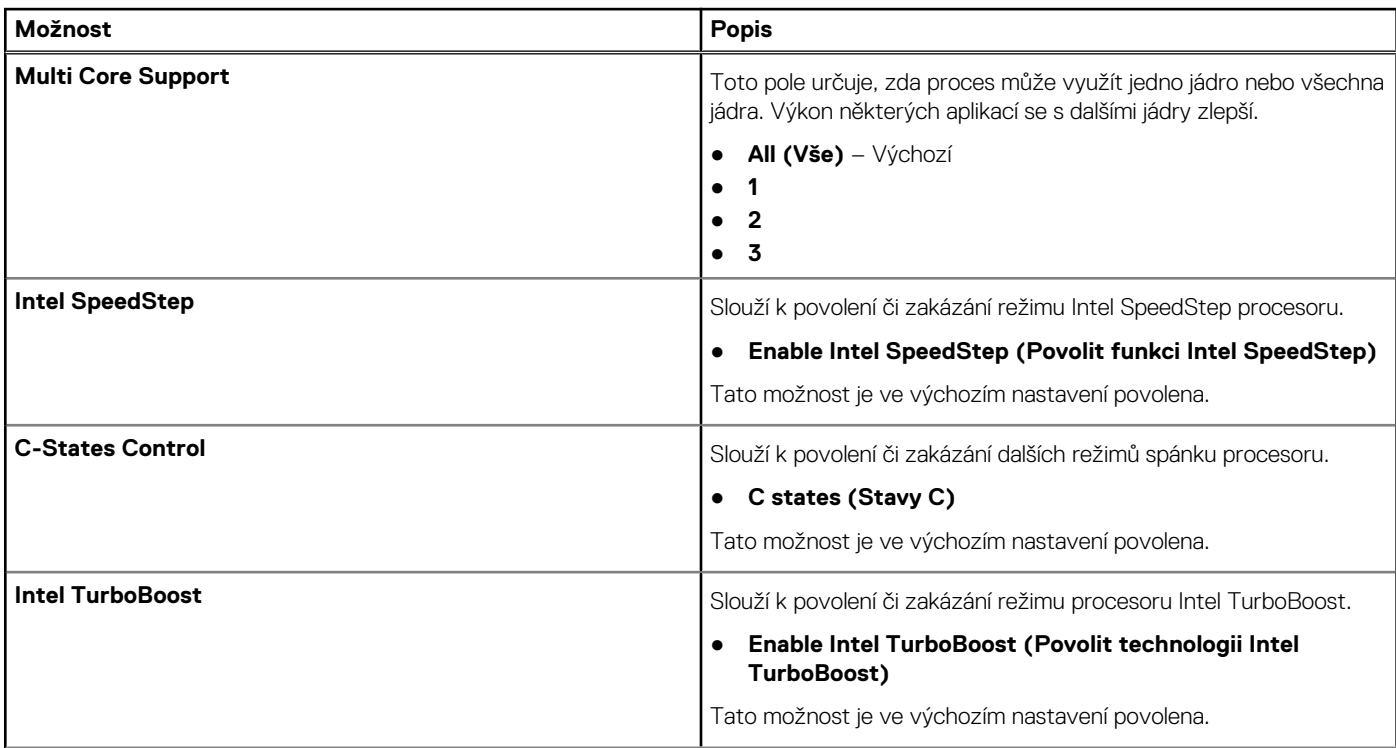

### **Tabulka 10. Performance (Výkon) (pokračování)**

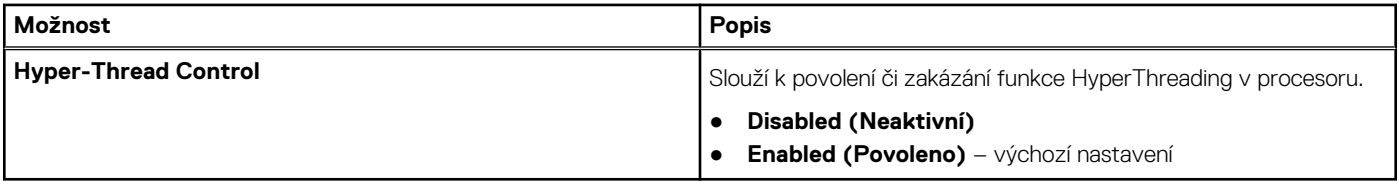

# **Řízení spotřeby**

## **Tabulka 11. Řízení spotřeby**

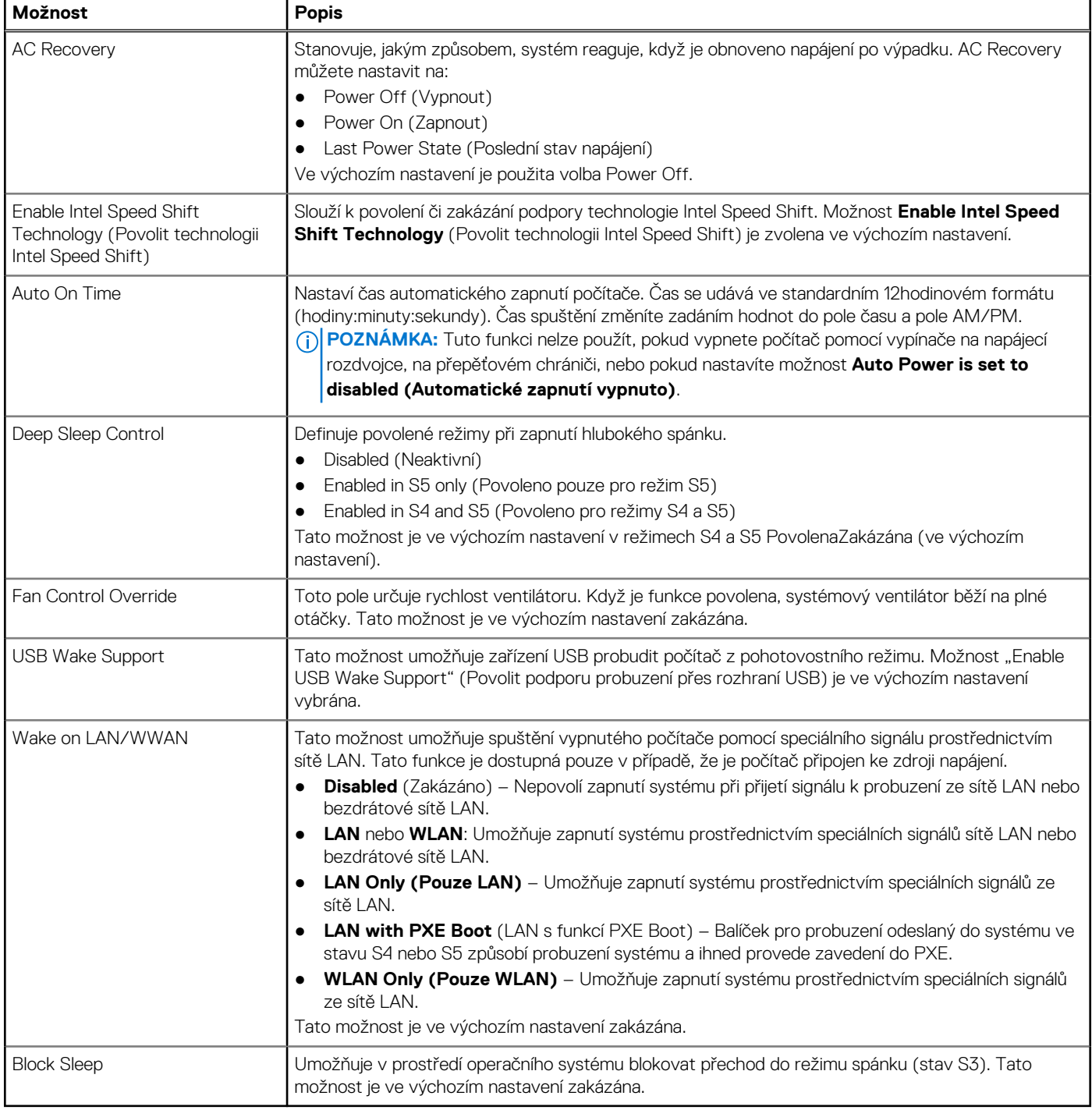

# **Chování POST**

### **Tabulka 12. POST Behavior**

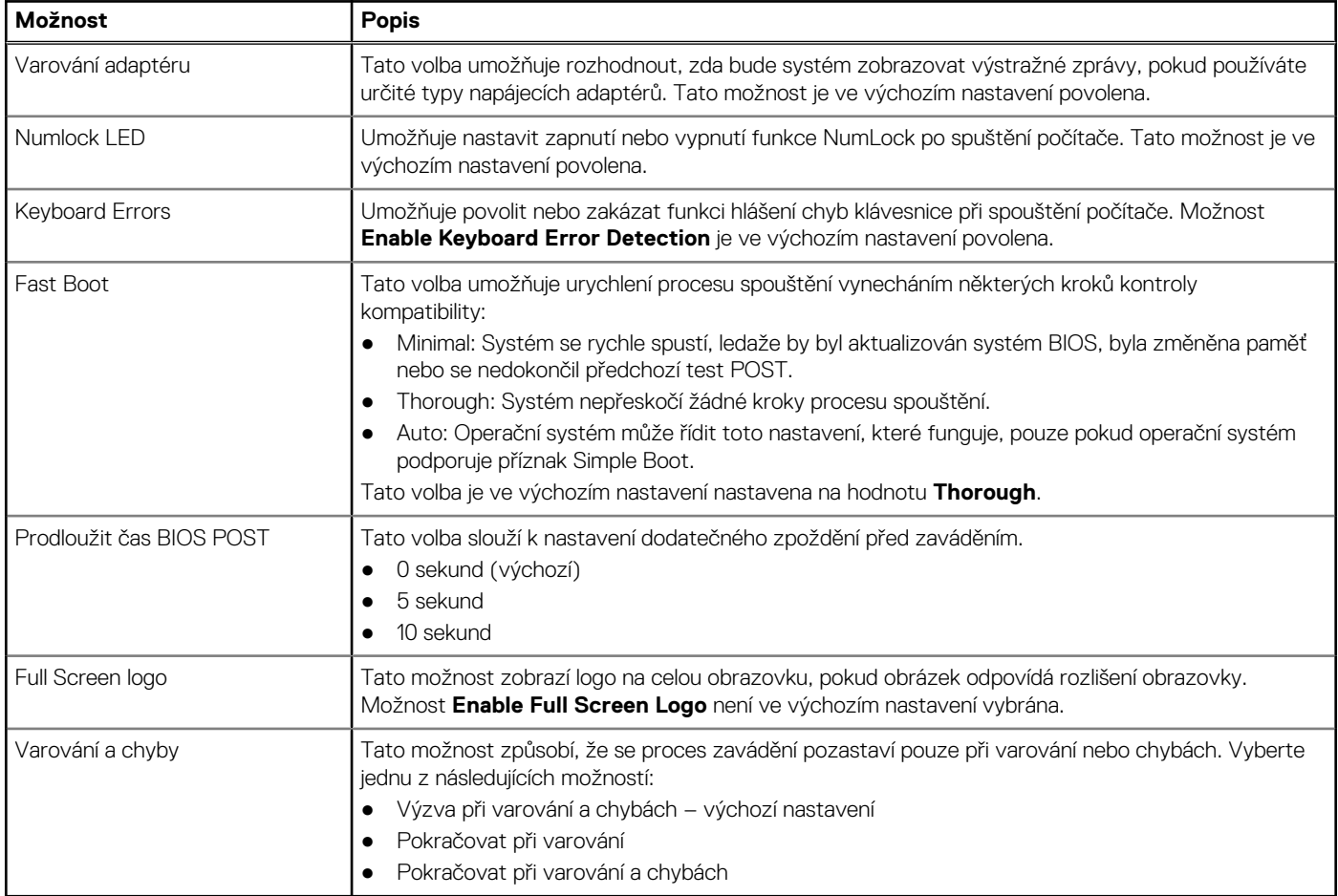

# **Možnosti správy**

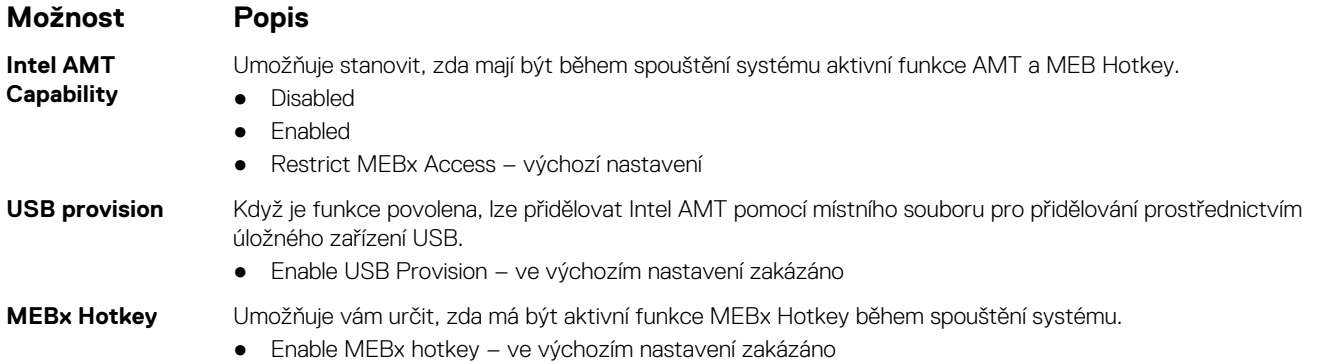

# **Podpora virtualizace**

### **Tabulka 13. Virtualization Support (Podpora virtualizace)**

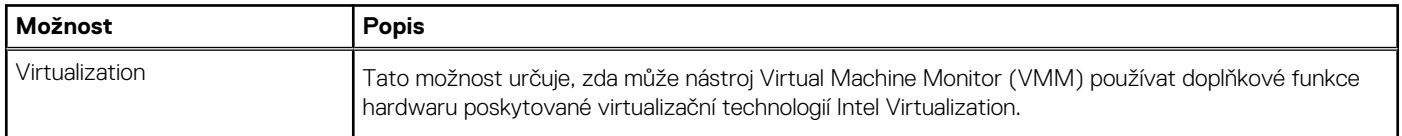

### **Tabulka 13. Virtualization Support (Podpora virtualizace) (pokračování)**

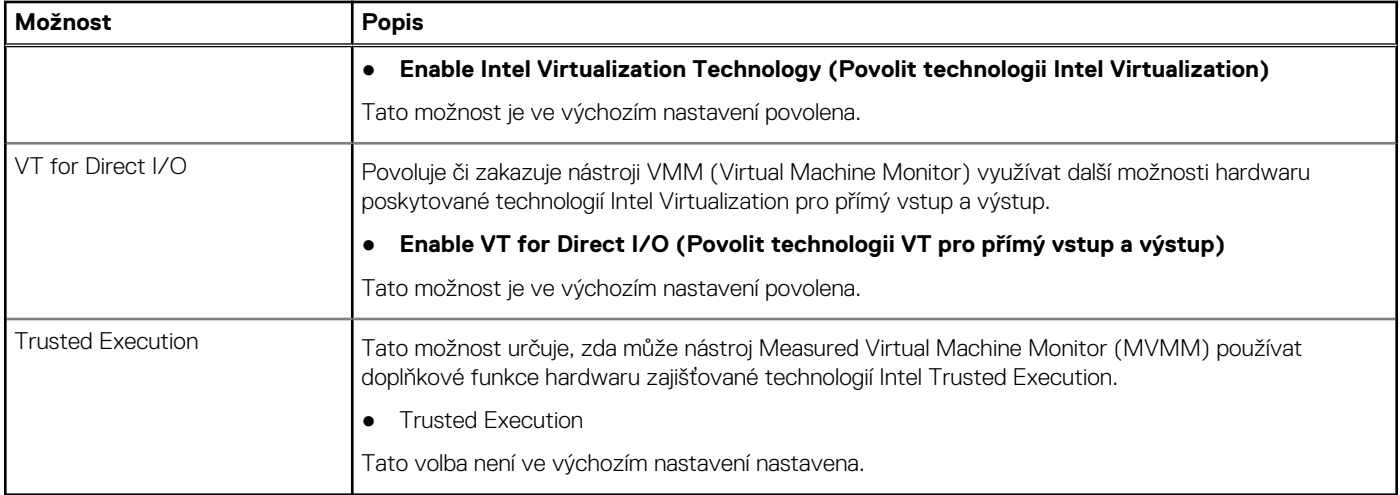

# **Možnosti bezdrátového připojení**

### **Tabulka 14. Bezdrátové připojení**

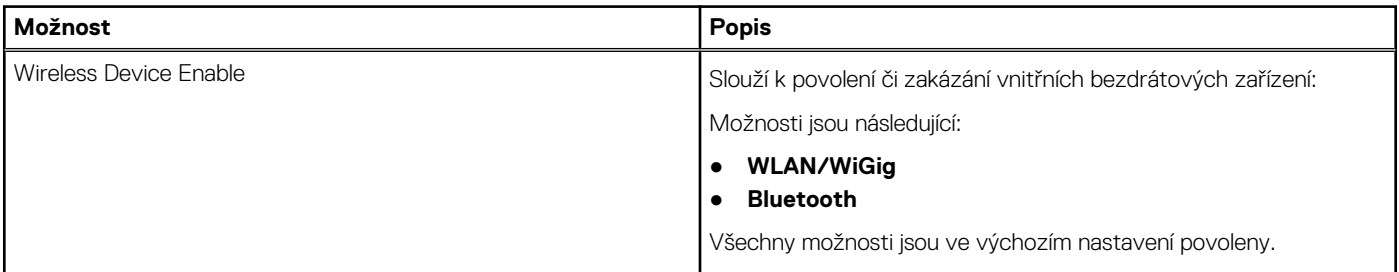

# **Údržba**

### **Tabulka 15. Údržba**

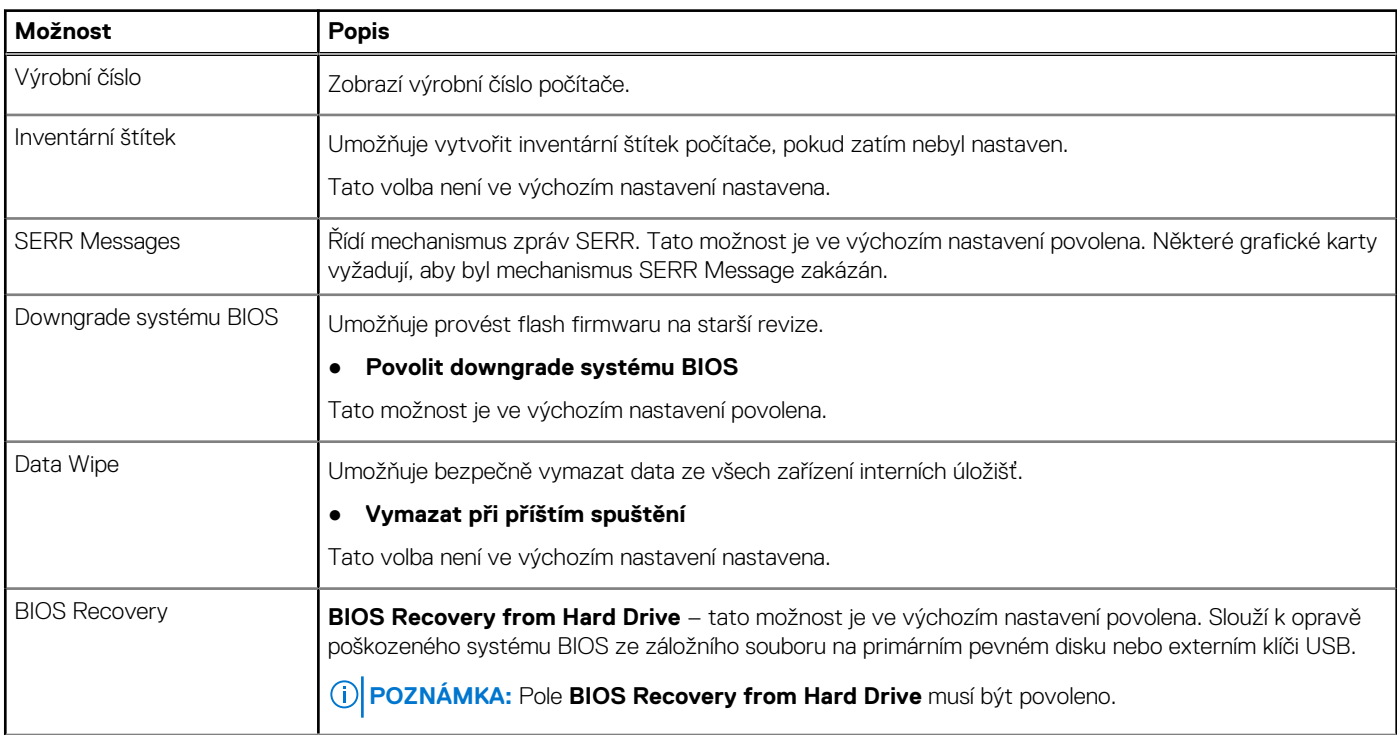

### <span id="page-77-0"></span>**Tabulka 15. Údržba (pokračování)**

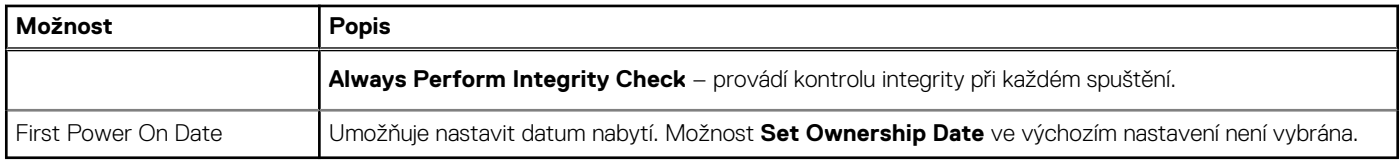

## **System Logs (Systémové protokoly)**

### **Tabulka 16. System Logs (Systémové protokoly)**

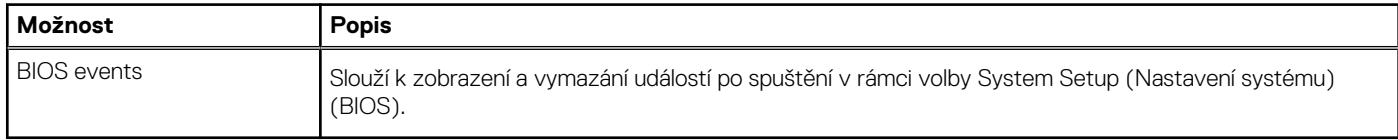

## **Pokročilá konfigurace**

### **Tabulka 17. Pokročilá konfigurace**

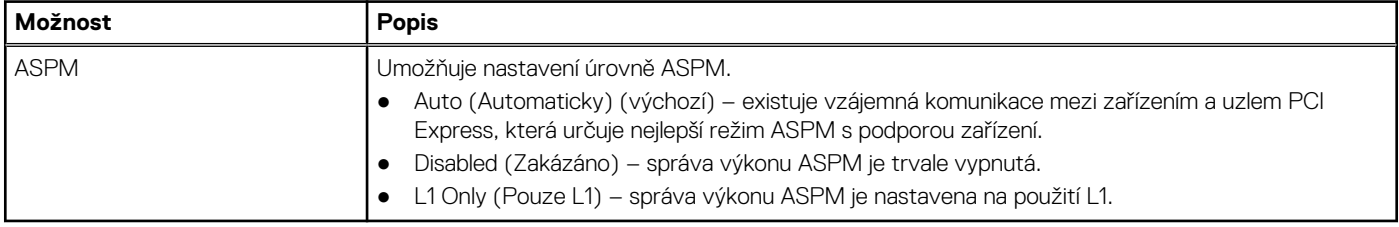

## **Systém řešení SupportAssist**

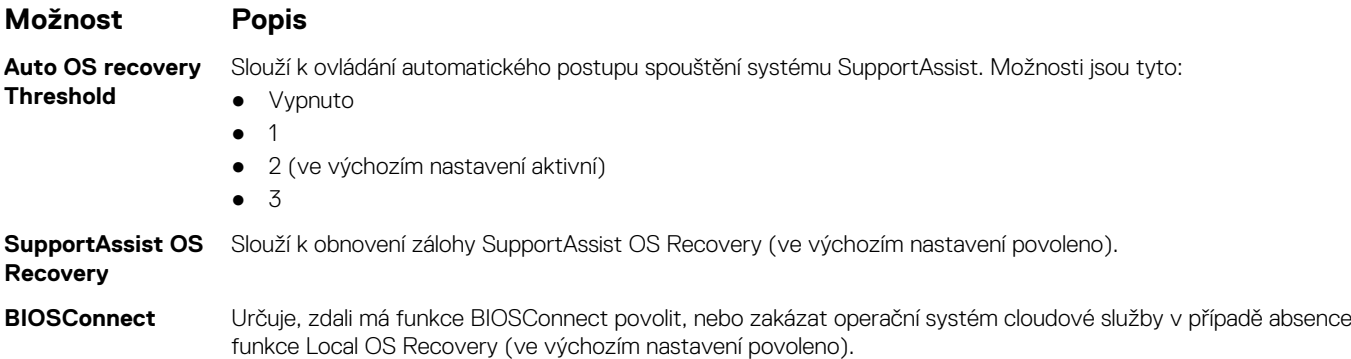

# **Aktualizace systému BIOS**

## **Aktualizace systému BIOS v prostředí systému Windows**

#### **O této úloze**

**VÝSTRAHA: Jestliže není technologie BitLocker před aktualizací systému BIOS pozastavena, při dalším restartu systém nerozezná klíč BitLocker. Budete vyzváni k vložení obnovovacího klíče a systém o něj bude žádat při každém restartu. Pokud obnovovací klíč není znám, může to vést ke ztrátě dat nebo ke zbytečné reinstalaci operačního systému. Další informace o tomto tématu naleznete ve znalostní bázi na stránkách [www.dell.com/support.](https://www.dell.com/support/)**

#### **Kroky**

- 1. Přejděte na web [www.dell.com/support.](https://www.dell.com/support)
- 2. Klikněte na možnost **Podpora produktu**. Do pole **Vyhledat podporu**, zadejte výrobní číslo počítače a klikněte na možnost **Vyhledat**. **POZNÁMKA:** Pokud výrobní číslo nemáte k dispozici, použijte k automatickému rozpoznání počítače funkci nástroje SupportAssist. Můžete rovněž použít ID produktu nebo ručně vyhledat model počítače.
- 3. Klikněte na možnost **Ovladače a soubory ke stažení**. Rozbalte nabídku **Najít ovladače**.
- 4. Vyberte operační systém nainstalovaný v počítači.
- 5. V rozbalovací nabídce **Kategorie** vyberte možnost **BIOS**.
- 6. Vyberte nejnovější verzi systému BIOS a kliknutím na odkaz **Stáhnout** stáhněte soubor se systémem BIOS do počítače.
- 7. Po dokončení stahování přejděte do složky, kam jste soubor s aktualizací systému BIOS uložili.
- 8. Dvakrát klikněte na ikonu souboru s aktualizací systému BIOS a postupujte podle pokynů na obrazovce. Další informace naleznete ve znalostní bázi na adrese [www.dell.com/support.](https://www.dell.com/support/)

## **Aktualizace systému BIOS v systémech Linux a Ubuntu**

Informace o aktualizaci systému BIOS na počítači se systémem Linux nebo Ubuntu naleznete v článku znalostní báze [000131486](https://www.dell.com/support/kbdoc/000131486) na adrese [www.dell.com/support.](https://www.dell.com/support)

## **Aktualizace systému BIOS pomocí jednotky USB v prostředí systému Windows**

#### **O této úloze**

**VÝSTRAHA: Jestliže není technologie BitLocker před aktualizací systému BIOS pozastavena, při dalším restartu systém nerozezná klíč BitLocker. Budete vyzváni k vložení obnovovacího klíče a systém o něj bude žádat při každém restartu. Pokud obnovovací klíč není znám, může to vést ke ztrátě dat nebo ke zbytečné reinstalaci operačního systému. Další informace o tomto tématu naleznete ve znalostní bázi na stránkách [www.dell.com/support.](https://www.dell.com/support/)**

#### **Kroky**

- 1. Postupujte podle kroků 1 až 6 v části [Aktualizace systému BIOS v prostředí systému Windows](#page-77-0) a stáhněte si nejnovější aktualizační soubor pro systém BIOS.
- 2. Vytvořte spustitelnou jednotku USB. Další informace naleznete ve znalostní bázi na adrese [www.dell.com/support](https://www.dell.com/support/).
- 3. Zkopírujte aktualizační soubor systému BIOS na spustitelnou jednotku USB.
- 4. Připojte spustitelnou jednotku USB k počítači, který potřebuje aktualizaci systému BIOS.
- 5. Restartujte počítač a stiskněte klávesu **F12**.
- 6. Zvolte jednotku USB z **Jednorázové nabídky spuštění**.
- 7. Zadejte název aktualizačního souboru systému BIOS a stiskněte klávesu **Enter**. Zobrazí se **Nástroj pro aktualizaci systému BIOS**.
- 8. Postupujte podle pokynů na obrazovce a dokončete aktualizaci systému BIOS.

## **Aktualizace systému BIOS z jednorázové spouštěcí nabídky klávesy F12**

Aktualizujte systém BIOS v počítači pomocí souboru update.exe určeného k aktualizaci systému BIOS, který je zkopírovaný na jednotku USB se systémem souborů FAT32, a spuštěním počítače z jednorázové spouštěcí nabídky klávesy F12.

#### **O této úloze**

**VÝSTRAHA: Jestliže není technologie BitLocker před aktualizací systému BIOS pozastavena, při dalším restartu systém nerozezná klíč BitLocker. Budete vyzváni k vložení obnovovacího klíče a systém o něj bude žádat při každém restartu.**

#### **Pokud obnovovací klíč není znám, může to vést ke ztrátě dat nebo ke zbytečné reinstalaci operačního systému. Další informace o tomto tématu naleznete ve znalostní bázi na stránkách [www.dell.com/support.](https://www.dell.com/support/)**

#### **Aktualizace systému BIOS**

Soubor aktualizace systému BIOS můžete spustit ze systému Windows pomocí spustitelné jednotky USB nebo můžete systém BIOS v počítači aktualizovat z jednorázové spouštěcí nabídky klávesy F12.

Většina počítačů Dell, které byly vyrobeny po roce 2012, zahrnuje tuto funkci. Funkci si můžete ověřit spuštěním počítače do jednorázové spouštěcí nabídky klávesy F12, ve které je mezi možnostmi spuštění uvedena možnost AKTUALIZACE FLASH SYSTÉMU BIOS. Pokud je možnost uvedena, pak systém BIOS podporuje tento způsob aktualizace systému BIOS.

**POZNÁMKA:** Tuto funkci mohou použít pouze počítače s možností Aktualizace Flash systému BIOS v jednorázové spouštěcí nabídce Œ klávesy F12.

#### **Aktualizace z jednorázové spouštěcí nabídky**

Chcete-li aktualizovat systém BIOS z jednorázové spouštěcí nabídky klávesy F12, budete potřebovat:

- jednotku USB naformátovanou na systém souborů FAT32 (jednotka nemusí být spustitelná),
- spustitelný soubor systému BIOS, který jste stáhli z webových stránek podpory Dell Support a zkopírovali do kořenového adresáře jednotky USB,
- napájecí adaptér připojený k počítači,
- funkční baterii počítače, umožňující aktualizaci systému BIOS.

Chcete-li spustit proces aktualizace systému BIOS z nabídky klávesy F12, vykonejte následující kroky:

#### **VÝSTRAHA: Nevypínejte počítač v průběhu aktualizace systému BIOS. Jestliže počítač vypnete, nemusí se znovu spustit.**

#### **Kroky**

- 1. Jednotku USB, na kterou jste zkopírovali aktualizaci, vložte do portu USB v počítači, který je ve vypnutém stavu.
- 2. Zapněte počítač, stisknutím klávesy F12 vstupte do jednorázové spouštěcí nabídky, pomocí myši nebo šipek označte možnost BIOS Update a stiskněte klávesu Enter. Zobrazí se nabídka pro aktualizaci systému BIOS.
- 3. Klikněte na možnost **Aktualizace ze souboru**.
- 4. Zvolte externí zařízení USB.
- 5. Zvolte soubor, dvakrát klikněte na cílový soubor s aktualizací a poté klikněte na možnost **Odeslat**.
- 6. Klikněte na možnost **Aktualizace systému BIOS**. Počítač se restartuje a provede aktualizaci systému BIOS.
- 7. Po dokončení aktualizace systému BIOS se počítač znovu restartuje.

# **Systémové heslo a heslo pro nastavení**

#### **Tabulka 18. Systémové heslo a heslo pro nastavení**

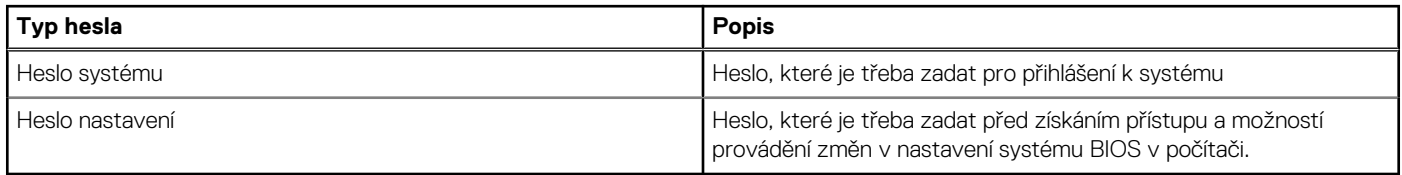

Můžete vytvořit systémové heslo a zabezpečit počítač heslem.

**VÝSTRAHA: Heslo nabízí základní úroveň zabezpečení dat v počítači.**

**VÝSTRAHA: Pokud počítač nebude uzamčen nebo zůstane bez dozoru, k uloženým datům může získat přístup kdokoli.**

**POZNÁMKA:** Systémové heslo a heslo nastavení jsou zakázána.

# **Přiřazení hesla konfigurace systému**

#### **Požadavky**

Nové **systémové heslo nebo heslo správce** lze nastavit pouze v případě, že je stav **Nenastaveno**.

#### **O této úloze**

Nástroj Nastavení systému otevřete stisknutím tlačítka F12 ihned po spuštění či restartu počítače.

#### **Kroky**

- 1. Na obrazovce **Systém BIOS** nebo **Nastavení systému** vyberte možnost **Zabezpečení** a stiskněte klávesu Enter. Otevře se obrazovka **Zabezpečení**.
- 2. Zvolte možnost **Systémové heslo / heslo správce** a v poli **Zadejte nové heslo** vytvořte heslo.
	- Nové heslo systému přiřaďte podle následujících pokynů:
	- Heslo smí obsahovat nejvýše 32 znaků.
	- Nejméně jeden speciální znak: ! " #  $\frac{1}{2}$  % & ' ( ) \* + , . / : ; < = > ? @  $\lceil \setminus \rceil$  ^ \_ ` { | }
	- Číslice 0 až 9.
	- Velká písmena A až Z
	- Malá písmena a až z
- 3. Vypište systémové heslo, které jste zadali dříve do pole **Potvrďte nové heslo** a klikněte na možnost **OK**.
- 4. Stiskněte klávesu Esc a po zobrazení výzvy uložte změny.
- 5. Stisknutím klávesy Y změny uložíte. Počítač se restartuje.

## **Odstranění nebo změna stávajícího hesla konfigurace systému**

#### **Požadavky**

Před pokusem o odstranění nebo změnu stávajícího hesla k systému a/nebo konfiguraci ověřte, zda je možnost **Password Status** v programu System Setup nastavena na hodnotu Unlocked. Pokud je možnost **Password Status** nastavena na hodnotu Locked, stávající heslo k systému a/nebo konfiguraci nelze odstranit ani změnit.

#### **O této úloze**

Nástroj Konfigurace systému otevřete stisknutím tlačítka F12 ihned po spuštění či restartu počítače.

#### **Kroky**

- 1. Na obrazovce **System BIOS** nebo **System Setup** vyberte možnost **System Security** a stiskněte klávesu Enter. Otevře se obrazovka **System Security**.
- 2. Na obrazovce **System Security** ověřte, zda je v nastavení **Password Status** vybrána možnost **Unlocked**.
- 3. Vyberte možnost **System Password**, upravte nebo smažte stávající heslo systému a stiskněte klávesu Enter nebo Tab.
- 4. Vyberte možnost **Setup Password**, upravte nebo smažte stávající heslo k nastavení a stiskněte klávesu Enter nebo Tab.
	- **POZNÁMKA:** Jestliže heslo k systému či nastavení měníte, vložte na vyžádání nové heslo ještě jednou. Pokud heslo k systému či nastavení mažete, potvrďte na vyžádání smazání hesla.
- 5. Po stisknutí klávesy Esc se zobrazí zpráva s požadavkem na uložení změn.
- 6. Stiskem klávesy Y uložíte změny a nástroj Nastavení systému ukončíte. Počítač se restartuje.

# **Vymazání hesla k systému BIOS (nastavení systému) a systémových hesel**

#### **O této úloze**

Potřebujete-li vymazat systémové heslo nebo heslo k systému BIOS, kontaktujte technickou podporu společnosti Dell dle popisu na webové stránce [www.dell.com/contactdell](https://www.dell.com/contactdell).

**(i) POZNÁMKA:** Více informací o způsobu resetování hesel k systému Windows nebo k určité aplikaci naleznete v dokumentaci k systému Windows nebo k dané aplikaci.

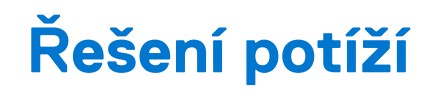

# **Kontrola výkonu nástroje Dell SupportAssist před spuštěním operačního systému**

#### **O této úloze**

Diagnostika SupportAssist (známá také jako diagnostika systému) provádí celkovou kontrolu hardwaru. Diagnostika Dell SupportAssist s kontrolou výkonu systému před spuštěním je integrována do systému BIOS a je spouštěna interně systémem BIOS. Integrovaná diagnostika systému poskytuje sadu možností pro konkrétní zařízení nebo jejich skupiny a umožní vám:

- Spouštět testy automaticky nebo v interaktivním režimu
- Opakovat testy
- Zobrazit nebo ukládat výsledky testů
- Procházet testy a využitím dalších možností testu získat dodatečné informace o zařízeních, u kterých test selhal.
- Prohlížet stavové zprávy s informacemi o úspěšném dokončení testu
- Prohlížet chybové zprávy s informacemi o problémech, ke kterým během testu došlo
- **POZNÁMKA:** Některé testy pro konkrétní zařízení vyžadují zásah uživatele. Při provádění diagnostických testů buďte vždy přítomni u terminálu počítače.

Další informace naleznete v části<https://www.dell.com/support/kbdoc/000180971>.

## **Spuštění kontroly výkonu nástrojem SupportAssist před spuštěním operačního systému**

#### **Kroky**

- 1. Zapněte počítač.
- 2. Během spouštění počítače vyčkejte na zobrazení loga Dell a stiskněte klávesu F12.
- 3. Na obrazovce se spouštěcí nabídkou vyberte možnost **Diagnostika**.
- 4. Klikněte na šipku v levém dolním rohu. Zobrazí se úvodní obrazovka diagnostiky.
- 5. Klikněte na šipku v pravém dolním rohu a přejděte na výpis stránek. Zobrazí se detekované položky.
- 6. Chcete-li spustit diagnostický test u konkrétního zařízení, stiskněte klávesu Esc a kliknutím na tlačítko **Ano** diagnostický test ukončete.
- 7. V levém podokně vyberte požadované zařízení a klepněte na tlačítko **Spustit testy**.
- 8. V případě jakéhokoli problému se zobrazí chybové kódy. Chybový kód a ověřovací číslo si poznamenejte a obraťte se na společnost Dell.

# **Diagnostika**

Test POST (Power On Self Test) počítače se provádí před zahájením procesu spouštění a zajišťuje, aby počítač splňoval základní požadavky a hardware správně fungoval. Když počítač testem POST projde, pokračuje spouštění v normálním režimu. Pokud však počítač testem POST neprojde, oznámí to během spouštění řadou kódů na indikátorech LED. Systémový indikátor LED je součástí vypínače.

Následující tabulka popisuje různé vzory blikání a jejich význam.

### **Tabulka 19. Souhrn stavů indikátoru LED napájení**

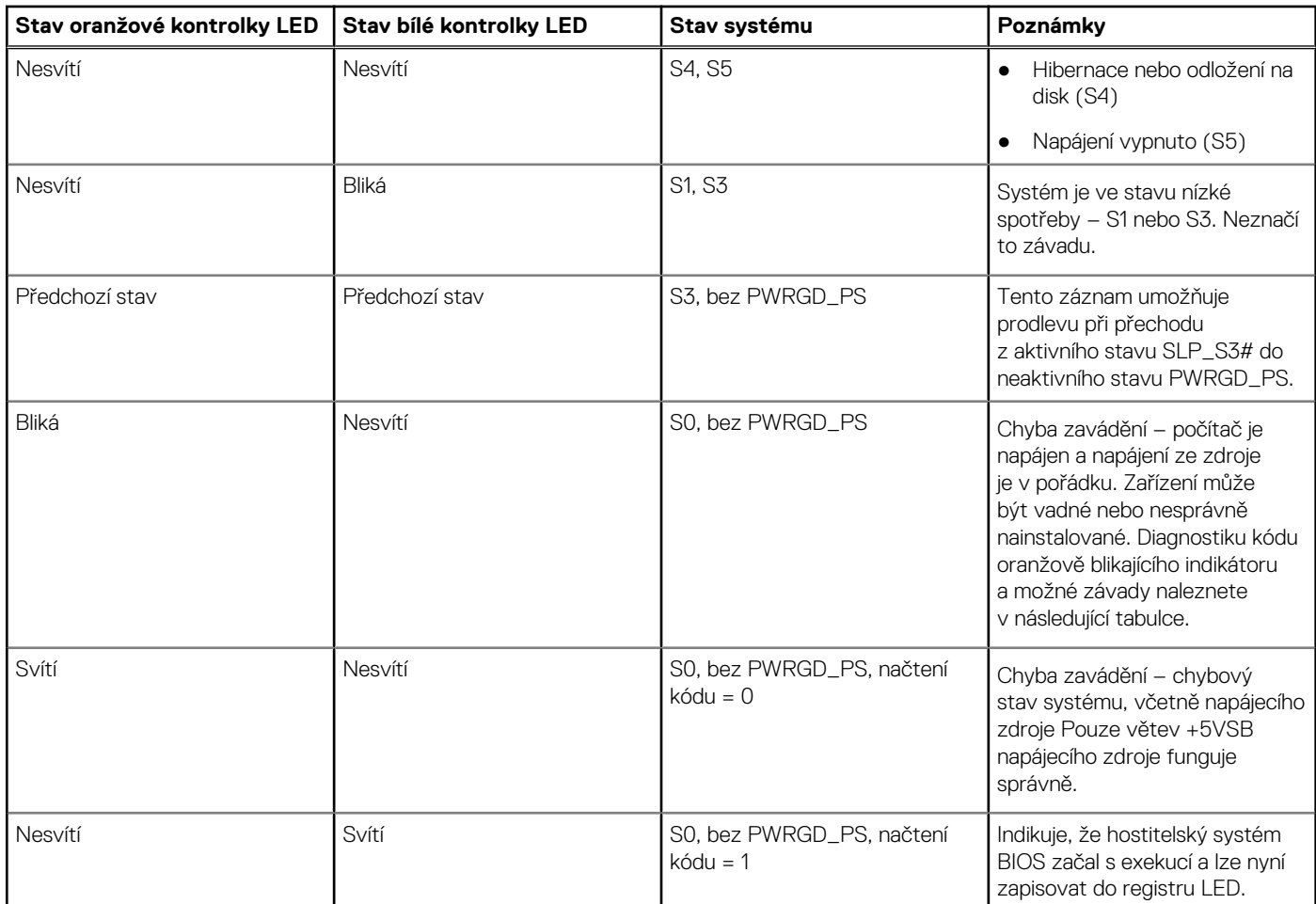

### **Tabulka 20. Oranžová blikající kontrolka LED indikuje poruchy**

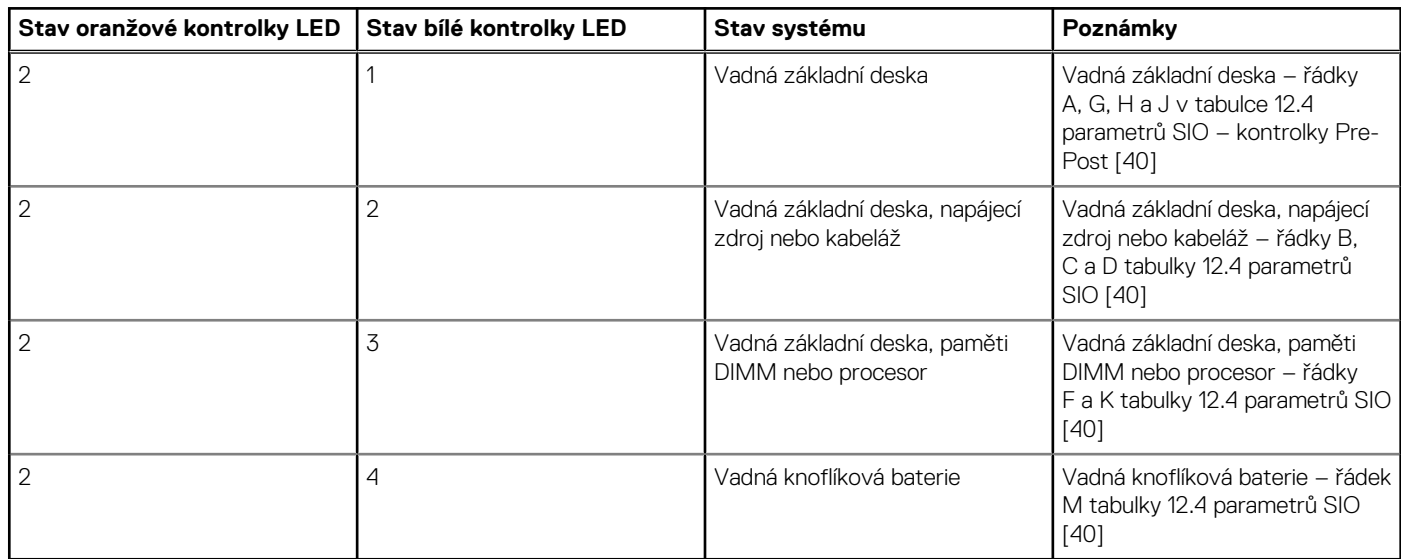

## **Tabulka 21. Stavy pod kontrolou hostitelského systému BIOS**

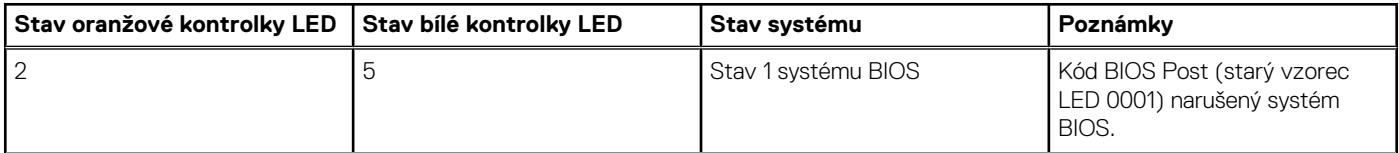

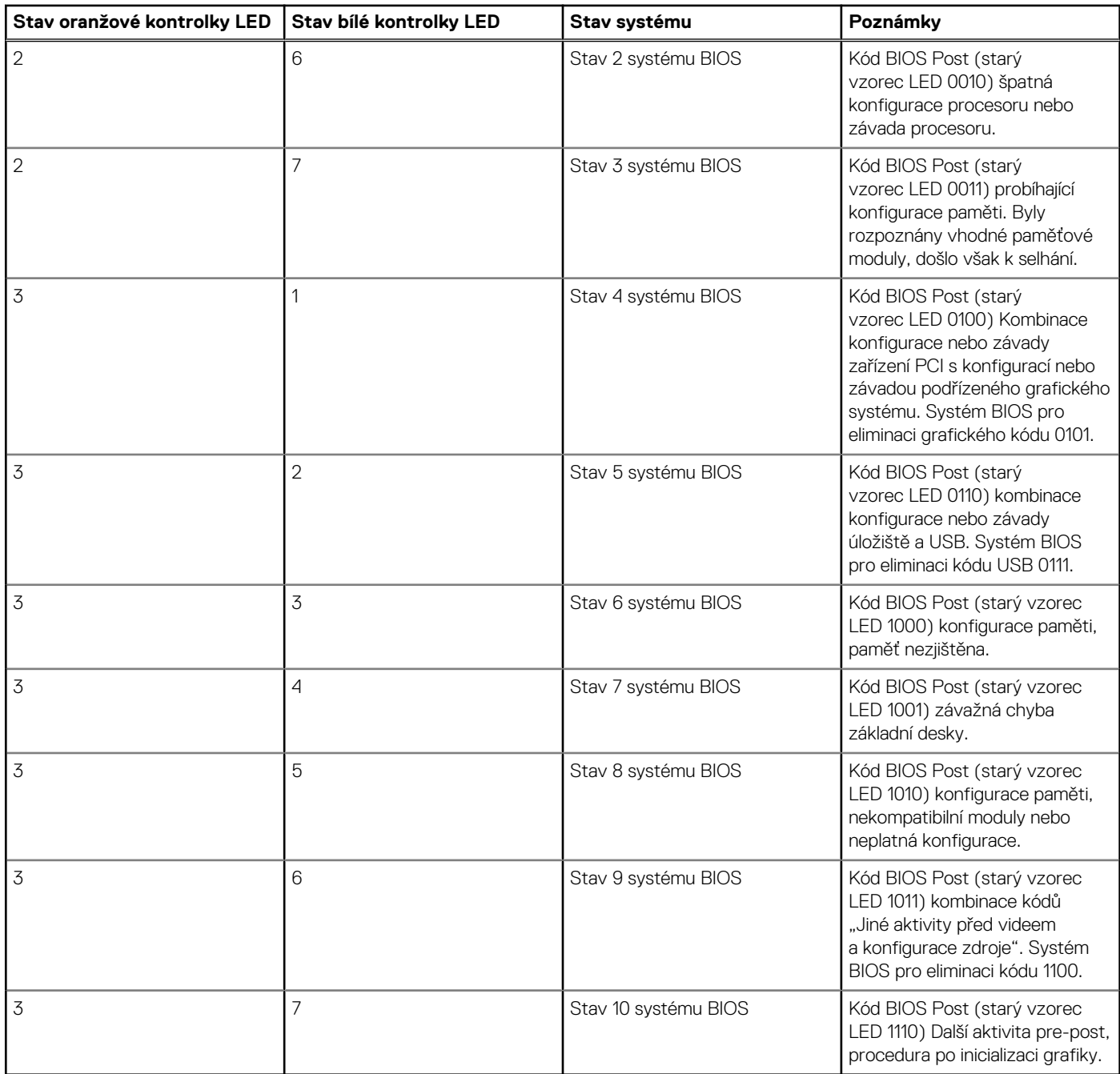

### **Tabulka 21. Stavy pod kontrolou hostitelského systému BIOS (pokračování)**

# **Obnovení operačního systému**

Jestliže se počítač ani opakovaných pokusech nemůže spustit do operačního systému, automaticky se spustí nástroj Dell SupportAssist OS Recovery.

Dell SupportAssist OS Recovery je samostatný nástroj, který se do počítačů Dell instaluje společně s operačním systémem Windows. Obsahuje nástroje pro diagnostiku a odstraňování problémů, k nimž může dojít předtím, než se počítač spustí do operačního systému. Umožňuje zjistit problémy s hardwarem, opravit počítač, provést zálohování souborů nebo obnovit počítač do továrního nastavení.

Nástroj lze také stáhnout z webové stránky podpory Dell Support a vyřešit problémy s počítačem v případě, že se jej nepodaří spustit do primárního operačního systému kvůli problémům se softwarem nebo hardwarem.

Více informací o nástroji Dell SupportAssist OS Recovery naleznete v uživatelské příručce *Dell SupportAssist OS Recovery User's Guide* na stránkách [www.dell.com/serviceabilitytools.](https://www.dell.com/serviceabilitytools) Klikněte na možnost **SupportAssist** a poté na možnost **SupportAssist OS Recovery**.

# **Restart napájení sítě Wi-Fi**

#### **O této úloze**

Pokud počítač nemůže přistupovat k internetu kvůli problému s konektivitou Wi-Fi, můžete provést restart napájení sítě Wi-Fi. Následující postup obsahuje kroky potřebné k provedení restartu napájení sítě Wi-Fi.

**POZNÁMKA:** Někteří poskytovatelé internetového připojení poskytují kombinované zařízení modem-směrovač.

#### **Kroky**

- 1. Vypněte počítač.
- 2. Vypněte modem.
- 3. Vypněte bezdrátový směrovač.
- 4. Počkejte 30 sekund.
- 5. Zapněte bezdrátový směrovač.
- 6. Zapněte modem.
- 7. Zapněte počítač.

# **Uvolnění statické elektřiny (Flea power)**

#### **O této úloze**

Flea power je zbytková statická elektřina, která zůstává v počítači i po jeho vypnutí a vyjmutí baterie. Následující postup obsahuje kroky potřebné k uvolnění statické elektřiny z počítače.

#### **Kroky**

- 1. Vypněte počítač.
- 2. Odpojte napájecí adaptér od počítače.
- 3. Stisknutím a podržením tlačítka napájení po dobu 15 sekund vybijte statickou elektřinu.
- 4. Připojte napájecí adaptér do počítače.
- 5. Zapněte počítač.

# **Hodiny reálného času – reset hodin RTC**

Funkce Real Time Clock (RTC) reset umožňuje vám nebo servisnímu technikovi obnovit nedávno vydané modely systémů Dell Latitude a Precision ze situací **No POST/No Boot/No Power**. Funkci RTC reset můžete v systému inicializovat z vypnutého stavu pouze v případě, kdy je připojen napájecí adaptér. Stiskněte a přidržte vypínač po dobu 25 sekund. Funkce RTC reset systému se spustí po uvolnění tlačítka napájení.

**POZNÁMKA:** Pokud je během procesu odpojen napájecí adaptér nebo tlačítko napájení podržíte déle než 40 sekund, proces RTC  $\bigcirc$ reset se přeruší.

Funkce RTC reset provede reset systému BIOS do výchozího nastavení, zruší přidělení rozšíření Intel vPro a resetuje systémové datum a čas. Následující položky nejsou ovlivněny funkcí RTC reset:

- Výrobní číslo
- Inventární štítek
- Číslo vlastníka
- Heslo správce
- Heslo systému
- Heslo pevného disku
- Key Databases (Databáze klíčů)
- Systémové protokoly

**POZNÁMKA:** Účet a heslo vPro správce IT se v systému nepřidělí. Systém musí projít znovu procesem nastavení a konfigurace, aby se mohl připojit k severu vPro.

Níže uvedené položky mohou nebo nemusí být resetovány podle vlastního nastavení systému BIOS:

- Bootovací seznam
- Enable Legacy Option ROMs
- Povolit zabezpečené spuštění
- Povolit downgrade systému BIOS

# **Nápověda a kontakt na společnost Dell**

**7**

# Zdroje pro vyhledání nápovědy

Informace a nápovědu k produktům a službám Dell můžete získat v těchto zdrojích samoobslužné pomoci.

#### **Tabulka 22. Zdroje pro vyhledání nápovědy**

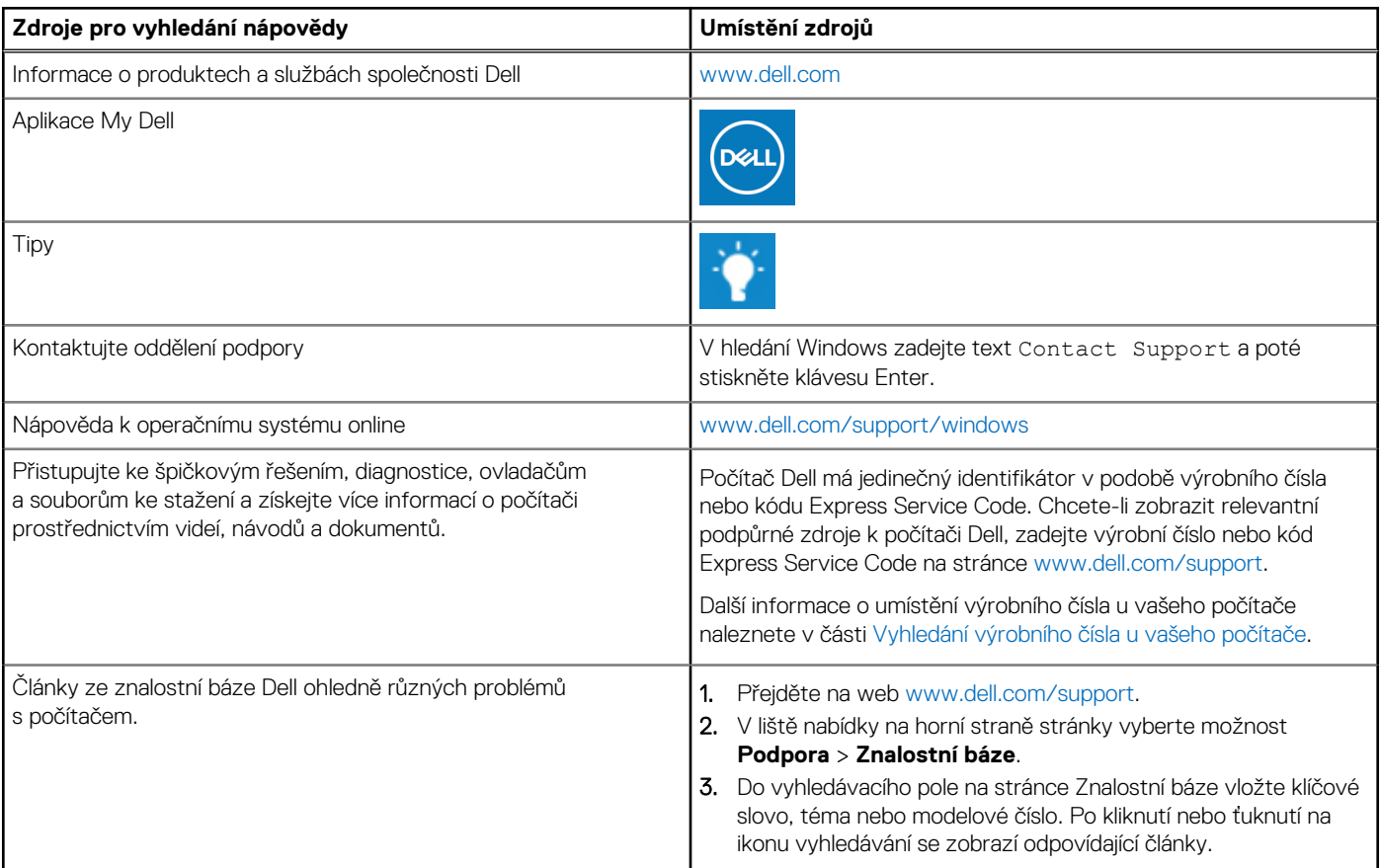

# Kontaktování společnosti Dell

Informace o kontaktování společnosti Dell ohledně prodeje, technické podpory a záležitostí týkajících se zákaznického servisu naleznete na webu [www.dell.com/contactdell](https://www.dell.com/contactdell).

**POZNÁMKA:** Dostupnost se liší v závislosti na zemi/oblasti a produktu a některé služby nemusí být ve vaší zemi/oblasti k dispozici.

**POZNÁMKA:** Pokud nemáte aktivní internetové připojení, můžete najít kontaktní informace na nákupní faktuře, balicím seznamu, G) účtence nebo v katalogu produktů společnosti Dell.